# <u>CS</u>DRIVE

## **S-Drive**

## Advanced Configuration Guide v2.1

#### Important Note

This advanced configuration guide contains advanced information about S-Drive installation/configuration. Refer to the S-Drive Installation Guide for basic information about S-Drive installation and S-Drive User Guide for more information about using S-Drive product and S-Drive API calls.

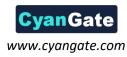

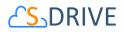

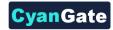

#### Contents

| A. | Configuring S-Drive Attachments for All Standard/Custom Objects                  | 4  |
|----|----------------------------------------------------------------------------------|----|
| 1. | Creating Custom Objects                                                          | 4  |
| 2. | Creating Custom Object Files                                                     | 6  |
| 3. | (Optional) Creating Before Delete Trigger for Custom Object                      | 21 |
| 4. | Creating Custom Object Files Page                                                | 23 |
|    | 1. Overriding the View of the Object                                             | 33 |
|    | 2. Using as Inline Attachment                                                    | 34 |
| 5. | Creating Lightning Page                                                          |    |
| 6. | Creating Custom HTML Upload Page                                                 | 45 |
| В. | S-Drive Configuration                                                            | 50 |
| 1. | S-Drive System Information                                                       | 50 |
| 2. | General Settings                                                                 | 53 |
|    | a. Enable Download                                                               | 53 |
|    | b. Enable Checksum Verification                                                  | 54 |
|    | c. Embed Thread Id in Case Emails                                                | 54 |
|    | d. Restricted Portal User Profiles                                               | 54 |
|    | e. Case Email Reply-To Address                                                   | 54 |
|    | f. Custom Email Footer                                                           | 54 |
|    | g. Max File Size in MBs                                                          | 54 |
|    | h. Default Email Expiration Time                                                 | 55 |
|    | i. Default Upload Manager                                                        | 55 |
|    | j. Only Allow Users with Modify All Permissions to Create Items at the Top Level | 56 |
|    | k. Disable Copy URL on S-Drive Tab                                               | 56 |
|    | I. Copy URL Expiration Date                                                      | 56 |
|    | m.Enable Email on S-Drive Tab                                                    | 56 |
|    | n. Disable for portal users                                                      | 56 |
|    | o. Sync Salesforce Attachments with S-Drive                                      | 56 |
|    | p. Enable Version Upload                                                         | 58 |
|    | q. Update S-Drive Objects to Set New Fields                                      | 58 |
|    | 1 All Rights Reserved - CyanGate LLC                                             |    |

| <b>CyanGate</b> |
|-----------------|
|-----------------|

|     | r. Enable Amazon S3 Transfer Acceleration             | 58 |
|-----|-------------------------------------------------------|----|
|     | s. Enable Chatter                                     | 60 |
|     | t. Configure Preview and Thumbnail                    | 60 |
|     | u. Restrict Sharing Categories for Community Users    | 64 |
|     | v. Enable Short URL                                   | 65 |
| 3.  | Field Display Settings by Object Type                 | 65 |
| 4.  | S-URL                                                 | 66 |
| How | v to Activate S-URL In Your Organization              | 66 |
| 5.  | S-Actions (Custom Actions)                            | 72 |
|     | 1. Name                                               | 74 |
|     | 2. Label                                              | 74 |
|     | 3. Is Active                                          | 74 |
|     | 4. Multiple                                           | 74 |
|     | 5. URL                                                | 74 |
|     | 6. Display                                            | 74 |
|     | a) Hidden Frame                                       | 74 |
|     | b) Displayed Frame                                    | 76 |
|     | c) Redirect                                           | 77 |
|     | d) Lightning Component                                | 78 |
|     | 7. Interface Type                                     | 78 |
|     | 8. File Types                                         | 78 |
|     | 9. Objects                                            | 78 |
|     | 10. Users                                             | 79 |
| 6.  | Hidden Custom Settings                                | 80 |
| C.  | Attachment Sync                                       | 80 |
| D.  | S-Drive Reports                                       | 82 |
| E.  | Enabling "Share" Action Menu Item for S-Drive Folders | 85 |
| F.  | Applying Sharing Rules to S-Drive Files/Folders       |    |
| 1.  | Organization-Wide Default Sharing Settings            |    |
|     | a. Private and Hierarchy Enabled                      | 87 |
|     | b. Private and Hierarchy Disabled                     | 87 |

| <del>ر S</del> | DRIVE                                                                  | <b>Cyan</b> Gate |
|----------------|------------------------------------------------------------------------|------------------|
|                | c. Public Read Only and Hierarchy Enabled                              |                  |
|                | d. Public Read Only and Hierarchy Disabled                             |                  |
|                | e. Public Read/Write and Hierarchy Enabled                             |                  |
|                | f. Public Read/Write and Hierarchy Disabled                            |                  |
| 2.             | Sharing Rules Settings                                                 |                  |
| 3.             | Alerts for Attachments after Restricting Permissions                   | 90               |
| G.             | Applying Permissions to S-Drive Files/Folders through Profiles         | 91               |
|                | 1. Example 1: No Permission Enabled                                    | 92               |
|                | 2. Example 2: Just Read Permission Enabled                             | 92               |
|                | 3. Example 3: Read, Create and Edit Permissions Enabled                | 93               |
|                | 4. Example 4: Read, Create, Edit and Delete Permissions Enabled        | 94               |
|                | 5. Permission Combinations That Are Not Supported for Attachment Files | 94               |
| Н.             | Email "S-Drive Folder" Files from an Object using a Custom Button      | 95               |
| ۱.             | S-Drive Support                                                        | 97               |

### **CyanGate** A. Configuring S-Drive Attachments for All Standard/Custom Objects

S-Drive Attachments can be used for uploading standard and/or custom object files without any restriction. You need to create objects and configure several settings manually to use these features.

Note that Account, Case, Contact and Opportunity standard object files and override pages are bundled with the S-Drive installation. If you'll use S-Drive attachments for these standard objects as override, you can use bundled objects and/or pages where appropriate.

In this guide we will show you how to create a custom object, a custom object file and a custom object page.

#### 1. Creating Custom Objects

You can use S-Drive Attachments feature on an existing standard/custom object or you can create a custom object from scratch. We have put together the instructions to create objects here for your convenience. *Having a standard/custom object or creating a custom object is mandatory to use the S-Drive Attachments feature*.

If you already have a custom object or you are planning to attach your files to a standard object, you can skip this section.

#### 1. Go to Setup -> App Setup -> Create -> Objects. And click New Custom Object button (Figure 1).

| Desktop Integration      | Once you hav | /e cr | reated a custo | m object, you can create | a custom tab, cus | stom related lists, reports |
|--------------------------|--------------|-------|----------------|--------------------------|-------------------|-----------------------------|
| App Setup                |              | _     |                |                          |                   | New Custom Object           |
|                          | Action       |       | Label          | Installed Package        | Master Object     | Deployed Description        |
| Apps                     | Edit         | 9     | Account File   |                          | Account           | ✓                           |
| Custom Labels<br>Objects | Edit         |       | Case File      |                          | Case              | ✓                           |
| Packages                 | Edit         |       | Contact File   |                          | Contact           | ✓                           |
| Derest Turner            | Edit   Dol   |       | Contract File  |                          | Contract          |                             |

Figure 1

2. Fill in the required fields to create a new custom object. Then click "Save" button.

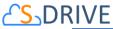

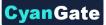

| Custom Object Definition Edit                        | Save Save & New Cancel                                                         |
|------------------------------------------------------|--------------------------------------------------------------------------------|
| Custom Object Information                            |                                                                                |
| The singular and plural labels are used in tal       |                                                                                |
| Label                                                | My Example Object ( Example: Account                                           |
| Plural Label                                         | My Example Objects (b) Example: Accounts                                       |
|                                                      |                                                                                |
| The Object Name is used when referencing t           |                                                                                |
| Object Name                                          | My_Example_Object C Example: Account                                           |
|                                                      |                                                                                |
| Description                                          |                                                                                |
|                                                      |                                                                                |
|                                                      |                                                                                |
|                                                      |                                                                                |
|                                                      |                                                                                |
|                                                      |                                                                                |
| Context-Sensitive Help Setting                       | Open the standard Salesforce.com Help & Training window                        |
|                                                      | Open a window using a custom s-control                                         |
|                                                      | Open a window using a Visualforce page                                         |
| Content Name                                         | None 💟                                                                         |
| Enter Record Name Label and Forma                    | t                                                                              |
|                                                      | key lists, related lists, lookups, and search results. For example, the Record |
| Record Name                                          | My Example Object Name Example: Account Name                                   |
|                                                      |                                                                                |
| Data Type                                            | Text 💌                                                                         |
|                                                      |                                                                                |
| Optional Features                                    |                                                                                |
| Allow Reports                                        |                                                                                |
| Allow Activities                                     |                                                                                |
| Available for Customer Portal<br>Track Field History |                                                                                |
|                                                      |                                                                                |
| Deployment Status                                    |                                                                                |
| In Development                                       |                                                                                |
| <ul> <li>Deployed</li> </ul>                         |                                                                                |
|                                                      |                                                                                |
|                                                      | nly when custom object is first created)                                       |
| Add Notes and Attachments related list to            |                                                                                |
| Launch New Custom Tab Wizard after sa                |                                                                                |
|                                                      | Save Save & New Cancel                                                         |
|                                                      |                                                                                |

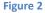

You will need to type in the *Label* (Figure 2-a) and *Plural Label* (Figure 2-*b*) fields. Then the *Object Name* (Figure 2-c) field is auto-populated by the system. For example, we give our object "My Example Object" label and "My Example Objects" plural label. The system automatically populated the object name field with "My\_Example\_Object" value.

Please, pay attention to the "Deployment Status" of your object during creation. It needs to be set as "**Deployed**" to prevent any future issues.

*Important Note:* If you want to track emails sent to your contacts in Activity History of the object, you will need to check "Allow Activities" option from "Optional Features" section of the standard/custom object edit screen. Additionally, "Activity History" section should be added to the page layout to be able to see these email activity entries.

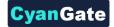

### **SDRIVE** 2. Creating Custom Object Files

For Accounts, Cases, Contacts and Opportunities objects, custom object files have already been provided as part of the S-Drive package. You can skip "Creating Custom Object Files" section for these four standard objects and go to 4: Creating Custom Object File Pages.

Second step is to create custom object files. In this step, we are creating the object and fields required by S-Drive to store Amazon S3 file information. Give a meaningful name to your "custom object files" object. For example, if you have a "My Example Object" object, this custom object file's name should be "My Example Object File". Let's create this custom object file and its fields step by step:

1. Go to Setup -> App Setup -> Create -> Objects. And click New Custom Object button (Figure 3).

| Desktop Integration      | Once you ha | ve c | reated a custo | m object, you can create | a custom tab, cus | stom related lists, repo |
|--------------------------|-------------|------|----------------|--------------------------|-------------------|--------------------------|
| App Setup                |             |      |                |                          |                   | New Custom Object        |
| Customize                | Action      |      | Label          | Installed Package        | Master Object     | Deployed Description     |
| Apps                     | Edit        |      | Account File   |                          | Account           | 1                        |
| Custom Labels<br>Objects | Edit        |      | Case File      |                          | Case              | 1                        |
| Packages                 | Edit        |      | Contact File   |                          | Contact           | ✓                        |
| Decent Trees             | Edit I Dol  |      | Contract Eilo  |                          | Contrast          | 1                        |

Figure 3

2. Fill in the required fields to create a new custom object. Then click "Save" button (Figure 4).

In Figure 4-a, you need to type your custom object file label. We strongly suggest you to use a meaningful name related to your custom object name. For example, if your custom object name is "My Example Object", type "My Example Object File" into this field.

In Figure 4-b, you need to type in the plural label. If you have typed "My Example Object File" for the label, you can type in "My Example Object Files" for the plural label.

Figure 4-c is filled automatically by the system. Normally it converts spaces in your label name to underscores and copies it into this field. For this example, the auto-populated value is "My\_Example\_Object\_File".

Figure 4-d contains record name label and format information. Append "Number" to your label name and type it here. For our example, it will be "My Example Object File Number". Select "Auto Number" as Data Type. Type in "**A-{0000}**" for *Display Format* and "1" for *Starting Number*.

Check if the **Deployment Status** is set to "**Deployed**" and other fields are as shown in Figure 4. Then click "Save" button to create the custom object file.

6

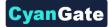

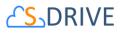

| Custom Object Definition Edit                  | Save Save & New Cancel                                                                  |
|------------------------------------------------|-----------------------------------------------------------------------------------------|
| Custom Object Information                      |                                                                                         |
| The singular and plural labels are used in tal | os, page layouts, and reports.                                                          |
| (a)Label                                       | My Example Object File Example: Account                                                 |
| (b) Plural Label                               | My Example Object Files Example: Accounts                                               |
|                                                | <u>) =</u>                                                                              |
| The Object Name is used when referencing t     | he object via the API.                                                                  |
| C Object Name                                  | My_Example_Object_File Example: Account                                                 |
|                                                |                                                                                         |
| Description                                    |                                                                                         |
|                                                |                                                                                         |
|                                                |                                                                                         |
|                                                |                                                                                         |
|                                                |                                                                                         |
|                                                |                                                                                         |
| Context-Sensitive Help Setting                 | Open the standard Salesforce.com Help & Training window                                 |
|                                                | Open a window using a custom s-control                                                  |
|                                                | Open a window using a Visualforce page                                                  |
| Content Name                                   | None V                                                                                  |
|                                                |                                                                                         |
| Enter Record Name Label and Forma              |                                                                                         |
|                                                | key lists, related lists, lookups, and search results. For example, the Record Name for |
| when referenced via the API.                   | L OLI - ET N. L. Francisco Accountilismo                                                |
| d Record Name                                  | ample Object File Number Example: Account Name                                          |
| Data Type                                      | Auto Number W                                                                           |
|                                                | Auto Number V                                                                           |
| Display Format                                 | A-{0000} Example: A-{0000} What Is This?                                                |
| Starting Number                                | 1                                                                                       |
| Ostional Fostunas                              |                                                                                         |
| Optional Features Allow Reports                |                                                                                         |
| Allow Activities                               |                                                                                         |
| Available for Customer Portal                  |                                                                                         |
| Track Field History                            |                                                                                         |
|                                                |                                                                                         |
| Deployment Status                              |                                                                                         |
| In Development                                 |                                                                                         |
| <ul> <li>Deployed</li> </ul>                   |                                                                                         |
|                                                |                                                                                         |
|                                                | ily when custom object is first created)                                                |
| Add Notes and Attachments related list to      |                                                                                         |
| Launch New Custom Tab Wizard after sa          | ving this custom object                                                                 |
|                                                | Save Save & New Cancel                                                                  |
| ·                                              |                                                                                         |
|                                                |                                                                                         |

Figure 4

3. After creating the custom object file, we need to create custom fields for this custom object.

If you have clicked the Save button, you'll see "Custom Object Definition Detail" screen. Towards the middle of this screen, you should see a page block titled "Custom Fields & Relationships" (Figure 5). You can access this "Custom Object Definition Detail" screen any time by visiting Setup -> App Setup -> Create -> Objects and clicking the label of your custom object file. Click "New" button to start creating "custom fields and relationships". We need to create several fields and a relationship for this object. Please create these fields and relationship carefully by paying attention to the instructions provided here.

| <u></u>                       |                        |
|-------------------------------|------------------------|
|                               | ¥                      |
| Custom Fields & Relationships | New Field Dependencies |
| No custom fields defined      |                        |
|                               |                        |
|                               |                        |
|                               |                        |

Figure 5

7

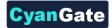

#### a) Content Type

- 1. Click "New" button as shown in Figure 5.
- 2. Select **Text** from "*Step 1. Choose the field type*" screen (Figure 6-a) and click **Next** button.

| Specify the type of information that the custom fiel | ld will contain.                                                                                                    |
|------------------------------------------------------|----------------------------------------------------------------------------------------------------|
| Data Type                                            |                                                                                                    |
| ● None Selected                                      | Select one of the data types below                                                                                                    |
| O Auto Number                                        | A system-generated sequence nur                                                                                                    |
| Formula                                              | A read-only field that derives its va                                                                                                    |
| Roll-Up Summary i                                    | A read-only field that displays the s                                                                                                    |
| O Lookup Relationship                                | Creates a relationship that links this values in the list.                                                                                                    |
| Master-Detail Relationship                           | Creates a special type of parent-ct<br>• The relationship field is required<br>• Once the value of the relationsh<br>• The ownership and sharing of a<br>• When a user deletes the maste<br>• You can create rollup summary<br>The relationship field allows users |
| Checkbox                                             | Allows users to select a True (che                                                                                                    |
| O Currency                                           | Allows users to enter a dollar or of                                                                                                    |
| ODate                                                | Allows users to enter a date or pic                                                                                                    |
| O Date/Time                                          | Allows users to enter a date and ti                                                                                                    |
| ○ Email                                              | Allows users to enter an email add<br>send an email to that address.                                                                                                    |
| Number                                               | Allows users to enter any number.                                                                                                    |
| OPercent                                             | Allows users to enter a percentage                                                                                                    |
| OPhone                                               | Allows users to enter any phone n                                                                                                    |
| O Picklist                                           | Allows users to select a value from                                                                                                    |
| O Picklist (Multi-Select)                            | Allows users to select multiple value                                                                                                    |
| Text                                                 | Allows users to enter any combina                                                                                                    |
| O Text Area                                          | Allows users to enter up to 255 ch                                                                                                    |
| Text Area (Long)                                     | Allows users to enter up to 32000                                                                                                    |

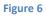

 In "Step 2. Enter the details" screen, type "Content Type" for the Field Label (Figure 7-a). Type "255" for the Length (Figure 7-b). Type "Content\_Type" for the Field Name (Figure 7-c). Do not change other fields on this screen; keep them as shown in Figure 7. Click Next button.

| /E                        |                                                                                                    | Cyan |
|---------------------------|----------------------------------------------------------------------------------------------------|------|
| Step 2. Enter the details |                                                                                                    |      |
| Field Label               | Content Type a 3                                                                                                    |      |
| Length                    | Please enter the maximum length for a text field below.                                                                                                    |      |
| Field Name<br>Description | Content_Type (C) ()                                                                                                    |      |
| Help Text                 |                                                                                                    |      |
| Required<br>Unique        | Always require a value in this field in order to save a record Do not allow duplicate values                                                                                                    |      |
| External ID               | Treat "ABC" and "abc" as duplicate values (case insensitive)     Treat "ABC" and "abc" as different values (case sensitive)     Set this field as the unique record identifier from an external system |      |
| Default Value             | Show Formula Editor                                                                                                    |      |
|                           | Use <u>formula syntax</u> : e.g., Text in double quotes: "hello", Number: 25, Percent as decimal: 0.10, Date<br>expression: Today() + 7                                                                |      |

Figure 7

 Don't change anything in "Step 3. Establish field-level security" screen. For all profiles "Visible" option should be checked and "Read-Only" options should be unchecked. (Figure 8) Click Next button.

| Field-Level Security for Profile | Visible | Read-Only |
|----------------------------------|---------|-----------|
| Cloned Standard                  |         |           |
| Contract Manager                 |         |           |
| Custom: Marketing Profile        |         |           |
| Custom: Sales Profile            |         |           |
| Custom: Support Profile          |         |           |
| Marketing User                   |         |           |
| Partner User                     |         |           |
| Read Only                        | V       |           |
| Solution Manager                 |         |           |
| Standard Platform User           |         |           |
| Standard User                    |         |           |
| System Administrator             |         |           |

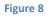

5. In "*Step 4. Add to page layouts*" screen check all checkboxes and click **Save & New** button to start creating other fields (Figure 9).

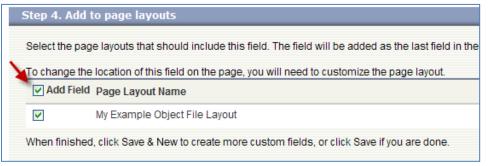

Figure 9

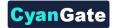

## DRIVE

- b) Description
  - 1. Select Text Area (Long) from "Step 1. Choose the field type" screen (Figure 6-b) and click Next button.
  - 2. In "Step 2. Enter the details" screen, type "Description" for the Field Label (Figure 10-a). Type "Description" for the Field Name (Figure 10-b). Do not change other fields on this screen; keep them as shown in Figure 10. Click Next button.

| Step 2. Enter the details                    |                                                                                                    |   |
|----------------------------------------------|----------------------------------------------------------------------------------------------------|---|
| Field Label<br>Length                        | Description (i)<br>Enter the maximum length in characters.<br>32,000                                                                                          |   |
| # Visible Lines<br>Field Name<br>Description | 3<br>Description b 3                                                                                                    |   |
| Help Text                                    |                                                                                                    | 3 |
| Default Value                                | Show Formula Editor<br>Use <u>formula syntax:</u> e.g., Text in double quotes: "hello", Number: 25, Percent as decimal: 0.10, Date<br>expression: Today() + 7 |   |

Figure 10

- 3. Don't change anything in "Step 3. Establish field-level security" screen. For all profiles "Visible" option should be checked and Read-Only option should be unchecked (Figure 8). Click Next button.
- 4. In "Step 4. Add to page layouts" screen check all checkboxes and click Save & New button to start creating other fields (Figure 9).

#### c) File Name

- 1. Select **Text** from "Step 1. Choose the field type" screen (Figure 6-a) and click **Next** button.
- 2. In "Step 2. Enter the details" screen, type "File Name" for the Field Label (Figure 11-a). Type "255" for the Length (Figure 11-b). Type "File\_Name" for the Field Name (Figure 11-c). Do not change other fields on this screen; keep them as shown in Figure 11. Click Next button.

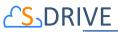

| 2. Enter the details |                                                                                                    |          |
|----------------------|----------------------------------------------------------------------------------------------------|----------|
| Field Label          | File Name (1)                                                                                        |          |
|                      | Please enter the more unlength for a text field below.                                               |          |
| Length               | 200                                                                                                  |          |
| Field Name           | File_Name C 1                                                                                        |          |
| Description          |                                                                                                    | <u>~</u> |
|                      |                                                                                                    | ~        |
| Help Text            |                                                                                                    | 0        |
|                      |                                                                                                    |          |
|                      |                                                                                                    | × .      |
| Required             | Always require a value in this field in order to save a record                                       |          |
| Unique               | Do not allow duplicate values                                                                        |          |
|                      | Treat "ABC" and "abc" as duplicate values (case insensitive)                                         |          |
|                      | <ul> <li>Treat "ABC" and "abc" as different values (case sensitive)</li> </ul>                       |          |
| External ID          | Set this field as the unique record identifier from an external system                               |          |
|                      | Show Formula Editor                                                                                  |          |
| Default Value        | Snow Formula Editor                                                                                  |          |
|                      | Use formula syntax: e.g., Text in double quotes: "hello", Number: 25, Percent as decimal: 0.10, Date |          |
|                      | expression: Today() + 7                                                                              |          |

Figure 11

- Don't change anything in "Step 3. Establish field-level security" screen. For all profiles "Visible" option should be checked and Read-Only option should be unchecked. (Figure 8) Click Next button.
- 4. In "*Step 4. Add to page layouts*" screen check all checkboxes and click **Save & New** button to start creating other fields (Figure 9).
- d) File Size in Bytes
  - Select Number from the "Step 1. Choose the field type" screen (Figure 6-c) and click Next button.
  - In "Step 2. Enter the details" screen, type "File Size in Bytes" for the Field Label (Figure 12-a). Type "File\_Size\_in\_Bytes" for the Field Name (Figure 12-b). Do not change other fields on this screen; keep them as shown in Figure 12. Click Next button.

| Step 2. Enter the details  |                                                                                                    |          |                          |                  |
|----------------------------|----------------------------------------------------------------------------------------------------|----------|--------------------------|------------------|
| Field Lat                  | el File Size in Bytes (a) ()<br>Please enter the length of the number and the number of decimal places. For example, a nu                          | mber wit | h a length of 8 and 2 de | rimal nlares (   |
| Leng                       | th 18<br>Number of digits to the jet of the decimal point                                                                                          |          | Decimal Places           | 0<br>Number of 0 |
| Field Nan<br>Descriptio    |                                                                                                    |          |                          |                  |
| Help Te                    | xt                                                                                                    |          |                          |                  |
| Requir<br>Uniq<br>External | e Do not allow duplicate values                                                                                                    |          |                          |                  |
| Default Val                | e Show Formula Editor Use formula syntax: e.g., Text in double quotes: "helfo", Number: 25, Percent as decimal: 0.10, Date excremation: Coday) + 7 | ]        |                          |                  |

Figure 12

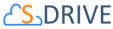

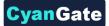

- Don't change anything in "Step 3. Establish field-level security" screen. For all profiles "Visible" option should be checked and Read-Only option should be unchecked. (Figure 8) Click Next button.
- 4. In "*Step 4. Add to page layouts*" screen check all checkboxes and click **Save & New** button to start creating other fields (Figure 9).
- e) File Size
  - Select Formula from the "Step 1. Choose the field type" screen (Figure 6-d) and click Next button.
  - In Step 2. Enter the details screen, type "File Size" for the Field Label (Figure 13Figure 12a). Type "File\_Size" for the Field Name (Figure 13Figure 12-b). Select "Text" for the Formula Return Type (Figure 13-c). Do not change other fields on this screen; keep them as shown in Figure 13. Click Next button.

| Field Label File Size a | Field Name File_Size b                                                                                                    |
|-------------------------|----------------------------------------------------------------------------------------------------|
| Formula Return Type     |                                                                                                    |
| O None Selected         | Select one of the data types below.                                                                                                    |
| Currency                | Calculate a doilar or other currency amount and automatically format the field as a currency amount.<br>Example: Gross Margin = Amount - Costc |
| O Date                  | Calculate a date, for example, by adding or subtracting days to other dates. Example: Reminder Date = CloseDate - 7                            |
| O Date/Time             | Calculate a date/time, for example, by adding a number of hours or days to another date/time.<br>Example: Next = NOW() + 1                     |
| Number                  | Calculate a numeric value.<br>Example: Fahrenheit = 1.8 * Celsius_c + 32                                                                       |
| O Percent               | Calculate a percent and automatically add the percent sign to the number.<br>Example: Discount = (Amount - Discounted Amount _ c) / Amount     |
| Text C                  | Create a text string, for example, by concatenating other text fields.<br>Example: [Full Name = LastName & "," & FirstName]                    |

Figure 13

3. In "*Step 3. Enter formula*" screen, type the following code into the "Simple Formula" section as shown in Figure 14-a:

```
IF(File_Size_in_Bytes__c > 1024,

IF(File_Size_in_Bytes__c > 1048576,

IF(File_Size_in_Bytes__c > 1073741824,

TEXT(ROUND((File_Size_in_Bytes__c /1073741824),2)) & " GB",

TEXT(ROUND((File_Size_in_Bytes__c /1048576),2)) & " MB"),

TEXT(ROUND((File_Size_in_Bytes__c /1024),2)) & " KB"),

TEXT(File_Size_in_Bytes__c) & " bytes")
```

4. Click "Check Syntax" button (Figure 14-b) to see if you have correctly typed the formula. If you have correctly typed the formula, you'll see "No syntax errors in merge fields or functions. (Compiled size: 468 characters)" message next to the "Check Syntax" button (Figure 14-c). If you have any errors, correct them and then click **Next** button to continue.

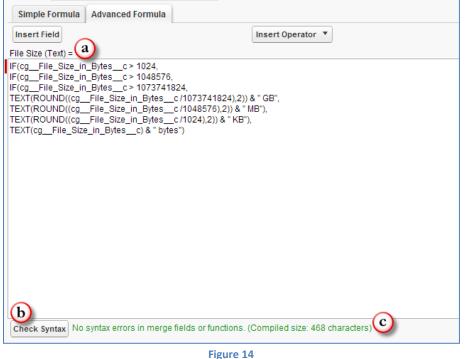

CvanGa

- Don't change anything in "Step 4. Establish field-level security" screen. For all profiles "Visible" option should be checked and Read-Only option should be unchecked. (Figure 8) Click Next button.
- 6. In "*Step 5. Add to page layouts*" screen check all checkboxes and click **Save & New** button to start creating other fields (Figure 9).

#### f) Parent

- 1. Select **Master-Detail Relationship** from "*Step 1. Choose the field type*" screen (Figure 6e) and click **Next** button.
- In "Step 2. Choose the related object" screen, select "My Example Object" from the Related To list (Figure 15). This configuration is relating two objects: My Example Object File and My Example Object. If you are relating your files object with an existing custom object or a standard object, you can select the appropriate object from the list. Click Next button.

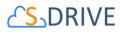

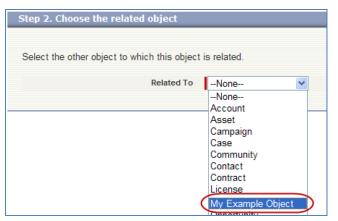

**van**Gat

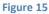

3. In "Step 3. Enter the label and name for lookup field" screen, type "Parent" for the Field Label (Figure 16-a). Type "Parent" for the Field Name (Figure 16-b). Select "Read/Write" for the Sharing Setting (Figure 16-c). Do not change other fields on this screen; keep them as shown in Figure 16. Click **Next** button.

|            | 0                                                                                                 |           |
|------------|---------------------------------------------------------------------------------------------------|-----------|
| Field I    | Label Parent (1)                                                                                  |           |
| Field I    | Name Parent b                                                                                     |           |
| Descri     |                                                                                                   | <u>_</u>  |
|            |                                                                                                   | ~         |
| Help       | pText                                                                                             | <u>^</u>  |
|            |                                                                                                   | $\sim$    |
| Req        | juired 🖌                                                                                          |           |
| Sharing Se | etting Select the minimum access level required on the Master record to create, edit, or delete r | related D |

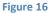

- Don't change anything in "Step 4. Establish field-level security for reference field" screen. For all profiles "Visible" option should be checked and Read-Only option should be unchecked. (Figure 8) Click Next button.
- 5. In "*Step 5. Add reference fields to page layouts*" screen, check all checkboxes and click **Next** button (Figure 9).
- 6. In "*Step 6. Add custom related lists*" screen, check all checkboxes and click **Save & New** button to start creating other fields.

#### g) Parent Folder Id

- 1. Select **Text** from "*Step 1. Choose the field type*" screen (Figure 6-a) and click **Next** button.
- 2. In "*Step 2. Enter the details*" screen, type "Parent Folder Id" for the Field Label (Figure 17-a). Type "255" for the Length (Figure 17-b). Type "Parent\_Folder\_Id" for the Field

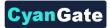

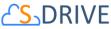

Name (Figure 17-c). Do not change other fields on this screen; keep them as shown in Figure 17. Click **Next** button.

| Step 2. Enter the details |                                                                                                    |   | Step 2 o          | 14  |
|---------------------------|----------------------------------------------------------------------------------------------------|---|-------------------|-----|
|                           |                                                                                                    |   | Previous Next Can | cel |
| Field Label               | Parent Folder Id                                                                                                    |   |                   |     |
|                           | Please enter the maximum length for a text field below.                                                                                              |   |                   |     |
| Length                    | 255 (b)                                                                                                    |   |                   |     |
| Field Name                | Parent_Folder_Id 📀 📧                                                                                                    |   |                   |     |
| Description               |                                                                                                    |   |                   |     |
|                           |                                                                                                    |   |                   |     |
| Help Text                 |                                                                                                    |   |                   |     |
|                           |                                                                                                    | 1 |                   |     |
|                           |                                                                                                    |   |                   |     |
|                           |                                                                                                    |   |                   |     |
| Required                  | Always require a value in this field in order to save a record                                                                                       |   |                   |     |
| Unique                    | Do not allow duplicate values                                                                                                    |   |                   |     |
|                           | <ul> <li>Treat "ABC" and "abc" as duplicate values (case insensitive)</li> <li>Treat "ABC" and "abc" as different values (case sensitive)</li> </ul> |   |                   |     |
| External ID               | Set this field as the unique record identifier from an external system                                                                               |   |                   |     |
| Default Value             | Show Formula Editor                                                                                                    |   |                   |     |
|                           |                                                                                                    |   |                   |     |
|                           | Use formula syntax: e.g., Text in double quotes: "hello", Number: 25, Percent as decimal: 0.10, Date<br>expression: Todav() + 7                      |   |                   |     |
|                           | Figure 17                                                                                                    |   |                   |     |

- Don't change anything in "Step 3. Establish field-level security" screen. For all profiles "Visible" option should be checked and Read-Only option should be unchecked. (Figure 8) Click Next button.
- 4. In "*Step 4. Add to page layouts*" screen check all checkboxes and click **Save & New** button to start creating other fields (Figure 9).

#### h) WIP

- 1. Select **Checkbox** from "*Step 1. Choose the field type*" screen (Figure 6-f) and click **Next** button.
- In "Step 2. Enter the details" screen, type "WIP" for the Field Label (Figure 18-a). Select "Checked" for the Default Value (Figure 18-b). Type "WIP" for the Field Name (Figure 18c). Do not change other fields on this screen; keep them as shown in Figure 18. Click Next button.

| Step 2. Enter the details<br>Field Label<br>Default Value<br>Field Name | WIP<br>Checked<br>Unchecked<br>WIP<br>C |
|-------------------------------------------------------------------------|-----------------------------------------|
| Description                                                             |                                         |
| Help Text                                                               |                                         |
|                                                                         | Figure 18                               |

- Don't change anything in "Step 4. Establish field-level security" screen. For all profiles "Visible" option should be checked and Read-Only option should be unchecked. (Figure 8) Click Next button.
- 4. In "*Step 5. Add to page layouts*" screen check all checkboxes and click **Save & New** button to start creating other fields (Figure 9).

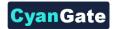

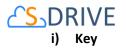

- 1. Select **Text** from "*Step 1. Choose the field type*" screen (Figure 6-a) and click **Next** button.
- In "Step 2. Enter the details" screen, type "Key" for the Field Label (Figure 19-a). Type "255" for the Length (Figure 19-b). Type "Key" for the Field Name (Figure 19-c). Do not change other fields on this screen; keep them as shown in Figure 19. Click Next button.

| 2. Enter the details | ;                                                                                                    |          | Step | 2 of 4 |
|----------------------|----------------------------------------------------------------------------------------------------|----------|------|--------|
|                      |                                                                                                    | Previous | Next | Cance  |
| Field Label          | Key a k                                                                                                    |          |      |        |
|                      | Please enter the maximum length for a text field below.                                                                                              |          |      |        |
| Length               | 255 (b)                                                                                                    |          |      |        |
| Field Name           | Key C i                                                                                                    |          |      |        |
| Description          |                                                                                                    |          |      |        |
| Help Text            |                                                                                                    |          |      |        |
| Help Text            |                                                                                                    |          | 1    |        |
|                      |                                                                                                    |          |      |        |
| Required             | Always require a value in this field in order to save a record                                                                                       |          |      |        |
| Unique               | Do not allow duplicate values                                                                                                    |          |      |        |
|                      | <ul> <li>Treat "ABC" and "abc" as duplicate values (case insensitive)</li> <li>Treat "ABC" and "abc" as different values (case sensitive)</li> </ul> |          |      |        |
| External ID          | Set this field as the unique record identifier from an external system                                                                               |          |      |        |
| Default Value        | Show Formula Editor                                                                                                    |          |      |        |
|                      |                                                                                                    |          |      |        |
|                      | Use <u>formula syntax</u> : e.g., Text in double quotes: "hello", Number: 25, Percent as decimal: 0.10, Date expression:<br>Today() + 7              |          |      |        |
|                      |                                                                                                    | Previous | Next | Cance  |
|                      | Figure 19                                                                                                    |          |      |        |

- Don't change anything in "Step 3. Establish field-level security" screen. For all profiles "Visible" option should be checked and Read-Only option should be unchecked. (Figure 8) Click Next button.
- 4. In "*Step 4. Add to page layouts*" screen check all checkboxes and click **Save & New** button to start creating other fields (Figure 9).

#### j) Version Description

- 1. Select **Text** from "*Step 1. Choose the field type*" screen (Figure 6-a) and click **Next** button.
- In "Step 2. Enter the details" screen, type "Version Description" for the Field Label (Figure 20-a). Type "255" for the Length (Figure 20-b). Type "Version\_Description" for the Field Name (Figure 20-c). Do not change other fields on this screen; keep them as shown in Figure 20. Click Next button.

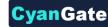

| 2. Enter the details      | 3                                                                                                    | Step 2 Previous Next C |
|---------------------------|----------------------------------------------------------------------------------------------------|------------------------|
| Field Label               | Version Description a                                                                                                    |                        |
| Length                    | Please enter the maximum length for a text field below.                                                                                                    |                        |
| Field Name<br>Description | Version_Description_C                                                                                                    |                        |
| Help Text                 |                                                                                                    | i                      |
| Required<br>Unique        | Always require a value in this field in order to save a record Do not allow duplicate values                                                                |                        |
|                           | <ul> <li>Treat "ABC" and "abc" as duplicate values (case insensitive)</li> <li>Treat "ABC" and "abc" as different values (case sensitive)</li> </ul>        |                        |
| External ID               | Set this field as the unique record identifier from an external system                                                                                      |                        |
| Default Value             | Show Formula Editor Use formula vertex: e.g., Text in double quotes: "helo", Number: 25, Percent as decimal: 0.10, Date expression: Today() + 7 Today() + 7 |                        |
|                           |                                                                                                    | Previous Next C        |
|                           | Figure 20                                                                                                    |                        |

- Don't change anything in "Step 3. Establish field-level security" screen. For all profiles "Visible" option should be checked and Read-Only option should be unchecked. (Figure 8) Click Next button.
- 4. In "*Step 4. Add to page layouts*" screen check all checkboxes and click **Save & New** button to start creating other fields (Figure 9).

#### k) Version Id

- 1. Select **Text** from "*Step 1. Choose the field type*" screen (Figure 6-a) and click **Next** button.
- In "Step 2. Enter the details" screen, type "Version Id" for the Field Label (Figure 21-a). Type "255" for the Length (Figure 21-b). Type "Version\_Id" for the Field Name (Figure 21-c). Do not change other fields on this screen; keep them as shown in Figure 21. Click Next button.

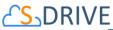

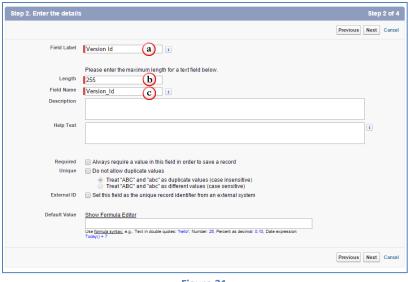

CvanGate

- Figure 21
- Don't change anything in "Step 3. Establish field-level security" screen. For all profiles "Visible" option should be checked and Read-Only option should be unchecked. (Figure 8) Click Next button.
- 4. In "*Step 4. Add to page layouts*" screen check all checkboxes and click **Save & New** button to start creating other fields (Figure 9).

#### I) Is Latest Version

- 1. Select **Checkbox** from "*Step 1. Choose the field type*" screen (Figure 6-f) and click **Next** button.
- In "Step 2. Enter the details" screen, type "Is Latest Version" for the Field Label (Figure 22-a). Select "Checked" for the Default Value (Figure 22-b). Type "Is\_Latest\_Version" for the Field Name (Figure 22-c). Do not change other fields on this screen; keep them as shown in Figure 22. Click Next button.

| Step 2. Enter the details | ls Ste                      | p 2 of 4 |
|---------------------------|-----------------------------|----------|
|                           | Previous                    | Cancel   |
| Field Label               | Is Latest Version a i       |          |
| Default Value             | Checked     D     Unchecked |          |
| Field Name                | Is_Latest_Version c i       |          |
| Description               |                             |          |
|                           |                             |          |
| Help Text                 | ĺ                           |          |
|                           |                             |          |
|                           |                             |          |
|                           |                             |          |
|                           | Previous                    | Cancel   |
|                           |                             |          |

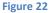

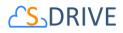

3. Don't change anything in "Step 3. Establish field-level security" screen. For all profiles "Visible" option should be checked and Read-Only option should be unchecked. (Figure 8) Click Next button.

vanGat

4. In "Step 4. Add to page layouts" screen check all checkboxes and click Save & New button to start creating other fields (Figure 9).

#### m) Preview Key

- 1. Select **Text** from "*Step 1. Choose the field type*" screen and click **Next** button.
- 2. In "Step 2. Enter the details" screen, type "Preview Key" for the Field Label. Type "255" for the Length. Type "Preview\_Key" for the Field Name. Do not change other fields on this screen. Click Next button.
- 3. Don't change anything in "Step 3. Establish field-level security" screen. For all profiles "Visible" option should be checked and Read-Only option should be unchecked. Click Next button.
- 4. In "Step 4. Add to page layouts" screen check all checkboxes and click Save & New button to start creating other fields.

#### Thumbnail Key n)

1. Select **Text** from "*Step 1. Choose the field type*" screen and click **Next** button.

2. In "Step 2. Enter the details" screen, type "Thumbnail Key" for the Field Label. Type "255" for the Length. Type " Thumbnail\_Key" for the Field Name. Do not change other fields on this screen. Click Next button.

3. Don't change anything in "Step 3. Establish field-level security" screen. For all profiles "Visible" option should be checked and Read-Only option should be unchecked. Click Next button.

4. In "Step 4. Add to page layouts" screen check all checkboxes and click Save & New button to start creating other fields.

#### o) Preview Version Id

1. Select **Text** from "*Step 1. Choose the field type*" screen and click **Next** button.

2. In "Step 2. Enter the details" screen, type " Preview Version Id " for the Field Label. Type "255" for the Length. Type "Preview\_Version\_Id" for the Field Name. Do not change other fields on this screen. Click Next button.

3. Don't change anything in "Step 3. Establish field-level security" screen. For all profiles "Visible" option should be checked and Read-Only option should be unchecked. Click Next button.

4. In "Step 4. Add to page layouts" screen check all checkboxes and click Save & New button to start creating other fields.

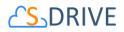

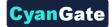

#### p) Thumbnail Version Id

1. Select **Text** from "*Step 1. Choose the field type*" screen and click **Next** button.

2. In "*Step 2. Enter the details*" screen, type "Thumbnail Version Id" for the Field Label.

Type "255" for the Length. Type "Thumbnail\_Version\_Id" for the Field Name. Do not change other fields on this screen. Click **Next** button.

3. Don't change anything in "*Step 3. Establish field-level security*" screen. For all profiles "**Visible**" option should be checked and Read-Only option should be unchecked. Click **Next** button.

4. In "*Step 4. Add to page layouts*" screen check all checkboxes and click **Save & New** button to start creating other fields.

#### q) Private (Optional)

You need to create this field only if you are planning to use **privateEnabled** component property in AttachmentComponent. See "Creating Custom Object Files Page" section for more information about usage/setting of this property.

- 1. Select **Checkbox** from "*Step 1. Choose the field type*" screen (Figure 6-f) and click **Next** button.
- In "Step 2. Enter the details" screen, type "Private" for the Field Label. Select
   "Unchecked" for the Default Value. Type "Private" for the Field Name. Do not change
   other fields on this screen. Click Next button.
- Don't change anything in "Step 4. Establish field-level security" screen. For all profiles "Visible" option should be checked and Read-Only option should be unchecked. (Figure 8) Click Next button.
- 4. In "*Step 5. Add to page layouts*" screen check all checkboxes and click **Save & New** button to start creating other fields (Figure 9).

#### r) Is Deleted

You need to create this field for using the delete and recycle bin related functions.

- 1. Select **Checkbox** from *"Step 1.Choose a field type"* screen and click **Next** button.
- In "Step 2. Enter the details" screen, type "Is Deleted" for the Field Label. Select "Unchecked" for the Default Value. Type "Is\_Deleted" for the Field Name. Do not change other fields on this screen. Click Next button.
- 3. Don't change anything in *"Step 4. Establish field-level security"* screen. For all profiles **"Visible**" option should be checked and Read-Only option should be unchecked. Click Next button.
- 4. In "*Step 5. Add to page layouts*" screen check all checkboxes and click **Save & New** button to start creating other fields (Figure 9).

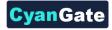

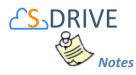

- 1. Custom Object File name (e.g. cg My Example Object File c) must have 35 or less characters (including namespace prefix) because of Custom Settings limitation of Salesforce.com. Otherwise you won't be able to select 'fields to display' for this custom object from S-Drive Configuration screen.
- 2. Since S-Drive 1.17, you can add other types of custom fields to the custom object file. You can manage their visibility from "S-Drive Configuration" tab.
- 3. Multiline text area fields are displayed as single line text box field in upload screen. You can modify multiline text by clicking the "Edit" link in object's page after uploading the file.
- 4. Checkbox fields can't display default values that you set when creating the custom field.

#### 3. (Optional) Creating Before Delete Trigger for Custom Object

For Accounts, Cases, Contacts and Opportunities objects, these triggers have already been provided as part of the S-Drive package. You can skip "Creating Before Delete Trigger for Custom Object" section for these four standard objects and go to step 4: Creating Custom Object File Pages.

We have completed creating our custom object and custom object file. In this step we'll create a before delete trigger for our custom object. This trigger is used to prevent deletion of the object if it has custom object files in it. This step is an optional step, but we strongly recommend creating this trigger. The following steps will explain the creation of the trigger:

1. Go to Setup -> App Setup -> Create -> Objects and click the label of your custom object (Figure 23). (To create triggers on standard objects, go to Setup -> App Setup -> Customize -> Standard **Object Name** (e.g. Solutions) -> **Triggers**.)

| ×          | <u>App</u>         | successfully installs a |
|------------|--------------------|-------------------------|
| Edit   Del | My Example Object  |                         |
| Edit I Dal | Mu Everanle Object | Mu Evampla 🤍            |

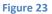

2. Find "Triggers" page block in the opening page. Click **New** button to create a new trigger. (Figure 24).

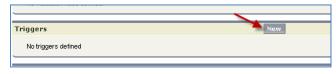

Figure 24

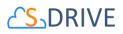

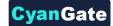

| Apex Trigger Edit                                | Save Quick Save Cancel    |
|--------------------------------------------------|---------------------------|
| Apex Trigger Version Settings                    |                           |
| Is Active 🗹 🛩 (a)                                |                           |
|                                                  |                           |
| 1 trigger <name> on cg_Ny_Example_Object_</name> | _c ( <events>) {</events> |
| 3 3                                              |                           |
|                                                  |                           |

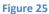

3. Make sure "Is Active" is checked in the "Apex Trigger Edit" screen (Figure 25-a). Type the trigger codes defined below, inside the code block (Figure 25-b). Make sure you changed the bold sections with your object name, object file name and namespace prefix. For our example object *YourObjectName* will be "My\_Example\_Object", *YourObjectNameContainingNamespacePrefix* will be "cg\_\_\_My\_Example\_Object\_\_c", NamespacePrefix will be "cg\_\_\_" and YourObjectFileNameContainingNamespacePrefix will be "cg\_\_\_My\_Example\_Object\_\_file\_\_c (Figure 26). Click Save button to create the trigger (Figure 25-c).

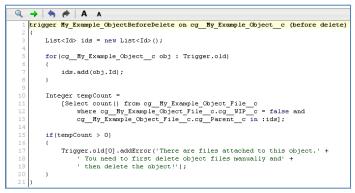

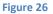

trigger YourObjectNameBeforeDelete on YourObjectNameContainingNamespacePrefix (before delete)

```
{
```

```
List<Id> ids = new List<Id>();
```

```
for(YourObjectNameContainingNamespacePrefix obj : Trigger.old)
```

```
{
  ids.add(obj.ld);
}
```

Integer tempCount = [Select count() from YourObjectFileNameContainingNamespacePrefix where YourObjectFileNameContainingNamespacePrefix.NamespacePrefixWIP\_\_c = false and YourObjectFileNameContainingNamespacePrefix.NamespacePrefixParent\_\_c in:ids];

if(tempCount > 0)

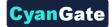

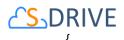

Trigger.old[0].addError('There are files attached to object. You need to first delete files manually and then delete the object!');

| } |       |
|---|-------|
| } |       |
|   | Notes |

If you have a sandbox environment, and if you must create a test case in order to deploy the trigger to your production organization, below is an example test class for My\_Example\_Object custom object.

| ØisTest                                                                                                    |
|----------------------------------------------------------------------------------------------------|
| private class My_Example_Object_Test {                                                                                                    |
| <pre>static testMethod void triggerTestl() {</pre>                                                                                                    |
| <pre>test.starttest();</pre>                                                                                                    |
| <pre>cg_My_Example_Object_c obj = new cg_My_Example_Object_c();<br/>obj.Name = 'Test My Example Object';<br/>insert obj;</pre>                                                                                                    |
| <pre>cg_My_Example_Object_File_c aFile = new cg_My_Example_Object_File_c();<br/>aFile.cg_File_Name_c = 'Test File';<br/>aFile.cg_WIP_c = false;<br/>aFile.cg_WIP_c = folse;<br/>aFile.cg_Parent_c = obj.Id;<br/>insert aFile;</pre> |
| try                                                                                                    |
| (                                                                                                    |
| delete obj;                                                                                                    |
| system.assert(false); //should never happen                                                                                                    |
| )<br>catch(Exception e)                                                                                                    |
|                                                                                                    |
| system.assert(true); //should fail                                                                                                    |
| }                                                                                                    |
| test.stoptest();                                                                                                    |
| }                                                                                                    |

After creating above test class and enabling the trigger, if you try to delete a My Example Object which contains My Example Object Files, you'll get this warning message: "There are object files attached to this object. You need to first delete object files manually and then delete the object!"

#### 4. Creating Custom Object Files Page

In this fourth step we'll create custom object file's Visualforce page. This page can be used to override the object's view, or it also can be used as an inline section for the object's layout. At the end of this section, use cases for both scenarios will be displayed.

To create an object file page, follow these steps:

1. Go to Setup -> App Setup -> Develop-> Pages and click the New button at the top of the page (Figure 27).

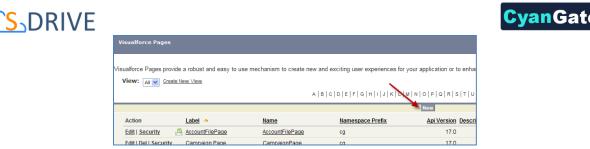

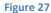

 In the "Page Edit" screen you'll create your new page. Give an appropriate name to your page. For our example, we will use "MyExamplePage" name. Type "MyExamplePage" inside Label field (Figure 28-a). Type "MyExamplePage" inside Name field (Figure 28-b).

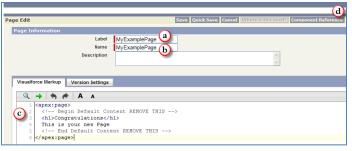

Figure 28

You need to set the "Salesforce.com API" version to 22.0 or above to use S-Drive 2.0 features. To set the version number click the "Version Settings" tab next to the "Visualforce Markup" tab and change the version number from drop-down (Figure 29).

| /isualforce Markup Version Settings |           |           |                    |
|-------------------------------------|-----------|-----------|--------------------|
| Name                                | Version   | Namespace | Туре               |
| Salesforce.com API                  | 22.0 •    |           | Salesforce.com API |
|                                     | Figure 29 |           |                    |

Now we need to create our page content. We will be using custom components in our page. Basically, our page skeleton will be as follows:

```
<apex:page standardController="My_Example_Object__c"
tabStyle="My_Example_Object__c">
<cg:AttachmentComponent
title="My Example Object Files"
customObjectName="My_Example_Object__c"
customObjectFileName="My_Example_Object_File__c"
objectId="{!!d}"
objectNamespacePrefix="mynamespaceprefix__"
fileNamespacePrefix="mynamespaceprefix_"
enableCopyURL="true/false"
enableDelete="true/false"
enableDownload="true/false"
enableEdit="true/false"
```

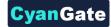

enableEmail="true/false" enableUpload="true/false" inline="true/false" inlineEdit="true/false" legacyIdSupport="true/false" privateEnabled="true/false" orderBy="File\_Name\_\_c" allowedFileExtensions="\*.avi;\*.txt" defaultEmailAddress="user@company.com" enableAttachFromSDriveFolders="true/false" enableFolders="true/false" relationshipName="Parent\_\_r" pageSize="100"

useUploadAsPopup="true/false" />
</apex:page>

As an example, the following will be a typical *custom override Visualforce page with inline edits and chatter enabled*:

```
<apex:page standardController="My_Example_Object__c"
tabStyle="My_Example_Object__c">
<apex:detail inlineEdit="true" relatedList="true" showChatter="true"/>
<cg:AttachmentComponent
title="My Example Object Files"
inline="true"
customObjectName="My_Example_Object__c"
customObjectFileName="My_Example_Object__file__c"
objectId="{!My_Example_Object__c.Id}" />
```

</apex:page>

You need to set these component attributes based on your configuration. Let's discuss these component attributes:

#### a) standardController

You need to set this standard controller to the object that you want to use with. For our example this is the custom object name that we created: "My\_Example\_Object\_\_c". As you can see from the example we appended "\_\_c" to the end of the name. This means this object is a custom object. You can use standard objects also. For standard objects you will not append "\_\_c" at the end of the object name (e.g. Solution). Also, do not prepend your account's namespace prefix.

#### b) tabStyle

This is the tab style of the page. Normally you can set it same with standardController. That means tab style will be derived from the standard controller you chose.

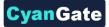

## DRIVE

#### c) title (optional)

This is the title of the page block inside the object page. You can set it to "Custom Object Name" Files. For our example it will be "My Example Object Files". This field is optional and if you don't provide a value for this field, it will be set as "Attached Files".

#### d) customObjectName

This is the name of the custom or standard object that will be the object that the files will be attached to. For our example, it is "My\_Example\_Object\_\_c". If this is a custom object you need to append " c" to the end of the name. If this is a standard object you won't append "\_\_\_\_c" at the end of the object name (eg. Solution). Also do not prepend your account's namespace prefix.

#### e) customObjectFileName

This is the name of the custom object file that we have created in previous sections. This object will be holding the information regarding the attached files. For our example, it is "My\_Example\_Object\_File\_\_c". If this is a custom object you need to append "\_\_c" to the end of the name. Also, do not prepend your account's namespace prefix.

#### f) objectId

You need to pass in the "{!Id}" value for this attribute. This attribute is required to retrieve object id.

#### g) objectNamespacePrefix (optional)

This is the object's namespace prefix that your Salesforce.com organization uses. If your organization has a namespace prefix and you created this custom object inside your organization, your object namespace prefix is same with your organization namespace prefix. If this object belongs to a managed package, you need to use that managed package's namespace prefix. If your object does not belong to any namespace you do not need to set this attribute. If your namespace prefix is "exampleprefix" you need to set objectNamespacePrefix as "exampleprefix\_\_".

#### h) fileNamespacePrefix (optional)

This is the file object's namespace prefix that your Salesforce.com organization uses. If your organization has a namespace prefix and you created this custom object file inside this organization, your file namespace prefix is same with your organization namespace prefix. If this file object belongs to a managed package, you need to use that managed package's namespace prefix. If your file object does not belong to any namespace you do not need to set this attribute. If your namespace prefix is "exampleprefix" you need to set fileNamespacePrefix as "exampleprefix".

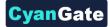

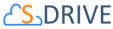

#### i) enableCopyURL (optional)

This option is used to enable/disable "Copy URL" link in the page. There are two possible values for this attribute: **"true", "false"**. If "false" is set "Copy URL" links won't be displayed in this page. This field is optional and if you don't provide a value for this field, it will be set as "true", therefore "Copy URL" link will be visible for each asset. Note that security and permission settings override this option.

#### j) enableDelete (optional)

This option is used to enable/disable "Del" links for all attachments in the page and "Delete Selected" button for the whole page. There are two possible values for this attribute: **"true"**, **"false"**. If "false" is set "Del" links and "Delete Selected" button won't be displayed in this page. This field is optional and if you don't provide a value for this field, it will be set as "true" therefore, "Del" links and "Delete Selected" button will be visible. Note that security and permission settings override this option.

#### k) enableDownload (optional)

This option is used to enable/disable "Download", "Open" and "Zip & Download" for all attachments in the page. There are two possible values for this attribute: **"true", "false"**. If "false" is set "Download", "Open" and "Zip & Download" won't be displayed in this page. This field is optional and if you don't provide a value for this field, it will be set as "true" therefore, "Download", "Open" and "Zip & Download" links will be visible for each asset. Note that security and permission settings override this option.

#### I) enableEdit (optional)

This option is used to enable/disable "Edit" link for all attachments in the page. There are two possible values for this attribute: **"true", "false"**. If "false" is set "Edit" links won't be displayed in this page. This field is optional and if you don't provide a value for this field, it will be set as "true" therefore, "Edit" links will be visible for each asset. Note that security and permission settings override this option.

#### m) enableEmail (optional)

This option is used to enable/disable "Email Selected" button in the page. There are two possible values for this attribute: **"true", "false"**. If "false" is set "Email Selected" button won't be displayed in this page. This field is optional and if you don't provide a value for this field, it will be set as "true", therefore "Email Selected" button will be visible for each asset. Note that security and permission settings override this option.

#### n) enableUpload (optional)

This option is used to enable/disable "Upload File(s)" button in the page. There are two possible values for this attribute: **"true", "false"**. If "false" is set "Upload File(s)" button won't be displayed in this page. This field is optional and if you don't provide a value for this

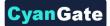

field, it will be set as "true", therefore "Upload File(s)" button will be visible for each asset. Note that security and permission settings override this option.

#### o) inline (optional)

This option is used to decide if the page is used with override for the view or as a section in the page layout. There are two possible values for this attribute: "true", "false". Set this attribute to "true" to use this component inside an inline Visualforce page. The default for this attribute is false. One important note about "inline" is it needs to be set to true for "typical custom override Visualforce page with inline edits and chatter enabled" example because of a bug related to Salesforce.com.

#### p) inlineEdit (optional)

This option is used to decide if the inline edit feature will be available for the other parts of the page or not. If inline option is set to true, inlineEdit option is ignored, meaning that inlineEdit feature can only be used when the view of the object is overridden. So, you cannot use this option with the use as inline attachment feature. There are two possible values for this attribute: "true", "false". Set this attribute to "true" to enable the inlineEdit feature for the Visualforce page. Also note that this feature is supported for the pages with version 21.0 and above (Spring 2011). The default for this attribute is false.

There are three possible scenarios for the usage of the inlineEdit:

- 1- If inline is set to true (using inline attachment feature), inlineEdit's value does not have any meaning (it is ignored).
- 2- If *inline is set to false* (default is false, using with the override for the view of the object), and we set inlineEdit to true, it means inline editing for the page elements is enabled.
- 3- If *inline is set to false* (default is false, using with the override for the view of the object), and we set inlineEdit to false, it means inline editing for the page elements is disabled.

#### q) legacyIdSupport (optional)

This option is used for legacy id support. There are two possible values for this attribute: "true", "false". Set this attribute to true to use 18-character ids. The default for this attribute is false.

#### r) privateEnabled (optional)

This option is used for enabling public/private file access to the S-Drive attachments and commonly used to limit the customer portal users' access to individual files. Before setting this property, you need to add a new field to your custom object file named 'Private' (See 'Creating Custom Object Files' section for more information). Set this attribute to true if you want to enable private/public flag. Setting the private flag on a file hides the file from

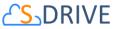

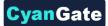

customer portal users. There are two possible values for this attribute: "true", "false". The default for this attribute is "false" except for the Case Files custom page (

Figure 30).

| Actions                          | File Name                           | File Size | Created By        | Created Date                 | Private | Description         |
|----------------------------------|-------------------------------------|-----------|-------------------|------------------------------|---------|---------------------|
| Download   Copy URL   Edit   Del | Radyo.m3u                           | 11.95 KB  | CyanGate CyanGate | Thu Sep 30 12:12:00 GMT 2010 |         | Another Example     |
| Download   Copy URL   Edit   Del | Problems for the Upgrade to 1.11.bt | 828 bytes | CyanGate CyanGate | Thu Sep 30 12:12:49 GMT 2010 |         | Test                |
| Download   Copy URL   Edit   Del | TODO.bd                             | 1.26 KB   | Umut Dogan        | Fri Oct 01 11:48:11 GMT 2010 | 1       | Example Description |
| Description                      |                                     |           |                   |                              |         |                     |

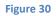

#### s) orderBy (optional)

This option is used to order/sort S-Drive attachments based on a field. You need to set the name of the field that should be used to order the list of files with namespace prefix. This attribute is optional and leaving this empty will not order the results in any specific order. For example: "cg File Name c". With S-Drive 1.18, dynamic ordering is possible, so you can set this value to set out-of-the-box ordering and users can order items on-the-fly.

Note that Salesforce does not allow Long Text Area fields to be ordered/sorted. So, if you want to order/sort by a long text are field (e.g. Description\_\_\_\_\_c), you need to change its type from 'Long Text Area' to 'Text Area'. This will limit your description to be 255 characters long.

#### t) allowedFileExtensions (optional)

You can use this option, if you want to limit the file types to be uploaded into selected object's S-Drive attachments. Semicolon separated list of file extensions that are allowed to upload. This attribute is optional and leaving this empty will allow all kind of files to be uploaded. For example: "\*.jpg;\*.txt" will limit the files to be uploaded to jpg and txt files (Figure 31).

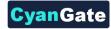

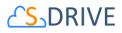

| Select file(s) to      | upload by s3.amazonaws.com                  | ? 🗙 |
|------------------------|---------------------------------------------|-----|
| Look in:               | 😂 S-Drive Project 🛛 🗹 🧭 🗁 🖽                 |     |
| My Recent<br>Documents | Seta6.bt<br>RoadHap.bt<br>Migration Tool.bt |     |
| Desktop                |                                             |     |
| My Documents           |                                             |     |
|                        | <                                           | >   |
| My Computer            | File name: Op                               | en  |
| my composer            | Files of type: Lipg.".txt                   | cel |

Figure 31

#### u) defaultEmailAddress (optional)

You can use this option, if you want to set a default "TO" email address for sending emails from your S-Drive Attachments. This option is automatically set for out of the box Contact, Opportunity, Case and Account S-Drive Attachments.

For example, if you select a Contact S-Drive Attachment for a contact and click "Email Selected" button, "Email Files" screen will be opened and "To..." field will be filled with the contact name as shown below:

| Email Files | 7          |       |
|-------------|------------|-------|
| То          | Umut Dogan | Clear |
| Additional  | то         |       |

If default email address is not found in your Salesforce Contacts, that email will be set to the "Additional To..." section of the "Email Files" page. These "To..." or "Additional To..." fields are auto-filled when "Email Files" page is loaded. You can clear them and/or select other contacts as you wish.

#### v) enableAttachFromSDriveFolders (optional)

This option is used to enable/disable "Attach from S-Drive Folders" button in the page. There are two possible values for this attribute: **"true", "false"**. If "false" is set "Attach from S-Drive Folders" button won't be displayed in this page. This field is optional and if you don't provide a value for this field, it will be set as "true"; therefore "Attach from S-Drive Folders" button will be visible for each asset. Note that security and permission settings override this option. Also note that "Attach from S-Drive Folders" button is not visible for customer portal users, no matter what the *enableAttachFromSDriveFolders* value is.

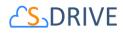

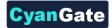

#### w) enableDownloadManager (optional)

Download Manager has been deprecated. Zip & Download can be used instead of download manager. You can control it using enableDownload flag.

#### x) enableFolders (optional)

This option is used to enable/disable folders support for S-Drive Attachments. Set this attribute to false to disable folders. If you disable folders for S-Drive Attachments, "New Folder" button and breadcrumb will be removed from the buttons section. This

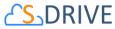

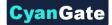

configuration won't hide/delete currently created folders. The default for this attribute is true.

#### y) relationshipName (optional)

Master-detail relation used for selected standard/custom object. This attribute is optional and default value is 'Parent\_\_r'.

#### z) pageSize (optional)

Page size for pagination. Attachment items will be paginated based on this value. So, if this value is set to '30', and object has 91 total items, 4 page will be displayed. This attribute is optional and default value is 100.

| Home       |               | Total Items: 91 Pag | ge: 1 2 3 4 Sea   | rch Q       |           |
|------------|---------------|---------------------|-------------------|-------------|-----------|
| Actions    | T File Name A | Created By ID       | Created Date      | Description | File Size |
| Edit   Del | Documents     | Umut Dogan          | 8/12/2011 3:48 AM |             | 0 bytes   |

#### aa) enableJavaUpload (optional)

Java upload has been deprecated.

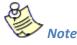

This setting won't work if HTML is selected for Default Upload Manager in S-Drive Configuration tab. We strongly suggest using HTML upload.

#### bb) useUploadAsPopup (optional)

Set this attribute to true to enable upload widget as a popup window for selected S-Drive Attachment object. The default for this attribute is false. This value overrides the "Default Upload Manager" configuration in "S-Drive Configuration".

If you want to get more information about component attributes, you can click "**Component References**" button and find **cg:attachmentcomponent** reference from the list. (Figure 28-d).

After setting the page based on above component attributes, click "Save" button.

 Lastly set the security for your page on other profiles. Go to Setup -> App Setup -> Develop -> Pages and click Security link next to your page name (Figure 32).

| Earl   Dei   Security | MyCustomPage        | MyCustomPage        | cg | 17.0 |
|-----------------------|---------------------|---------------------|----|------|
| Edit   Del Security   | MyExamplePage       | MyExamplePage       | cg | 17.0 |
| Edit   Security       | OpportunityFilePage | OpportunityFilePage | ca | 17.0 |
|                       |                     | Figure 32           |    |      |

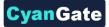

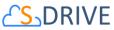

Move all profiles (or select based on your needs) from "Available Profiles" to "Enabled Profiles" as shown in Figure 33. If you skip this step, your users that belong to the disabled profiles will see an error page similar to Figure 34.

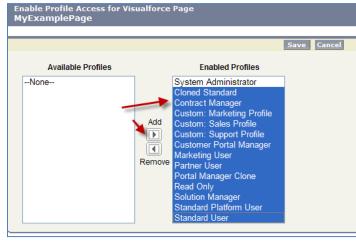

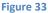

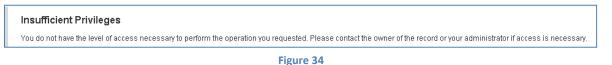

4. Now we have an object (or created our custom object), created our custom object file and custom object file page.

At this point, we can override the custom object's view or we can use S-Drive Attachments as an inline section in the page layout.

#### 1. Overriding the View of the Object

"Overriding the view of the object" means that the page will be used as an override to the standard object page. In this case, the S-Drive Attachments section will be a section at the end of the standard page layout.

 Go to Setup -> App Setup -> Create-> Object and click the label of your custom object. You'll see "Object Definition Detail" screen. Scroll down and find "Standard Buttons and Links" page block and click Edit action next to the View label (Figure 35-a). Then select Visualforce Page for Override With section and pick MyExampleFilePage (the custom page you created previously for this object) from the drop-down box. Click Save button to complete the override (Figure 35-b).

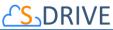

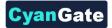

| Standard Buttons and Links |                        | <b>Override Properties</b> | Save Cancel |            |                            |                                                           |
|----------------------------|------------------------|----------------------------|-------------|------------|----------------------------|-----------------------------------------------------------|
| Action                     | Label                  |                            | Name        | Overridden |                            |                                                           |
| Edit                       | My Example Objects Tab |                            | Tab         |            | Label                      | View                                                      |
| Edit                       | List                   |                            | List        |            | Name                       |                                                           |
| Edit                       | View                   |                            | View        |            | – Default<br>Override With | Standard Salesforce.com Page<br>No Override (use default) |
| Edit                       | Edit                   |                            | Edit        |            |                            | Custom S-ControlNone                                      |
| Edit                       | Delete                 |                            | Delete      |            |                            | Visualforce Page MyExamplePage [cg_MyExamplePage          |
| Edit                       | Clone                  | a                          | Clone       |            | Comment                    | (b)                                                       |

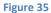

2. Now it will display View as Overridden in the Standard Buttons and Links section (Figure 36).

| Standard Buttons and Links |                        |      |            |                                  |  |  |  |
|----------------------------|------------------------|------|------------|----------------------------------|--|--|--|
| Action                     | Label                  | Name | Overridden | Display                          |  |  |  |
| Edit                       | My Example Objects Tab | Tab  |            | Standard Salesforce.com Page     |  |  |  |
| Edit                       | List                   | List |            | Standard Salesforce.com Page     |  |  |  |
| Edit                       | View                   | View |            | MyExamplePage (Visualforce Page) |  |  |  |
|                            | E 49                   | T AG |            | Chandard Calesforms com Dago     |  |  |  |

Figure 36

3. After creating a test object, you should see "My Example Object Files" page block at the end of the object detail page (Figure 37). See "User Guide" for more information on how to use the buttons and functions in this page block.

| My Example Object Files | New Folder         Upload File(s)         Attach from S-Drive Folders         Email Selected         Delete Selected         Download Manager |
|-------------------------|----------------------------------------------------------------------------------------------------|
| No records to display   |                                                                                                    |
|                         | 5'                                                                                                    |

Figure 37

#### 2. Using as Inline Attachment

"Using as inline Attachment" means that the attachment component will be used as a section in the object's page layout. So, your customizations to the page layout won't be affected and you can append S-Drive Attachments in the page layout anywhere you would like. Please note that "inline" component attribute for the custom page must be set to "true" to use the S-Drive Attachments as inline.

1. Go to Setup -> App Setup -> Create-> Object and click the label of your custom object. You'll see "Object Definition Detail" screen. Scroll down and find "Page Layouts" page block and click Edit action next to the main layout of the object (Figure 38).

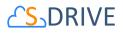

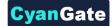

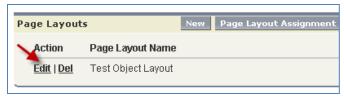

Figure 38

2. Click Fields and drag-drop a Section to an appropriate place in the layout (Figure 39).

| Test Object Layout 🔻 |         |         |           |        |        |             |  |
|----------------------|---------|---------|-----------|--------|--------|-------------|--|
| Save 🔻 Quick Save    | Preview | As ▼    | Cancel    | 🔊 i    | Jndo   | <b>A</b> -1 |  |
| Fields               |         | 🔍 Quicl | k Find Fi | eld Na | ame    |             |  |
| Buttons              | - Vi    | ⁺⊡ Blan | k Space   |        | Owne   | er          |  |
| Visualforce Pages    |         | Sect    | ion       |        | Test ( | Obje        |  |
| Custom S-Controls    |         | Created | Ву        |        |        |             |  |
|                      |         |         |           |        |        |             |  |

- Figure 39
- After dropping the "section", you'll see the properties screen for the dropped "section". Type in a section name and select if you want to display section header on "Detail Page" and "Edit Page". Also select "1-Column" for the layout. Then click OK button. You can customize these settings based on your layout needs (Figure 40).

| Section Properties                      |
|-----------------------------------------|
| Section Name S-Drive Attachments        |
| Display Section Header On 🗌 Detail Page |
| Edit Page                               |
| Layout                                  |
|                                         |
| I-Column O 2-Column                     |
| OK Cancel                               |

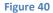

4. Now, go to **Visualforce Pages** from the top. Select the "custom page name" you created (e.g. TestPage) and drag it into the section that you created previously (Figure 41).

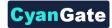

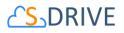

| Save V Quick Save Preview                                                    | w As 🔻 Cancel 🛛 🛷 Undo 🔷 Redo 🛛 🧮 Layout                                                              |
|------------------------------------------------------------------------------|----------------------------------------------------------------------------------------------------|
| Fields<br>Buttons<br>Visualforce Pages<br>Custom S-Controls<br>Related Lists | Quick Find Page Name *                                                                                |
| Test Object Sample                                                           |                                                                                                    |
|                                                                              | r CEN-2004-001234<br>Head Ir visible on edit only)<br>y <u>Sample User</u><br>r vis ble on edit only) |

5. After dropping the page into the section, click the properties icon for the page on the top-right corner of the page in the section (Figure 42).

|              | ** |
|--------------|----|
| ve Test Page |    |
|              |    |
|              |    |

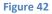

 Keep "Width (in pixels or %)" as "100%", set "Height (in pixels)" to "500". And check "Show scrollbars" option. You can optionally check "Show label". Click OK button (Figure 43).

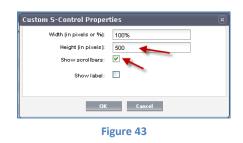

7. You can use "Inline Visualforce Expander" tool to automatically resize inline S-Drive page based on the size. So if you apply this tool to inline S-Drive Attachments page, page's height will be dynamic based on the number of items in the list. For this type of a

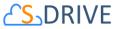

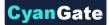

configuration we suggest you to set the **"useUploadAsPopup"** attachment component property to set "true". You can install the "Inline Visualforce Expander" from AppExchange:

http://appexchange.salesforce.com/listingDetail?listingId=a0N3000004cEEyEAM And you can download the installation/configuration document here:

http://appexchange.salesforce.com/servlet/servlet.FileDownload?file=00P3000007Kca sEAC

Final result will be like below screen:

|                  | Edit Delete In    | clude Offline Work v                                                                                                    | with Portal V                                                                                                    |                                                                                                    |                                                                                                    |                                                                                                    |
|------------------|-------------------|----------------------------------------------------------------------------------------------------|----------------------------------------------------------------------------------------------------|----------------------------------------------------------------------------------------------------|----------------------------------------------------------------------------------------------------|----------------------------------------------------------------------------------------------------|
| John Resig [     | Change]           |                                                                                                    |                                                                                                    | Rating                                                                                                    |                                                                                                    |                                                                                                    |
| Test [View Hiera | rchy]             |                                                                                                    |                                                                                                    | Phone                                                                                                    |                                                                                                    |                                                                                                    |
|                  |                   |                                                                                                    |                                                                                                    | Fax                                                                                                    |                                                                                                    |                                                                                                    |
|                  |                   |                                                                                                    |                                                                                                    | Website                                                                                                    |                                                                                                    |                                                                                                    |
|                  |                   |                                                                                                    |                                                                                                    | -                                                                                                    |                                                                                                    |                                                                                                    |
|                  |                   |                                                                                                    |                                                                                                    |                                                                                                    |                                                                                                    |                                                                                                    |
|                  |                   |                                                                                                    |                                                                                                    |                                                                                                    |                                                                                                    |                                                                                                    |
|                  |                   |                                                                                                    |                                                                                                    |                                                                                                    |                                                                                                    |                                                                                                    |
|                  |                   |                                                                                                    | Shipping                                                                                                    |                                                                                                    |                                                                                                    |                                                                                                    |
|                  |                   |                                                                                                    |                                                                                                    |                                                                                                    |                                                                                                    |                                                                                                    |
|                  |                   |                                                                                                    |                                                                                                    |                                                                                                    |                                                                                                    |                                                                                                    |
|                  |                   |                                                                                                    | Upsell Op                                                                                                    | portunity                                                                                                    |                                                                                                    |                                                                                                    |
|                  |                   |                                                                                                    |                                                                                                    |                                                                                                    |                                                                                                    |                                                                                                    |
|                  | New Folder U      | pload File(s) Attach                                                                                                    | from S-Drive Folder                                                                                                    | s Email Selected Del                                                                                                    | ete Selected                                                                                                    |                                                                                                    |
|                  |                   |                                                                                                    |                                                                                                    | Total                                                                                                    | Items: 5 Page: 1                                                                                                    | 2 Search Q                                                                                                    |
| T Fil            | e Name 📥          | Create                                                                                                    | ed Date                                                                                                    | Created By ID                                                                                                    | Description                                                                                                    | File Size                                                                                                    |
| Edit   Del 🧉 ind | dex-all.html      | 10/9/2                                                                                                    | 012 7:00 AM                                                                                                    | John Resig                                                                                                    |                                                                                                    | 61.64 KB                                                                                                    |
| Edit   Del 🔳 kc  | ell1.ipg          | 10/8/2                                                                                                    | 012 4:58 AM                                                                                                    | John Resig                                                                                                    |                                                                                                    | 114.23 KB                                                                                                    |
| Edit   Del 🔏 ov  | erview-frame html | 10/9/2                                                                                                    | 012 7:01 AM                                                                                                    | John Resig                                                                                                    |                                                                                                    | 1.49 KB                                                                                                    |
|                  | Test Mew Hiera    | Test <u>View Hierarchvi</u> Test <u>View Hierarchvi</u> New Folder U I Edit   Dei 👔 index-all.html Edit   Dei 🗃 kcell1.iog | I John Resig [Chance]         Test [view Hierarchy]         New Folder         Upload File(s)         Attach         T       File Name ▲         Edit   Del 🍙       index-all.html         109/2       Edit.ipg         109/2       109/2 | Test <u>View Hierachu</u><br>Test <u>View Hierachu</u><br>Ticke<br>Ori<br>Er<br>Shipping<br>SLA Seria<br>Upsell Op<br>New Folder Upload File(s) Attach from S-Drive Folder<br>T File Name ▲ Created Date<br>Edit   Dei 👔 index-all.html 10/9/2012 7:00 AM<br>Edit   Dei 👔 index-all.html 10/9/2012 7:00 AM | I John Resig [Chance]       Rating         Test [View Hierarchm]       Phone         Test [View Hierarchm]       Phone         Fax       Website         Fax       Website         Ubhn Resig [Chance]       Fax         Website       Website         Ticker Symbol       Ownership         Ownership       Employees         Sic Code       Shipping Address         SLA       SLA         SLA Serial Number       Upsell Opportunity         Upsell Opportunity       Upsell Opportunity         Total         T       File Name A       Created Date       Created By ID         Edit   Del (a)       index-all.html       10/9/2012 7:00 AM       John Resig         Edit   Del (a)       kcell1.lipg       10/8/2012 4:58 AM       John Resig | Iden Resig (Chance)         Rating           Test (New Hierarch)         Phone           Fax         Fax           Website         Fax           Website         Fax           Website         Fax           Website         Fax           Website         Fax           Website         Fax           Website         Website           Website         Ownership           Employees         SIC Code           SLA         Scial Humber           Upsell Opportunity         SLA           Upsell Opportunity         Upsell Opportunity           Total Items: 5 Page: 1 (2)           T         File Name ^         Created Date         Created By ID         Description           Edit   Del (a)         index:all.html         10/9/2012 7:00 AM         John Resig           Edit   Del (a)         index:all.html         10/9/2012 7:00 AM         John Resig |

- 8. We are done with the configuration. Save the layout by clicking the "Save" button on the left-top corner of the screen (Figure 39).
- 9. Now if you go to your object's tab (page), you'll see the S-Drive Attachments inline in the page layout (Figure 44).

| Test Object Files | Upload File(s) | Attach from S-Drive Folders | Email Selected D | elete Selected |
|-------------------|----------------|-----------------------------|------------------|----------------|
|                   |                |                             |                  |                |

Figure 44

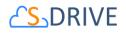

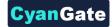

### 5. Creating Lightning Page

With 2.0 release, S-Drive is available for Lightning Experience. In this section, you can learn about creating lightning page for custom objects. To create a lightning page;

1. You need to switch to Lightning Experience and open Lightning App Builder. To open it, you should open a record from your custom object (My\_Example\_Object\_\_c) and click on "Create

Lightning Page" link under **Setup**" icon ( 🍄 ). If you already have a Lightning Page, you should

| ۹                          | Search Salesforce                                   | 2.1.5 133.05 KB ★ 👻 📑 🔶 🏩      |
|----------------------------|-----------------------------------------------------|--------------------------------|
| S-Drive Home S-            | Drive S-Drive Configuration S-Drive Advanced Search | h                              |
| My Example Object          |                                                     | Developer Console              |
| 2 1                        |                                                     | + Follow E Edit Page           |
| NOC MA                     |                                                     | Edit Object                    |
| RELATED DETAILS            |                                                     | ACTIVITY CHATTER               |
| /ly Example Object Name    |                                                     |                                |
|                            |                                                     | Activity Timeline 🔻 C Expand A |
|                            |                                                     |                                |
|                            |                                                     |                                |
| 1<br>Formula Testt<br>2.00 |                                                     | Next Steps More Step           |

click on "Edit Page" link under c **Setup"** icon ( <sup>‡</sup>). See Figure 45 below.

Figure 45

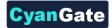

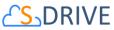

After clicking on "Edit Page" or "Create Page" option, "Lightning App Builder" will be shown. You
will see "Lightning Components" section on the left-hand side. You need to scroll down to see
the "SDrive" component, under "Custom".

| T Lightning App Builder - My Example Ot                                                                                                 | oject Record Page                                                                                                 |
|----------------------------------------------------------------------------------------------------|----------------------------------------------------------------------------------------------------|
|                                                                                                    | Desktop                                                                                                    |
| Lightning Components C <sup>4</sup>                                                                                                    | My Example Object                                                                                                 |
| Search components Q                                                                                                    | RELATED DETAILS                                                                                                   |
| <ul> <li>Related Record</li> <li>Report Chart</li> <li>Rich Text</li> <li>Tabs</li> <li>Trending Topics</li> <li>Visualforce</li> </ul> | My Campin Object Name<br>1<br>Forman Tem<br>2:00<br>Cannet for<br><u>Scientifies Cannidate</u> , 3/3/2018 9:03 AM |
| Custom (1) SDrive                                                                                                    |                                                                                                    |
| Custom - Managed (0) No components available.                                                                                           |                                                                                                    |

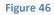

3. Grab the **SDrive** component and drag it to the right side where you see the components of the account page. Drop wherever you want the S-Drive component to be placed.

| 📅 Lightning App Builder - New Account Page  |                                                                                                    |                          |  |
|---------------------------------------------|----------------------------------------------------------------------------------------------------|--------------------------|--|
| 5 0 × 8 8                                   | C Desktop Shrink To View V C Refresh                                                                                                    | Save Activation          |  |
| Lightning Components                        | Amount<br>Smith Enterprises + Faters New Case New York                                                                                                    | Page                     |  |
| Search components Q                         | Tage Plane Webste Associationer Account Ste Industry<br>Prospect Brancy Energy                                                                                                    | * Label                  |  |
| Report Chart                                | V Twitter RELATED DETAILS ACTIVITY                                                                                                    | • Developer Name         |  |
| Tabs                                        | Leve-More Unig Table<br>Spir In Sin a Table polit, for page in compose and paths access search bases.                                                                                                    | New_Account_Page         |  |
| Trending Topics                             | Caste state.                                                                                                    | Page Type                |  |
| Visualforce                                 | Activity Timeline V C Expense<br>Net Tests Visit                                                                                                    | Record Page              |  |
| Custom (3)     ContactsToday                | No ned step: To get things musing add a task or set up a musing<br>Past Activity                                                                                                    | Account                  |  |
| myEverythingComponent     Opportunity Alert | No part at bity Part meetings and takis marked at down show up<br>New New York (North Control of the State of the State of th | Template                 |  |
| <ul> <li>Custom - Managor (1)</li> </ul>    |                                                                                                    | Header and Right Sidebar |  |
| SDrive                                      |                                                                                                    | Description              |  |
|                                             |                                                                                                    |                          |  |

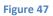

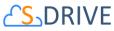

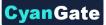

- 4. You need to edit the following required fields correctly, to configure S-Drive for your custom object in Lightning Experience (Figure 48). You can also change the settings from a selection of checkboxes which include: Enable copy URL, Enable delete, Enable download, Enable edit, Enable e-mail, Enable upload, Enable folders, Enable private files. You can scroll down to see more settings about the S-Drive Attachment component, such as showing folder tree component and breadcrumbs, which can be changed by using the toolbar menu afterwards.
- 5. After clicking on "Save" button, you need to activate the page to use the S-Drive component. You can click on "Activation" and choose "Assign as Org Default" or "Assign as App Default" from the pop-up screen, to view the attachment component. Now, you should see "My Example Object Files" block at the end of my example object record page. See "Lightning User Guide" for more information on how to use the buttons and functions in this block. The component attributes shown in Figure 48 is discussed in this section below in detail:

| 0                                                                                                    |                                                                                                    |                                                                                                    |
|----------------------------------------------------------------------------------------------------|----------------------------------------------------------------------------------------------------|----------------------------------------------------------------------------------------------------|
| -                                                                                                    |                                                                                                    |                                                                                                    |
| 🗹 En                                                                                                    | nable upload                                                                                                    | 0                                                                                                    |
| 4llowe                                                                                                    | ed file extensions                                                                                                    | 0                                                                                                    |
|                                                                                                    |                                                                                                    |                                                                                                    |
| Image: Second Second | able folders                                                                                                    | 0                                                                                                    |
|                                                                                                    | able private files                                                                                                    | 0                                                                                                    |
| -                                                                                                    | ult sort field name                                                                                                    | 0                                                                                                    |
| File                                                                                                    | e_Namec                                                                                                    |                                                                                                    |
| B Defau                                                                                                    | lt sort order                                                                                                    | 0                                                                                                    |
| asc                                                                                                    |                                                                                                    | •                                                                                                    |
| 0                                                                                                    |                                                                                                    |                                                                                                    |
|                                                                                                    |                                                                                                    |                                                                                                    |
| 0                                                                                                    |                                                                                                    |                                                                                                    |
| 0                                                                                                    | It view type of file list table                                                                                                    | 0                                                                                                    |
| 0 -                                                                                                    |                                                                                                    |                                                                                                    |
| 0                                                                                                    |                                                                                                    | 0                                                                                                    |
| o sn                                                                                                    | iow preadcrump component                                                                                                    | 9                                                                                                    |
|                                                                                                    | <ul> <li>Allows</li> <li>Allows</li> <li>Er</li> <li>Defa</li> <li>File</li> <li>Defau</li> <li>asc</li> <li>File nu</li> <li>asc</li> <li>File nu</li> <li>Iot</li> <li>Defau</li> <li>Iist</li> <li>✓ Sh</li> <li>✓ Sh</li> </ul> | <ul> <li>Allowed file extensions</li> <li>Enable folders</li> <li>Enable private files</li> <li>Default sort field name</li> <li>File_Namec</li> <li>Default sort order</li> <li>asc</li> <li>File number to be shown in a page</li> <li>100</li> <li>Default view type of file list table</li> <li>list</li> <li>Show Folder Tree component</li> <li>Show breadcrumb component</li> </ul> |

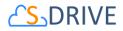

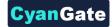

### a) Title (optional)

This is the title of the page block inside the object page. You can set it to "My Example Object Files". This field is optional and if you don't provide a value for this field, it will be set as "S-Drive Files".

### b) Parent object name

This is the name of the custom or standard object that will be the object that the files will be attached to. For our example, it is "My\_Example\_Object\_\_c". If this is a custom object you need to append "\_\_c" to the end of the name. If this is a standard object you won't append "\_\_c" at the end of the object name (eg. Solution). Also, do not prepend your account's namespace prefix.

### c) Object namespace prefix (optional)

This is the object's namespace prefix that your Salesforce.com organization uses. If your organization has a namespace prefix and you created this custom object inside your organization, your object namespace prefix is same with your organization namespace prefix. If this object belongs to a managed package, you need to use that managed package's namespace prefix. If your object does not belong to any namespace you do not need to set this attribute. If your namespace prefix is "exampleprefix" you need to set objectNamespacePrefix as "exampleprefix\_".

### d) File object name

This is the name of the custom object file that we have created in previous sections. This object will be holding the information regarding the attached files. For our example, it is "My\_Example\_Object\_File\_\_c". If this is a custom object you need to append "\_\_c" to the end of the name. Also, do not prepend your account's namespace prefix.

### e) File object namespace prefix (optional)

This is the file object's namespace prefix that your Salesforce.com organization uses. If your organization has a namespace prefix and you created this custom object file inside this organization, your file namespace prefix is same with your organization namespace prefix. If this file object belongs to a managed package, you need to use that managed package's namespace prefix. If your file object does not belong to any namespace you do not need to set this attribute. If your namespace prefix is "exampleprefix" you need to set File object namespace prefix as "exampleprefix\_".

### f) Relationship field name

Master-detail relation used for selected standard/custom object. This attribute is optional and default value is 'Parent\_\_r'.

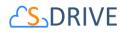

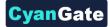

### g) Enable copy URL (optional)

This option is used to enable/disable "Copy URL" link in the page. There are two possible values for this attribute: "true" or "false". If the checkbox is checked, this means that the value is set to true, and you will be able to see the "Copy URL" link for each asset. The default value for this checkbox is checked.

### h) Enable delete (optional)

This option is used to enable/disable "Delete" option for all attachments in the page. There are two possible values for this attribute: "true" or "false". If the checkbox is checked, this means that the value is set to true, and you will be able to see the "Delete" link for each asset. The default value for this checkbox is checked.

### i) Enable download (optional)

This option is used to enable/disable "Download", "Open" and "Zip & Download" options for all attachments in the page. There are two possible values for this attribute: "true" or "false". If the checkbox is checked, this means that the value is set to true, and you will be able to see the "Download" link for each asset. The default value for this checkbox is checked.

### j) Enable edit (optional)

This option is used to enable/disable "Edit" option for all attachments in the page. There are two possible values for this attribute: "true" or "false". If the checkbox is checked, this means that the value is set to true, and you will be able to see the "Edit" link for each asset. The default value for this checkbox is checked.

### k) Enable e-mail (optional)

This option is used to enable/disable "E-Mail" option for all attachments in the page. There are two possible values for this attribute: "true" or "false". If the checkbox is checked, this means that the value is set to true, and you will be able to see the "E-Mail" link for each asset. The default value for this checkbox is checked.

### I) Default email address (optional)

You can use this option, if you want to set a default "Additional To" email address for sending emails from your S-Drive Attachments. For example, if you select an Account S-Drive Attachment for an account and click "Email" button, "Email Files" screen will be opened and "Additional To" field will be filled with the email address you have provided here.

#### m) Enable upload (optional)

This option is used to enable/disable "Upload" option for all attachments in the page. There are two possible values for this attribute: "true" or "false". If the checkbox is checked, this means that the value is set to true, and you will be able to see the "Upload File(s)" link for each asset.

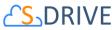

The default value for this checkbox is checked.

### n) Allowed file extensions (optional)

You can use this option, if you want to limit the file types to be uploaded into selected object's S-Drive attachments. Semicolon separated list of file extensions that are allowed to upload can be written here. This attribute is optional and leaving this empty will allow all kind of files to be uploaded. For example, "\*.jpg, \*.txt" will limit the files to be uploaded to jpg and txt files.

### o) Enable folders (optional)

This option is used to enable/disable folder support for S-Drive attachments in the page. There are two possible values for this attribute: "true" or "false". If the checkbox is checked, this means that the value is set to true, and you will be able to see the "New Folder" button. The default value for this checkbox is checked. If the box is not checked, the "New Folder" button will be removed from the toolbar section.

### p) Enable private files (optional)

This option is used for enabling public/private file access to the S-Drive attachments and commonly used to limit the customer portal users' access to individual files. Set this attribute to true by checking the checkbox, if you want to enable private/public flag. Setting the private flag on a file hides the file from customer portal users. The default value for this checkbox is unchecked.

### q) Default sort field name (optional)

This option is used to order/sort S-Drive attachments based on a field. You need to set the name of the field that should be used to order the list of files. For this example, it should be filled in as "cg\_\_File\_Name\_\_c". You can change this option from the settings button located at the toolbar of S-Drive attachments anytime. *See S-Drive Lightning User Guide for more information about using the S-Drive attachments*.

#### r) Default sort order (optional)

This option is used to set the sort order direction of the S-Drive attachments. There are two possible values for this attribute: "asc" or "desc". The default value is "asc" which stands for ascending. You can change this option from the settings button located at the toolbar of S-Drive attachments anytime. *See S-Drive Lightning User Guide for more information about using the S-Drive attachments*.

### s) File number to be shown in a page (optional)

This option is to set the number of files to be shown in an attachment page. The default value for this section is set to 100. If this value is set to '30' and object has 91 total items, the files will be displayed in 4 pages. You can change this option from the pagination setting located under the toolbar of S-Drive attachments. *See S-Drive Lightning User Guide for more information about* 

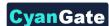

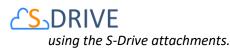

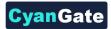

#### t) Default view type of file list table (optional)

This option is to set the default view type of the file list table. There are 3 options you can choose: List, Thumbnail and Grid. You can change this option from the toolbar of S-Drive attachments, and set it as default by using the settings button. *See S-Drive Lightning User Guide for more information about using the S-Drive attachments.* 

#### u) Show Folder Tree component (optional)

This option sets the default behavior of the folder tree component located on the left-hand side of the S-Drive attachments page. You can choose to hide or show the Folder Tree component by using the settings button on the toolbar of S-Drive attachments. *See S-Drive Lightning User Guide for more information about using the S-Drive attachments.* 

### v) Show breadcrumb component (optional)

This option sets the default behavior of the breadcrumbs located on the left-hand side of the S-Drive attachments page, above the folder tree component. You can choose to hide or show the breadcrumbs by using the settings button on the toolbar of S-Drive attachments. *See S-Drive Lightning User Guide for more information about using the S-Drive attachments.* 

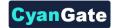

## **CS**DRIVE 6. Creating Custom HTML Upload Page

You can create S-Drive HTML Upload Widget Page for custom object files (cg\_S3Object\_c, cg\_CaseFile\_c, MyExampleObject\_c, etc.). This page can be used to add the S-Drive HTML upload widget to the place wherever you want. So, you can upload your files to "S-Drive Folders" or "S-Drive Attachments" easily without opening object's page and clicking "Upload file(s)" button. To create a custom HTML upload page, follow these steps:

 Go to Setup -> App Setup -> Develop-> Pages and click the New button at the top of the page (Figure 49).

| Isualionce                    | Pages                           |                                  |                             |              |                |        |
|-------------------------------|---------------------------------|----------------------------------|-----------------------------|--------------|----------------|--------|
| sualforce Pages pro           | vide a robust and easy to use m | nechanism to create new and exci | ting user experiences for y | our applicat | ion or to enha | ince e |
| ew: All  Create               | New View                        |                                  |                             |              |                |        |
|                               |                                 |                                  |                             | A            | B C D E        | F   G  |
|                               |                                 |                                  | Developer Console           | New          |                |        |
|                               |                                 | Name                             | Namespace Prefix            | Api Version  | Description    | Crea   |
| Action                        | Label                           | Numo                             |                             |              |                |        |
| Action<br>Edit   Security   💽 | Label                           | SDrive                           | cg                          |              | SDrive         | CBr    |

 In the "Page Edit" screen you'll create your new page. Give an appropriate name to your page. For our example, we will use "MyCaseHtmlUploadPage" name. Type "MyCaseHtmlUploadPage" inside Label field (Figure 50-a). Type "MyCaseHtmlUploadPage" inside Name field (Figure 50-b).

| age Edit                                                                                                    | Save Quick Save C                | ancel Where is this used? | Component Reference | Preview |
|----------------------------------------------------------------------------------------------------|----------------------------------|---------------------------|---------------------|---------|
| Page Information                                                                                               |                                  |                           |                     |         |
| -                                                                                                    | nlUploadPage a<br>nlUploadPage b |                           | ]                   |         |
| Q     →           ★           A     A       1 <apex:page> <!-- Begin Default Content RE</td--></apex:page>     | MOVE THIS>                       |                           |                     |         |
| <pre>3 <hl>Congratulations</hl> 4 This is your new Page 5 <!-- End Default Content REMC 6 </apex:page--></pre> | OVE THIS>                        |                           |                     |         |

You need to set the "Salesforce.com API" version to 22.0 or above to use S-Drive 2.0 features. To set the version number click the "Version Settings" tab next to the "Visualforce Markup" tab and change the version number from drop-down (Figure 29).

Now we need to create our page content. We will be using custom components in our page. Basically, our page skeleton will be as follows:

# 

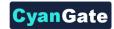

```
<apex:page standardController="Case" tabStyle="Case">
<cg:HtmlUploadComponent
objectId="{!Case.Id}"
customObjectFileName="CaseFile__c"
fileNamespacePrefix="cg__"
relationshipName="Case__r"
privateEnabled="true"
allowedFileExtensions="="*.avi;*.txt""
isUsePopup="true/false"
returnUrl="https://na6.salesforce.com/home/home.jsp"
debug="true/false"
currentFolderId = " a06800000xgAAEAA2"
/>
```

</apex:page>

As an example, the following will be a typical *Visualforce page*:

```
<apex:page standardController="Case" tabStyle="Case" showHeader="false"
  sidebar="false" standardStylesheets="false" applyHtmlTag="true"
  applyBodyTag="true" docType="html">
<html>
  <head>
    <meta charset="utf-8" />
    <title>
      Case Files Html Upload Page
    </title>
  </head>
<body>
  <cg:HtmlUploadComponent
    objectId="{!Case.Id}"
    customObjectFileName="CaseFile__c"
    fileNamespacePrefix="cg__"
     relationshipName="Case r"
     privateEnabled="true"
     isUsePopup="true"
     debug="true"
 />
</body>
</html>
</apex:page>
```

You need to set these component attributes based on your configuration. Let's discuss these component attributes:

46

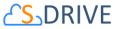

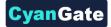

### 1. standardController

You need to set this standard controller to the object that you want to use with. For our example this is the custom object name: "Case". As you can see from the example we do not appended "\_\_c" to the end of the name. This means this object is a not custom object. You can use custom objects also. For custom objects you will append "\_\_c" at the end of the object name (e.g. ExampleObject\_\_c). Also, do not prepend your account's namespace prefix.

### 2. tabStyle

This is the tab style of the page. Normally you can set it same with standardController. That means tab style will be derived from the standard controller you chose.

### 3. customObjectFileName

This is the name of the custom object file that existing, or we have created in previous sections or. This object will be holding the information regarding the attached files. For our example, it is "CaseFile\_\_c". If this is a custom object you need to append "\_\_c" to the end of the name. Also, do not prepend your account's namespace prefix.

### 4. objectId

You need to pass in the "**{!Id}**" value or hardcoded value for this attribute. This attribute is required to retrieve object id.

### 5. fileNamespacePrefix (optional)

This is the file object's namespace prefix that your Salesforce.com organization uses. If your organization has a namespace prefix and you created this custom object file inside this organization, your file namespace prefix is same with your organization namespace prefix. If this file object belongs to a managed package, you need to use that managed package's namespace prefix. If your file object does not belong to any namespace you do not need to set this attribute. If your namespace prefix is "exampleprefix" you need to set fileNamespacePrefix as "exampleprefix\_".

### 6. privateEnabled (optional)

This option is used for enabling public/private file access to the S-Drive attachments and commonly used to limit the customer portal users' access to individual files. Before setting this property, you need to add a new field to your custom object file named 'Private' (See 'Creating Custom Object Files' section for more information). Set this attribute to true if you want to enable private/public flag. Setting the private flag on a file hides the file from customer portal users. There are two possible values for this attribute: **"true", "false"**. The default for this attribute is "false" except for the Case Files custom page.

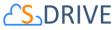

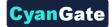

### 7. allowedFileExtensions (optional)

You can use this option, if you want to limit the file types to be uploaded into selected object's S-Drive attachments and folders. Semicolon separated list of file extensions that are allowed to upload. This attribute is optional and leaving this empty will allow all kind of files to be uploaded. For example: "\*.jpg;\*.txt" will limit the files to be uploaded to jpg and txt files.

### 8. relationshipName (optional)

Master-detail relation used for selected standard/custom object. This attribute is optional and default value is "Parent\_\_r".

### 9. currentFolderId (optional)

Id of the parent folder for the files to be uploaded. It is not provided by default.

### 10. isUsePopup (optional)

Set this attribute to true if you defined useUploadAsPopup attribute to true on the AttachmentComponent. The default for this attribute is false. This value overrides the "Default Upload Manager" configuration in "S-Drive Configuration".

### 11. returnUrl (optional)

Set this attribute to a url to be directed this return page after closing upload screen.

### 12. debug (optional)

Set this attribute to true to enable logs debugging on bottom of upload screen. The default for this attribute is false.

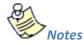

You can add & *debug=true query* parameter on the URL of upload page to enable log debugging.

If you want to get more information about component attributes, you can click "**Component References**" button and find **cg:HtmlUploadComponent** reference from the list (Figure 50-d).

After setting the page based on above component attributes, click "Save" button.

Lastly set the security for your page on other profiles. Go to **Setup -> App Setup -> Develop -> Pages** and click **Security** link next to your page name (Figure 51).

| <mark>℃S</mark> 」DRIVE |                      |                      |                  | Cyar        | Gate        |
|------------------------|----------------------|----------------------|------------------|-------------|-------------|
| Action                 | Label                | Name                 | Namespace Prefix | Api Version | Description |
| Edit   Del Security    | MyCaseHtmlUploadPage | MyCaseHtmlUploadPage | cg               | 33.0        |             |
|                        |                      |                      |                  |             |             |

Figure 51

Move all profiles (or select based on your needs) from "Available Profiles" to "Enabled Profiles" as shown in Figure 52. If you skip this step, your users that belong to the disabled profiles will see an error page like Figure 34.

|                    | Save Cancel                                                                     |
|--------------------|---------------------------------------------------------------------------------|
| Available Profiles | Enabled Profiles                                                                |
| None Ad            | Cross Org Data Proxy User<br>Custom: Marketing Profile<br>Custom: Sales Profile |

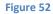

Now we have a custom HTML upload page. At this point, you can use this HTML upload page wherever you want like below figure (Figure 53) if you give appropriate parameters.

| © 00002034         |                                                          |                                                       | Customize Page   Printable View   Help for this |
|--------------------|----------------------------------------------------------|-------------------------------------------------------|-------------------------------------------------|
|                    |                                                          |                                                       |                                                 |
|                    | Case Files [21]   Solutions [0]   Emails [18]   Attachme | nts [0]   Open Activities [0]   Activity History [19] | Case History [1]                                |
| Case Detail        | Edit Delete Close Case Clone                             | Case Files Case Html Upload                           |                                                 |
| Case Owne          | OyanGate CyanGate [Change]                               | Status                                                | New                                             |
| Case Numbe         | r 00002034                                               | Priority                                              | Medium                                          |
| Contact Nam        | 2                                                        | Contact Phone                                         |                                                 |
| Account Nam        | 2                                                        | Contact Email                                         |                                                 |
| Тур                | 2                                                        | Case Origin                                           | Email                                           |
| Case Reaso         | 1                                                        |                                                       |                                                 |
| Date/Time Opene    | 12/20/2013 4:37 AM                                       | Date/Time Closed                                      |                                                 |
| Produc             | t                                                        | Engineering Req Number                                |                                                 |
| Potential Liabilit | /                                                        | SLA Violation                                         |                                                 |
| Created B          | CyanGate CyanGate, 12/20/2013 4:37 AM                    | Last Modified By                                      | CyanGate CyanGate, 12/20/2013 4:37 AM           |
| Subject            | t Test                                                   |                                                       |                                                 |
| Descriptio         | ·                                                        |                                                       |                                                 |

Figure 53

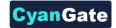

# **CS**DRIVE B. S-Drive Configuration

Organization administrators can use S-Drive Configuration to set organization-wide configurations and get information about S-Drive credentials, usage and billing.

You can refer to the "*B. Displaying "S-Drive" and "S-Drive Configuration" Tabs*" section of "S-Drive Installation Guide" to display "S-Drive Configuration" tab in your custom app.

S-Drive Configuration is separated into three sections: "S-Drive System Information", "General Settings", and "Field Display Settings by Object Type" (Figure 54).

| S-Drive Configuration                                                                                                | Save                                                                   |                                                                                       |
|----------------------------------------------------------------------------------------------------|------------------------------------------------------------------------|---------------------------------------------------------------------------------------|
| <ul> <li>S-Drive System Information</li> </ul>                                                                       |                                                                        |                                                                                       |
| Bucket Name 🤅                                                                                                    |                                                                        | Update Amazon S3 Credentials <u>Click here to update</u><br>and Bucket Name 🥑         |
| S-Drive Account, Usage and<br>Billing Information 🥥                                                                  | Click here to access S-Drive Portal                                    |                                                                                       |
| General Settings                                                                                                    |                                                                        |                                                                                       |
| Enable Download Manager 🤅                                                                                            | ≥                                                                      | Enable Checksum Verification 🥥 🖉 🅒                                                    |
| Embed Thread Id In Case Emails 🤅                                                                                     | ≥                                                                      | Restricted Portal User Profiles 🥥                                                     |
| Case Email Reply-To Address 🤅                                                                                        | e                                                                      | Custom Email Footer (Uncheck to<br>use default email footer)                          |
| Max File Size in MBs (Uncheck to remove file size limit)                                                             | Unlimited File Size                                                    | Default Email Expiration Time 🗌 🤗 Unlimited 🛛 minute(s) 🔻 🕩                           |
| Default Upload Manager 🤅                                                                                             | 🤉 Flash 🔹 💶                                                            | Only Allow Users with Modify All<br>Permissions to Create Items at<br>the Top Level ⊘ |
| Disable Copy URL on S-Drive Tab 🤅                                                                                    | 2 🗆 🕜                                                                  | 🕛 Enable Email on S-Drive Tab 🗹 🥝 disable for portal users 🗆                          |
| Sync Salesforce Attachments with<br>S-Drive                                                                          | Configure Attachment Sync                                              | Enable Version Upload 🥹 Enable Versioning                                             |
| Update S-Drive objects to set new fields 🧉                                                                           | Click here to update S-Drive objects                                   |                                                                                       |
| <ul> <li>Field Display Settings by Object</li> </ul>                                                                 | Туре 3                                                                 |                                                                                       |
| Account File                                                                                                    | <b>▼</b> (a)                                                           |                                                                                       |
| Available Fields 🕒                                                                                                   | Selected Fields                                                        |                                                                                       |
| Account<br>Account File Name<br>Deleted<br>Last Modified By ID<br>Last Modified Date<br>Record ID<br>System Modstamp | File Name<br>Created Date<br>Created By ID<br>Description<br>File Size |                                                                                       |
|                                                                                                    | Save                                                                   |                                                                                       |
|                                                                                                    | 51                                                                     |                                                                                       |

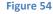

# **1. S-Drive System Information**

This section contains system-wide information for S-Drive. You can display your **bucket name**, **update Amazon S3 credentials and bucket name**, **display S-Drive account**, **usage and billing information** using this section.

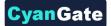

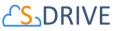

To update your Amazon S3 credentials and bucket name that are used for S-Drive, you need to click the link (Figure 54-1-b). It will open **"Amazon S3 Credentials and Bucket Configuration"** page:

 Type valid "Amazon Secret Key" and "Access Key", then click "Configure Amazon S3 Credentials" button (Figure 55). If you successfully configure the credentials, you can update your Amazon S3 Bucket Name.

| Cancel                                                                                                    |  |
|----------------------------------------------------------------------------------------------------|--|
| Configure Amazon S3 Credentials                                                                                                    |  |
| Access Key 🕖 👔 🖉                                                                                                    |  |
| Configure Amazon S3 Credentials                                                                                                    |  |
| Configure Amazon S3 Bucket Name You can change your S3 bucket name after successfully configuring Amazon S3 credentials! Bucket Name |  |
|                                                                                                    |  |

- Figure 55
- Select "Use my bucket" or "Create a new bucket" option. If you select "Use my bucket" option (Figure 56), you must select one of the bucket names from the list (that is retrieved from your Amazon S3 account).

|                                | Cancel                          |
|--------------------------------|---------------------------------|
| Configure Amazon S3 Credential |                                 |
| Access Key 🥹 🌅                 | Secret Key 📀                    |
|                                | Configure Amazon S3 Credentials |
| Configure Amazon S3 Bucket Na  | 10                              |
| Use my bucket                  |                                 |
| Create a new bucket            |                                 |
| Bucket Name 🥝 📃                |                                 |
|                                | Configure Amazon S3 Bucket Name |
|                                | Cancel                          |

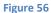

If you don't have any S3 bucket or you want to use a newly created bucket, you can create a new bucket using this screen. To do this, select **"Create a new bucket"** option, type the new bucket name and select the region name to create the bucket on this endpoint location. Finally click **"Configure Amazon S3 Bucket Name"** button (Figure 57).

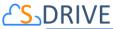

|                                                                | Cancel                           |                                                                                |  |
|----------------------------------------------------------------|----------------------------------|--------------------------------------------------------------------------------|--|
| Configure Amazon S3 Credentials                                |                                  |                                                                                |  |
| Access Key 🥑 🚺 🖓                                               |                                  | Secret Key 🥥                                                                   |  |
|                                                                | Configure Amazon \$3 Credentials |                                                                                |  |
| Configure Amazon S3 Bucket Name                                |                                  |                                                                                |  |
| <ul> <li>Use my bucket</li> <li>Create a new bucket</li> </ul> |                                  | ,                                                                              |  |
| Bucket Name 🥥 📑 🦿                                              | stet                             | Region Name US East (N. Virginia)<br>US East (N. Virginia)<br>US West (Oregon) |  |
|                                                                | Configure Amazon S3 Bucket Name  | US West (N. Čaliforni<br>EU (Ireland)<br>Asia Pacific (Singapor                |  |
|                                                                | Cancel                           | Asia Pacific (Tokyo)<br>Asia Pacific (Sydney)<br>South America (São P          |  |

**Cyan**Gate

| Figure 57 |  |
|-----------|--|
|-----------|--|

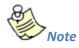

- 1. We recommend you create a new bucket for this step. If you use your old bucket, it's versioning SHOULD NOT be enabled on Amazon S3. To be sure about that, sign in to your AWS account, select your bucket and check bucket properties.
- 2. IAM users which assigned them individuals security credentials must have some permissions to activate and use S-Drive.

The minimum policy example is below:

```
{
  "Version": "2012-10-17",
  "Statement": [
    {
       "Effect": "Allow",
       "Action": [
         "s3:*"
      ],
       "Resource": [
         "arn:aws:s3:::sdrive-bucket/*"
      ]
    },
    {
       "Effect": "Allow",
       "Action": [
         "s3:ListAllMyBuckets"
      ],
```

# 

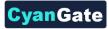

```
"Resource": [
         "arn:aws:s3:::*"
      ]
    },
    {
       "Effect": "Allow",
       "Action": [
         "s3:PutBucketCORS"
      ],
      "Resource": [
         "arn:aws:s3:::sdrive-bucket"
      1
    },
    {
       "Effect": "Allow",
       "Action": [
         "s3:GetBucketLocation"
      ],
       "Resource": [
         "arn:aws:s3:::sdrive-bucket"
      ]
    }
 ]
}
```

To get more information about your S-Drive account click the **"Click here to access S-Drive"** link (Figure 54-1-c). It will open <u>https://portal.sdriveapp.com</u> page. For more information about creating free S-Drive account and connecting your organization to S-Drive, please refer to "*S-Drive Portal Guide*" document.

### 2. General Settings

This section allows a system administrator to change several system wide configuration options.

### a. Enable Download

This configuration enables "Download", "Open" and "Zip & Download" for S-Drive Folders.

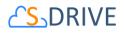

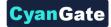

### b. Enable Checksum Verification

If you want to make sure the files downloaded using Download Manager are not corrupted, you need to enable checksum verification. This may increase the time to download files however, this option guarantees that your files are intact during downloads.

### c. Embed Thread Id in Case Emails

By setting this configuration, it adds thread id into the email of the case file. So, replies to that email message are recorded in the Activity History of the same case and attachments in the replies are saved in the same case. This configuration is useful for the organizations that are using S-Drive Email Agent.

### d. Restricted Portal User Profiles

These are Salesforce.com user profiles that are specifically for portal users. User profiles can be "Standard", "Partner", "High Volume Portal", "Customer Portal User", "Customer Portal Manager" and must be separated by comma. By specifying a profile in this configuration, you can prevent access to "private" content for these profiles.

### e. Case Email Reply-To Address

Reply-to address for case related emails sent out via S-Drive. Usually this email address is the general support email address. This configuration is useful for the organizations that are using S-Drive Email Agent.

### f. Custom Email Footer

This configuration will allow a system administrator to change the system wide S-Drive Email footer. The default email footer that is added to your email messages is **"Attachment is stored online at S-Drive. To open this file, just click the link above."** 

### g. Max File Size in MBs

This configuration will allow a system administrator to change the system wide behavior of max file size limit for uploads. File size limit is actually 5TB per file; however, due to Flash plug-in and browser limitations, the practical limit for file upload size via the browser is 2GBs. With this option, the user will be limited to a file size for each file. So, if you set maximum file size to "10". Users won't be able to upload files greater than 10 MBs.

You need to set this option in megabytes (MB). So if you want to limit the size to 12 MB, Max File Size option must be 12. If you want to set it to 1 gigabyte (GB), you need to set it to 1024, if you want it to be 0 byte, you need to set it to 0 etc. If you don't want to specify a file size limit, uncheck the checkbox.

If users try to upload a file greater than the limit, they will see an error message like below saying "Files greater than XYZ cannot be uploaded! (File name, File size)" (Figure 58):

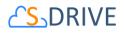

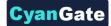

| En | or |
|----|----|
|    |    |
|    | ОК |

Figure 58

Note that this option is account-wide. So, this setting will be applied to all S-Drive Attachments and S-Drive Folders. Users won't be able to upload files greater than allowed file size limit. Also note that this won't affect previously uploaded files.

### h. Default Email Expiration Time

This configuration will allow a system administrator to change the system wide S-Drive Default Email Expiration Time. If you do not set this value "Never Expires" is selected by default in the email screen. If you set a value, it will be displayed to all users that are using email screen (Figure 59). Users can always modify the email expiration time while sending the emails.

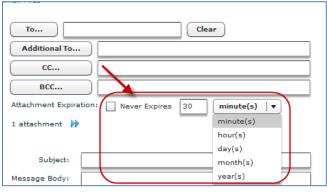

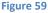

#### i. Default Upload Manager

This configuration is used to set the default upload manager for the whole organization. Possible values are "**Html**", "**Html with Popup**" (Figure 60). Default value is "Html".

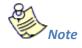

Flash and Java upload has been deprecated in S-Drive with 2.0.

| <mark>S</mark> _DR | IVE                                               | <b>CyanGate</b> |
|--------------------|---------------------------------------------------|-----------------|
|                    | Default Upload Manager 🥝 Html 🗸                   |                 |
|                    | Html                                              |                 |
|                    | Disable Copy URL on S-Drive Tab 🥝 Html with Popup |                 |
|                    | Copy Url expiration date 🥝 20 year(s) 🗸           | ,               |
|                    | Enable Version Upload 🥝 Version Enabled           |                 |

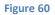

### j. Only Allow Users with Modify All Permissions to Create Items at the Top Level

This configuration is used to only allow users with "Modify All" permissions (mostly system administrators) to create items at the top level (Home). If this is unchecked all users can create files/folder at the top-level if they have enough permissions. If this is checked standard users won't be able to see "Create Folder" and "Upload File(s)" buttons in the "Home" page of "S-Drive Folders".

### k. Disable Copy URL on S-Drive Tab

This configuration is used to disable Copy URL item menu action for S-Drive tab ("S-Drive Folders"). Default is enabled (unchecked).

### I. Copy URL Expiration Date

This configuration is used to set expiration date for copied URLs. Copy URL action can be found in item actions next to each file in file list.

### m. Enable Email on S-Drive Tab

This configuration is used to enable Email feature for S-Drive tab ("S-Drive Folders"). Default is enabled (checked).

### n. Disable for portal users

This configuration is used to disable email feature only for portal users if it is enabled for internal users. So, if it is disabled for all users ("Enable Email on S-Drive Tab" is checked), it cannot be checked/unchecked.

### o. Sync Salesforce Attachments with S-Drive

This configuration is used to configure syncing Salesforce Attachments for any standard/custom object with S-Drive. After configuring Attachment Sync, new attachment will be uploaded to S-Drive automatically. You can also configure deleting the Salesforce attachments after successful configuration (Figure 61).

If you want to enable attachment sync for an object, select the "Object" from the "Synced Objects" section and select the "Object File" to be used for syncing and check "Enabled" checkbox. Please note that this list gives all the objects that are configured to be used with S-Drive. If you want to

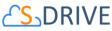

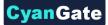

enable Salesforce Attachments to S-Drive Attachments sync, you just need to check the related "Enabled" checkbox (Figure 61-a, Figure 61-b, Figure 61-c).

In "General Settings" section you can enable handling attachments in email messages by checking "Enable to Handle Email Attachments" (Figure 61-d). You can check "Enable to Delete Attachments After Upload" configuration, if you want to delete the Salesforce Attachments after successfully syncing to S-Drive Attachments (Figure 61-e). If you uncheck this option, both Salesforce Attachments and S-Drive Attachments will be available after syncing.

You can save the configuration by clicking "Save" button (Figure 61-f).

In "Sync Status" section, you can see failed sync job and progressing sync job counts and retry failed jobs. The "In Progress Sync" (Figure 61-i) displays in progress attachment sync job count. The "Failed Sync" (Figure 61-h) displays failed attachment sync job count. You can retry the failed attachment sync jobs by clicking "Retry" (Figure 61-j) button. After clicking this button, you can see updated sync status (Figure 62). You can refresh the failed and progressing attachment sync count status by clicking "Refresh Sync Status" (Figure 61-k) button. After clicking this button, sync status will be updated (Figure 62).

You can inspect individual "AttachmentSync" objects to see more details and see "Attachment Sync" section of this document for more details about the sync process.

|                                                                 | Save                          |         |  |  |
|-----------------------------------------------------------------|-------------------------------|---------|--|--|
| Synced Objects                                                  |                               |         |  |  |
| Object                                                          | Object File                   | Enabled |  |  |
| Account                                                         | _cg_AccountFile_c ▼           |         |  |  |
| Case                                                            | cg_CaseFile_c ▼               | ۲.      |  |  |
| Contact                                                         | cg_ContactFile_c ▼            |         |  |  |
| Contract                                                        | cg_Contract_File_c ▼          |         |  |  |
| Lead                                                            | cg_Lead_File_c ▼              |         |  |  |
| My Example Object                                               | cg_My_Example_Object_File_c ▼ |         |  |  |
| Opportunity                                                     | cg_OpportunityFile_c ▼        |         |  |  |
| Package                                                         | cg_Package_File_c •           |         |  |  |
| Upload Request                                                  | cg_MyCustomFile_c ▼           |         |  |  |
|                                                                 |                               |         |  |  |
| General Settings<br>Enable To Handle Email<br>Attachments 🕑 🖉 🚺 |                               |         |  |  |
| Enable To Delete Attachments<br>After Upload 🎯 🕑 🧧              | <b>f g</b>                    |         |  |  |
|                                                                 | Save Cancel                   |         |  |  |
| Sync Status                                                     |                               |         |  |  |
| Failed Sync 📀 Failed sync c                                     | ount 1 (h)                    |         |  |  |
|                                                                 | Retry                         |         |  |  |
| In Progress Sync 设 In progress s                                | ync count: 0 👔                |         |  |  |
|                                                                 | Refresh Sync Status           |         |  |  |
|                                                                 |                               |         |  |  |

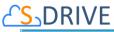

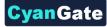

| Sync Status                                  |                     |  |  |  |
|----------------------------------------------|---------------------|--|--|--|
| Failed Sync 🌍 Failed sync count 0            |                     |  |  |  |
|                                              |                     |  |  |  |
| In Progress Sync 😮 In progress sync count: 1 |                     |  |  |  |
| Refresh Sync Status                          |                     |  |  |  |
| Figure 62                                    |                     |  |  |  |
| Sync Status                                  |                     |  |  |  |
| Failed Sync 📀 Failed sync count 0            |                     |  |  |  |
|                                              |                     |  |  |  |
| In Progress Sync 😮 In progress sync count 0  |                     |  |  |  |
|                                              | Refresh Sync Status |  |  |  |

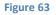

### p. Enable Version Upload

This configuration is used to activate versioning. After enabling versioning, S-Drive will allow you to upload different versions of files. You will be able to see and also manage the versions of your files. *Please note that once versioning is enabled, you can't disable.* 

### q. Update S-Drive Objects to Set New Fields

This configuration is used to populate new S-Drive 2.0 field values for old S-Drive files. These fields are **Key**, **Version Id**, **Version Description** and **Is Latest Version**. This configuration is used to update Key values for old S-Drive files. If you upgrade from 1.24 or 1.25 to 2.0, Key values need to be populated for selected objects. When you click this configuration, a page will be opened and display the S-Drive related objects which you have files before upgrading 2.0. Check **"Set Fields"** for all objects and click **"Update"** button. If you are a new user, you don't need this configuration (Figure 64).

|                         | Update Cancel Refresh Job Status |            |
|-------------------------|----------------------------------|------------|
|                         |                                  |            |
| Objects Related S-Drive |                                  |            |
| Object                  | Object File                      | Set Fields |
| \$3Object               | cg_S3Object_c ~                  | V          |
|                         | Update Cancel Refresh Job Status |            |
|                         | N                                |            |
|                         |                                  |            |

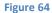

#### r. Enable Amazon S3 Transfer Acceleration

This configuration is used to enable/disable S3 Transfer Acceleration feature. Amazon S3 Transfer Acceleration is a faster way to move data into your Amazon S3 bucket over the internet. It is designed to maximize transfer speeds when you need to move data over long distances, for instance, across countries, or continents to your Amazon S3 Bucket. Transfer Acceleration takes advantage of Amazon CloudFront's globally distributed edge locations. As the data arrives at an edge location, data is routed to Amazon S3 over an optimized network path.

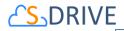

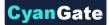

Enable Amazon S3 Transfer Acceleration 🥥 📿

Figure 65

You might want to use Transfer Acceleration on a bucket for various reasons, including the following:

- You have customers that upload to a centralized bucket from all over the world. ٠
- You transfer gigabytes to terabytes of data on a regular basis across continents. ٠
- You underutilize the available bandwidth over the Internet when uploading to Amazon S3.

When you enable Amazon S3 Transfer Acceleration using S-Drive Configuration Tab, it will also be enabled in Amazon Web Services and you will have a new S3 bucket endpoint in the form "BUCKET\_NAME.s3-accelerate.amazonaws.com". Afterwards, S-Drive starts using this endpoint for uploads and downloads. You can see the transfer acceleration at bucket properties and you can enable/suspend S3 Transfer acceleration using AWS Management Console. But, whatever the status is your acceleration endpoint in your bucket, it must be the same in S-Drive. We recommend you, enable/suspend acceleration endpoint only using S-Drive. To see this bucket property, click on S3 service and then click on your bucket name from AWS Console and click on "Properties" tab at top right corner (Figure 66).

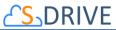

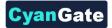

|                                                                                                    | Q Search by prefix | None | Properties | Transfers |
|----------------------------------------------------------------------------------------------------|--------------------|------|------------|-----------|
| Bucket: mysdriveawsbucket                                                                                                    |                    |      |            |           |
|                                                                                                    |                    |      |            |           |
|                                                                                                    |                    |      |            |           |
| ▶ Permissions                                                                                                    |                    |      |            |           |
| <ul> <li>Static Website Hosting</li> </ul>                                                                                                    |                    |      |            |           |
| ▹ Logging                                                                                                    |                    |      |            |           |
| ▶ Events                                                                                                    |                    |      |            |           |
| ▹ Versioning                                                                                                    |                    |      |            |           |
| ▹ Lifecycle                                                                                                    |                    |      |            |           |
| <ul> <li>Cross-Region Replication</li> </ul>                                                                                                    |                    |      |            |           |
| ▶ Tags                                                                                                    |                    |      |            |           |
| ▶ Requester Pays                                                                                                    |                    |      |            |           |
| <ul> <li>Transfer Acceleration</li> </ul>                                                                                                    |                    |      |            |           |
| Enabling Amazon S3 Transfer Acceleration on this bucket will<br>from and to Amazon S3. Unlike data transfers using regional a<br>endpoint will incur an additional fee. |                    |      |            |           |
| Endpoint: mysdriveawsbucket.s3-accelerate.amazonaws.com                                                                                                    |                    |      |            |           |
| Suspend                                                                                                    |                    |      |            |           |
| Want to compare your data transfer speed by region?                                                                                                    |                    |      |            |           |

Figure 66

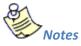

When using Transfer Acceleration, additional charges may apply for transfer where Transfer Acceleration can potentially improve performance. For more information about pricing, see <u>Amazon</u> <u>S3 Pricing</u>. S-Drive won't charge you for this service.

Only HTML Upload Manager supports Amazon S3 Transfer Acceleration. When you enable acceleration endpoint, it will be used for both downloads and uploads in S-Drive. To learn more about S3 Transfer Acceleration, please visit <u>here.</u>

### s. Enable Chatter

This configuration enables Chatter feature for S-Drive folders.

### t. Configure Preview and Thumbnail

You can find this configuration under General Settings section in S-Drive Configuration Tab. To open this configuration, click on "Configure Preview & Thumbnail" button (Figure 67). Using this configuration;

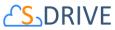

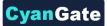

- You can enable/disable preview and thumbnail conversion per object.
- You can enable/disable preview and thumbnail conversion per file type.
- You can monitor conversion status and retry failed conversions.
- You can generate preview and thumbnail of pre-existing S-Drive Attachments. •

| ▼ General Settings                                                                        |                                                                                     |
|-------------------------------------------------------------------------------------------|-------------------------------------------------------------------------------------|
| Enable Download Manager 🥥 🥑                                                               | Enable Checksum Verification 🥥 📄                                                    |
| Embed Thread Id In Case 🛛 🥑<br>Emails 🥥                                                   | Restricted Portal User Profiles 🥥                                                   |
| Case Email Reply-To Address 🤌                                                             | Custom Email Footer (Uncheck to use default email footer)                           |
| Max File Size in MBs (Uncheck to remove file size limit)                                  | Default Email Expiration Time                                                       |
| Default Upload Manager 🧿 Html 🔻                                                           | Only Allow Users with Modify<br>All Permissions to Create items<br>at the Top Level |
| Disable Copy URL on S-Drive 📄<br>Tab 🥹                                                    | Enable Email on S-Drive Tab 🧭 🤯 disable for portal users 🗔                          |
| Sync Salesforce Attachments<br>with S-Drive 🧿 Configure AttachmentSync                    | Enable Version Upload 🧼 Version Enabled                                             |
| Update S-Drive objects to set <u>Click here to update S-Drive objects</u><br>new fields 🥥 | Enable Amazon \$3 Transfer 🥑<br>Acceleration 🥥                                      |
|                                                                                           | Preview & Thumbnail O Configure Preview & Thumbnail                                 |

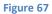

#### **Enable Preview and Thumbnail Per Object Related S-Drive**

After a successful file upload, S-Drive can generate preview and thumbnail of your file, if this feature is enabled on your object and file types are configured. To enable preview and thumbnail on your object, you should click on the enabled checkbox next to the object and save it (Figure 68). To disable it, you should uncheck the enabled checkbox and save it. Preview and Thumbnail conversion will not be performed, and your file types configuration will be ignored, if object is not preview and thumbnail enabled.

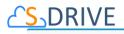

| <b>Cyan</b> Gate |
|------------------|
|------------------|

| Objects Related S-Drive |                                                                                                    |                                                                                                    |
|-------------------------|----------------------------------------------------------------------------------------------------|----------------------------------------------------------------------------------------------------|
|                         | disable Preview and Thumbnail conversion for your objects related S-Drive. To enable<br>on. To disable it, uncheck the enabled checkbox and save the configuration. | it, click on the enabled checkbox next to the                                                                                                    |
| Object                  | Object File                                                                                                    | Enabled                                                                                                    |
| Account                 | cg_AccountFile_c ▼                                                                                                    | V                                                                                                    |
| Case                    | cg_CaseFile_c ▼                                                                                                    |                                                                                                    |
| Contact                 | cg_ContactFile_c ▼                                                                                                    |                                                                                                    |
| Contract                | cg_Contract_Filec ▼                                                                                                    |                                                                                                    |
| Lead                    | cg_Lead_File_c ▼                                                                                                    |                                                                                                    |
| My Example Object       | cg_My_Example_Object_Filec ▼                                                                                                    |                                                                                                    |
| Opportunity             | cgOpportunityFilec ▼                                                                                                    | <ul> <li>Image: A start of the start of the start of</li></ul> |
| Package                 | cg_Package_File_c ▼                                                                                                    |                                                                                                    |
| S3Object                | cg_S3Object_c ▼                                                                                                    | Ø                                                                                                    |
| Upload Request          | cg MyCustomFile c ▼                                                                                                    |                                                                                                    |

Figure 68

#### **Enable Preview and Thumbnail Per File Type**

You can choose which file types will be allowed for preview and thumbnail conversion on your objects related S-Drive. To enable a file type, select your object from **"Object Types"** select list and move desired file type from **"Conversion Available File Types"** box to **"Conversion Allowed File Types"**. Then save configuration before changing the object type. To disable a file type, move desired file type from **"Conversion Allowed File Types"** box to **"Conversion Available File Types"**. Then save configuration before changing the object type. To disable a file type, move desired file type from **"Conversion Allowed File Types"** box to **"Conversion Available File Types"**. Then save configuration (Figure 69).

| File Types To Be Converted                                                                    |                                                                                                    |
|-----------------------------------------------------------------------------------------------|----------------------------------------------------------------------------------------------------|
| example, If you enable Accor<br>will be generated after a 'jpg<br>ignored and conversion will | figure which one of the file types should be considered for Preview and Thumbnail conversion on your preview enabled objects. For<br>ount File object above and if you allow conversion of a 'jpg' and 'mp4' file for Account File Object in this section, a preview and a thumbnail<br>g' or 'mp4' file upload to Account File Object and you will be able to display or stream them in your page. File types configuration will be<br>not be performed if the object is disabled above. To configure file types, select an object from the selectlist below and move desired file<br>Allowed list. Then save the configuration. S-Drive has already configured some common file types for you! |
| Object Types                                                                                  |                                                                                                    |
| Case File                                                                                     | T                                                                                                    |
| Conversion Available File Types                                                               | Conversion Allowed File Types                                                                                                    |
| 3fr                                                                                           | avi  doc                                                                                                    |
| 3g2<br>3gp                                                                                    |                                                                                                    |
| 3gpp                                                                                          | gif                                                                                                    |
| abw                                                                                           | ( jpeg                                                                                                    |
| ai                                                                                            | jpg                                                                                                    |
| arw                                                                                           | mov                                                                                                    |
| bmp                                                                                           | mp4                                                                                                    |
| cavs                                                                                          | mpeg                                                                                                    |
| cdr -                                                                                         | r mpg -                                                                                                    |
| Please save the current config                                                                | uration before changing the object type.                                                                                                    |
| • Fisce save the current coning                                                               | ananon polono onanging ano obloor dho.                                                                                                    |
|                                                                                               |                                                                                                    |
|                                                                                               | Save Cancel                                                                                                    |
|                                                                                               |                                                                                                    |

Figure 69

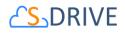

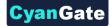

**"Conversion Available File Type"** is a file type that S-Drive can generate it's preview and thumbnail but needs your permission to perform conversion. That's why you should allow the file type by adding it to **"Conversion Allowed File Types"** box. S-Drive has already pre-configured some common file types for you. If you preview and thumbnail enable an object and do not configure a file type for it (accept the defaults), "avi, doc, docx, gif, jpeg, jpg, mov, mp4, mpeg, mpg, pdf, png, ppt, pptx, psd, wmv, xls, xlsx" types will be auto enabled. You can allow more file types or disallow some of them.

Let's say you have enabled "Case File" object for preview and thumbnail conversion and also enabled "jpg" and "mp4" types for Case File. If you upload a "jpg" file to Case File object, you will be able to display it's preview and thumbnail. If you upload an "mp4" file to Case File, you will be able to stream it. In this case, no conversion will be performed for any other (not allowed) file type even if your object is preview and thumbnail enabled.

#### Monitor Conversion Status

In this section, you can monitor status of your preview and thumbnail conversions and retry failed ones (Figure 70). For more information, you can create "Preview" object tab and check related records.

| Conversion Status          |                                                                                                    |
|----------------------------|----------------------------------------------------------------------------------------------------|
| 🕕 In this section, you can | monitor status of your conversions and retry failed ones. To see more details about failed previews, you should check Preview object. |
| Failed Preview :           | Failed preview count: 7                                                                                                    |
|                            | Retry                                                                                                    |
| In Progress Preview :      | In progress preview count: 51                                                                                                    |
|                            | Refresh Preview Status                                                                                                    |
|                            |                                                                                                    |

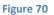

#### **Generate Preview and Thumbnail of Pre-existing S-Drive Attachment**

If you already have attachments in S-Drive before preview and thumbnail feature released, then you can bulk generate preview and thumbnail of your pre-existing attachments. First, you must preview and thumbnail enable your object and configure file types for it, then you should click on the "Go" button in "Generate Preview and Thumbnail of Pre-existing Attachment" section (Figure 71).

| Generate Preview and Thumbnail of Pre-existing Attachments                                                                                                    |
|----------------------------------------------------------------------------------------------------|
| If you already attached some files to your object, you can also generate Preview and Thumbnail of these. First enable Preview and Thumbnail conversion on your object and configure file types if needed. Then click on 'Go' button to generate Preview & Thumbnail of pre-existing attachments. |
| <br>Generate Preview and Thumbnail of Pre-existing Attachments Go                                                                                                    |
|                                                                                                    |

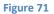

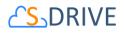

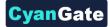

Then a visual force page will be loaded. In this page, you should select "Create" checkbox next your object and then you should click on "Generate P&T" button (Figure 72). This will invoke a batch job and S-Drive's preview and thumbnail service will start conversion.

|                               | Generate P&T Cancel Refresh Job Status                                                        |                        |
|-------------------------------|-----------------------------------------------------------------------------------------------|------------------------|
| Preview Enabled Objects R     | elated S-Drive                                                                                |                        |
| To create Preview & Th        | numbnail of existing files of an object, select Create checkbox next to an object and click o | n Generate P&T button. |
| Object                        | Object File                                                                                   | Create                 |
| Account                       | cg_AccountFile_c ▼                                                                            |                        |
| Case                          | cg_CaseFile_c ▼                                                                               |                        |
| Contact                       | cg_ContactFile_c ▼                                                                            |                        |
| Opportunity                   | cgOpportunityFilec ▼                                                                          |                        |
| S3Object                      | cg_S3Object_c ▼                                                                               | ×                      |
| Additional S3 storage will be | consumed by the previews and thumbnails.                                                      |                        |
|                               | Generate P&T Cancel Refresh Job Status                                                        |                        |

#### Figure 72

There two main requirements to generate preview and thumbnail of a file.

- Object must be preview and thumbnail enabled.
- Type of attached file must be allowed for conversion on your object.

*Important Note:* Additional AWS S3 storage will be consumed by the previews and thumbnails. Also, you can check conversion pricing at <u>https://www.sdriveapp.com/pricing/</u>. Once S-Drive 2.0 installed into your organization, S-Drive Folders (S3Object) will be auto enabled for preview and thumbnail conversion of upcoming "avi, doc, docx, gif, jpeg, jpg, mov, mp4, mpeg, mpg, pdf, png, ppt, pptx, psd, wmv, xls, xlsx" file types. You can change this configuration if you want to.

### u. Restrict Sharing Categories for Community Users

You can modify the sharing rule categories that are displayed in the Share Page, for Community Users. Types can be "Customer Portal Users", "Portal Roles", "Portal Roles and Subordinates", "Public Groups", "Roles", "Roles and Internal Subordinates", "Roles, Internal and Portal Subordinates", "Users" and must be separated by semicolon. An example input is: Customer Portal Users;Portal Roles

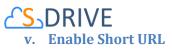

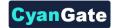

Please check S-URL section for enabling the short URL feature on S-Drive.

### 3. Field Display Settings by Object Type

This section allows a system administrator to change field display settings of S-Drive Attachment and S-Drive Folders objects. By default, S-Drive Attachments sections of all objects have these columns: "File Name", "Created Date", "Created By ID", File Size", "Description" (Figure 73).

| My Example Object Files          | N                | lew Folder | Upload File(s) | Attac | ch from S-Drive Folders | Email Selected | Delete Selected | Download Mar | nager       |   |
|----------------------------------|------------------|------------|----------------|-------|-------------------------|----------------|-----------------|--------------|-------------|---|
| Home                             |                  |            |                |       |                         |                |                 |              | Search      | 0 |
| Actions                          | File Name        |            |                | (     | Created Date            | Created By     | D               | File Size    | Description | ) |
| Download   Copy URL   Edit   Del | My Test File.txt |            |                | 8     | 3/9/2011 8:11 AM        | CyanGate C     | <u>yanGate</u>  | 21 bytes     |             |   |
|                                  |                  |            |                |       | ** 72                   |                |                 |              |             |   |

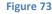

You can add several custom fields to the object file (See 2. Creating Custom Object Files section) and customize your attachments screen columns based on your custom fields.

To set the field display settings for an object, select the object from drop-down. Select the fields from "Available Fields" and click left arrow button to move these fields to the "Selected Fields" section. You can also change the order of the fields by using Up-Down arrows. Click "Save" button to save changes. (Figure 74). Note that you cannot change the first column of the file list, it is fixed as the "File Name" field.

Note that you can configure custom fields for S-Drive Folders (S3Object) after v2.0.

| Field Display Settings by O                                                                                                    | bject Type | e de la companya de la companya de la companya de la companya de la companya de la companya de la companya de l |             |
|----------------------------------------------------------------------------------------------------|------------|----------------------------------------------------------------------------------------------------|-------------|
| My Example Object File                                                                                                    |            |                                                                                                    |             |
| Available Fields 样                                                                                                    |            | Selected Fields                                                                                                 |             |
| Parent<br>Record ID<br>System Modstamp<br>TestDateTime<br>TestEmail<br>TestLongTextArea<br>TestMultiPicklist<br>TestNumber<br>TestNumber<br>TestPercent<br>TestPercent<br>TestPhone |            | File Name<br>TestDate<br>TestURL<br>TestCheckbox<br>TestCurrency                                                | * *<br>*    |
|                                                                                                    |            |                                                                                                    | Save Cancel |

Figure 74

You should see the "You have successfully saved configuration changes!!!" message at the top of the S-Drive Configuration page (Figure 75).

| S-Drive Configuration                        | Save      |  |
|----------------------------------------------|-----------|--|
| You have successfully saved configuration of | hanges!!! |  |
| S-Drive System Information                   |           |  |

Figure 75

Now if you go to your custom object's page, you should see the displayed fields are changed (Figure 76).

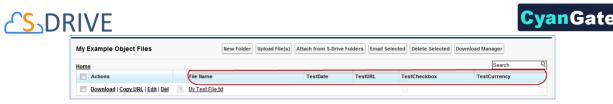

Figure 76

Widgets will be displayed based on your selection in the upload screen (Figure 77):

| pload Files |            |                      |                          |        |
|-------------|------------|----------------------|--------------------------|--------|
| File        | TestDate   | TestURL              | estCheckbox TestCurrency | Status |
| Testing.txt | 08/09/2011 | August 2011          | ✓ 34                     |        |
|             |            | SMTWTFS              |                          |        |
|             |            | 1 2 3 4 5 6          |                          |        |
|             |            | 7 8 9 10 11 12 13    |                          |        |
|             |            | 14 15 16 17 18 19 20 |                          |        |
|             |            | 21 22 23 24 25 26 27 |                          |        |
|             |            | 28 29 30 31          |                          |        |
|             |            |                      |                          |        |

Figure 77

And if you edit the files, you will also see the correct widgets based on the types of the fields (Figure 78):

| My Example Object Detail         | Edit         | Edit Delete Clone                                                                                              |          |                  | 1                  |                                         |              |
|----------------------------------|--------------|----------------------------------------------------------------------------------------------------|----------|------------------|--------------------|-----------------------------------------|--------------|
| My Example Object Name           | TestDate     | 8/9/2011 [8/9/2011]                                                                                            |          | -                |                    |                                         |              |
| ExampleEmail                     | TestURL      | And a second second second second second second second second second second second second second second second |          |                  |                    |                                         |              |
| Created By                       | Teacord.     | www.cyangate.com                                                                                               |          |                  | odified By CvanGa  | te CyanGate, 11/24/2010 6               | 1:57 AM      |
|                                  | TestCheckbox | V                                                                                                    |          |                  |                    |                                         |              |
|                                  | TestCurrency | 34.00                                                                                                    |          |                  |                    |                                         |              |
|                                  |              |                                                                                                    | Save     | Cancel           |                    |                                         |              |
| My Example Object Files          |              |                                                                                                    |          |                  | Email Selected Del | lected Delete Selected Download Manager |              |
| Home                             |              |                                                                                                    |          |                  |                    |                                         |              |
| Actions                          | File Name    |                                                                                                    | TestDate | TestUR           |                    | TestCheckbox                            | TestCurrency |
| Download   Copy URL   Edit   De  | My Test File | M                                                                                                    |          |                  |                    |                                         |              |
| Download   Copy URL   Edit   Del | Testing.bt   |                                                                                                    | B/9/2011 | - Ballion Charge | w.cvangate.com     | 1                                       | \$34.00      |

Figure 78

### 4. S-URL

File URLs generated by Amazon S3 services are too long. It causes problems in some mail programs such as MS Outlook, and it is not easy to share.

In order to use a shortened URL, you can use **S-URL feature** of S-Drive. S-URL uses **force.com Sites** to create short URL with your brand name. You may need to buy *force.com Sites license* to use this feature. (To get more information please visit <u>https://developer.salesforce.com/page/Sites</u>)

## How to Activate S-URL In Your Organization

### 1. Create A Force.com Site

In order to create a Force.com site, you need to navigate to **Setup > User Interface > Sites and Domains > Sites**. In this page, you can create a new site using the **New** button.

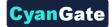

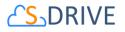

| ite Edit                                                                          | 0                                            | Save                       |     |            |
|-----------------------------------------------------------------------------------|----------------------------------------------|----------------------------|-----|------------|
| Site Label<br>Site Name<br>Site Description                                       | SUrl<br>SUrl                                 | i 1<br>i 2                 |     |            |
| Site Contact<br>Default Web Address<br>Active                                     | Yasemin Doganci<br>http://sdrive-developer-e | dition.na6.force.com/ surl |     | <b>1</b> 4 |
| Active Site Home Page                                                             | SUrlRedirect                                 | (Preview)                  | 5   |            |
| Inactive Site Home Page<br>Site Template<br>Site Robots.txt<br>Site Favorite Icon | InMaintenance<br>SiteTemplate                |                            |     |            |
| Analytics Tracking Code                                                           |                                              |                            |     |            |
| URL Rewriter Class                                                                | sUrlRewriter                                 |                            | 6   |            |
| Enable Feeds                                                                      |                                              |                            |     |            |
| Clickjack Protection Level<br>Require Secure Connections (HTTPS)                  | Allow framing by any                         | page (no protection)       | ¥ i | 7          |
| Upgrade all requests to HTTPS                                                     | <b>i</b>                                     |                            |     |            |
| Enable Content Sniffing Protection                                                |                                              |                            |     |            |
| Enable Browser Cross Site Scripting Protection                                    |                                              |                            |     |            |
| Referrer URL Protection                                                           | 1                                            |                            |     |            |
| Guest Access to the Support API                                                   | 🗹 👔                                          |                            |     |            |

Figure 79

- 1. Site Label: This is the label of your site. You can name it any way you want.
- 2. Site Name: This is the name of your site. You can name it any way you want.
- **3. Site Contact:** This is the name of the site contact. You can choose any user from the lookup.
- 4. Default Web Address: This is the default web address that you will be using for your S-URLs. You can fill in the input box the way you want.
- 5. Active Site Home Page: Click on lookup and search for SUrlRedirect. Click on SUrlRedirect to choose and close the lookup page.
- **6.** URL Rewrite Class: Click on lookup and search for SURLRewriter (Figure 80). Click on SURLRewriter to choose and close the lookup page.
- 7. Clickjack Protection Level: You can choose any protection level from this option.

Once you configure these fields, click on **"Save"** button at the bottom of the page.

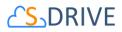

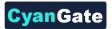

| The March                                    | SUR                        | (a)                                |                                                                                                    |                                                          | 1271 83                            |
|----------------------------------------------|----------------------------|------------------------------------|----------------------------------------------------------------------------------------------------|----------------------------------------------------------|------------------------------------|
| Site Name                                    | SUN                        | (A)                                | Apex Classes ~ Salesfor                                                                                                    | ce - Developer Edition - Google Chrome                   | - 🗆 X                              |
| Site Description                             |                            | *                                  | Secure   https://yas                                                                                                    | emin-dev-ed.my.salesforce.com/_ui/comm                   | on/data/LookupPage?ikfm=thePage%3. |
|                                              | 4                          |                                    | Lookup                                                                                                    |                                                          |                                    |
| Site Contact                                 | Yasemin Doganci            | 911                                | surl                                                                                                    | Got                                                      |                                    |
| Default Web Address                          | http://yasemin-developer-e | edition.eu0.forse.com/ SUII        | at the second second se | d next to other characters to improve your search result |                                    |
| Active                                       | 8                          |                                    |                                                                                                    |                                                          |                                    |
| Active Site Home Page                        | SUriRedirect               | R Preview!                         |                                                                                                    |                                                          |                                    |
| Inactive Site Home Page                      | InMaintenance              | S (Preview)                        | < Clear Search Results                                                                                                    |                                                          |                                    |
| Site Template                                | SiteTemplate               | 93 🗉                               | Search Results                                                                                                    |                                                          |                                    |
| Site Robots.txt                              |                            | 3                                  | Name                                                                                                    | Namespace Prefix                                         | Api Version                        |
| Site Favorite Icon                           |                            | 93                                 | sUriController                                                                                                    | cg                                                       | 41                                 |
| Analytics Tracking Code                      |                            | (i)                                | sUriRewriter                                                                                                    | cg                                                       | 41                                 |
| URL Rewriter Class                           |                            | 8 1                                | SURLWrapper                                                                                                    | cg                                                       | 41                                 |
| Enable Feeds                                 | 8                          |                                    | Marcal Marcal Control Control  |                                                          |                                    |
| Clickjack Protection Level                   | Allow framing by the s     | same origin only (recommended) 🔻 📊 |                                                                                                    | Copyright @ 2000-2018 salesforce.com, inc. All rig       | hts reserved.                      |
| Require Secure Connections (HTTPS)           | 10 (I)                     |                                    |                                                                                                    |                                                          |                                    |
| Upgrade all requests to HTTPS                | æ 🕡                        |                                    |                                                                                                    |                                                          |                                    |
| Enable Content Sniffing Protection           | 2 D                        |                                    |                                                                                                    |                                                          |                                    |
| able Browser Cross Site Scripting Protection | 20                         |                                    |                                                                                                    |                                                          |                                    |
| Referrer URL Protection                      | 2 (I)                      |                                    |                                                                                                    |                                                          |                                    |
| Quest Access to the Support API              | ()<br>()                   |                                    |                                                                                                    |                                                          |                                    |
|                                              |                            | Save Cancel                        | -                                                                                                    |                                                          |                                    |

Figure 80

### 2. Configuring the Public Access Settings of your Site

Once you create your site you should also make some configurations. From **Setup** go to the **Sites** section again and find your site. Click on the site name to open the site detail page. Click on **Public Access Settings** in this page.

| Site Details<br>SUrl  |          |                                                                     |
|-----------------------|----------|---------------------------------------------------------------------|
| « Back to List: Sites |          |                                                                     |
| Site Detail           |          | Edit Public Access Settings Login Settings URL Redirects Deactivate |
| Site Label            | SUrl     |                                                                     |
| Site Description      |          |                                                                     |
| Active                | <b>V</b> |                                                                     |

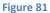

There are 3 important sections in the Public Access Settings Page.

 Enabled Apex Class Access: Click on Edit button when you navigate to this section by scrolling down. A new page will be opened. In this page choose cg.sUrlController and cg.sUrlRewriter classes and add them to Enabled Apex Classes.

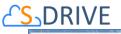

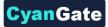

### Enable Apex Class Access

Select the Visualforce pages that you want to make accessible at this Force.com site.

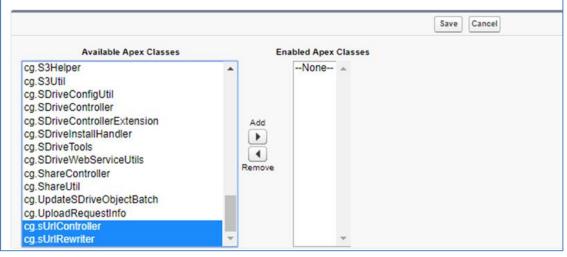

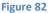

Once you add them to the enabled apex classes list, click Save button.

 Enabled Visualforce Page Access: Click on Edit button when you navigate to this section by scrolling down. A new page will be opened. In this page choose
 cg.SUrlRedirect visualforce page and add it to the Enabled Visualforce Pages list.

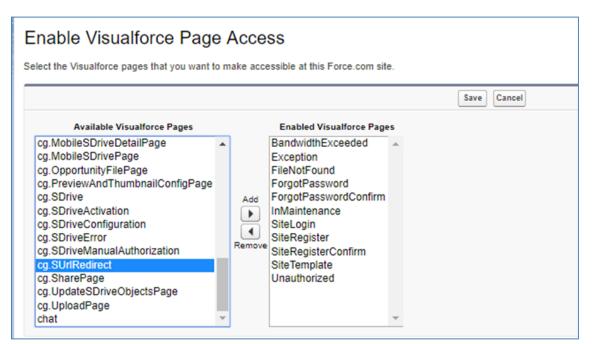

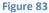

Once you add the visualforce page to the enabled list, click Save button.

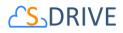

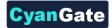

**3. Custom Object Permissions:** For editing the Custom Object Permissions, click on the "**Edit**" button at the top of the page.

| SUrl Profile                                                  |                                                                                                    |
|---------------------------------------------------------------|----------------------------------------------------------------------------------------------------|
| Users with this profile have the permissions and page layou   | s listed below. Administrators can change a user's profile by editing that user's personal information.          |
| If your organization uses Record Types, use the Edit links in | the Record Type Settings section below to make one or more record types available to users with this profile.    |
|                                                               | Login IP Ranges [0]   Enabled Apex Class Access [2]   Enabled Visualforce Page Access [12]   Enabled External Da |
| Profile Detail                                                | Edit View Users                                                                                                  |
| Name                                                          | SUrl Profile                                                                                                    |
| User License                                                  | Guest                                                                                                    |
| Description                                                   |                                                                                                    |
| Created By                                                    | Yasemin Doganci, 30/01/2018 13:33                                                                                |

Figure 84

Scroll down to the Custom Object Permissions section and enable Basic Access for SUrls and SUrl Hits objects.

|                         | Basic Access |        |      | Data Administration |          |           |
|-------------------------|--------------|--------|------|---------------------|----------|-----------|
|                         | Read         | Create | Edit | Delete              | View All | Modify Al |
| My Example Object Files |              |        |      |                     |          |           |
| My S3Objects            |              |        |      |                     |          |           |
| Opportunity Files       |              |        |      |                     |          |           |
| Previews                |              |        |      |                     |          |           |
| \$3Configs              |              |        |      |                     |          |           |
| \$3Objects              |              |        |      |                     |          |           |
| SDriveCustomActions     |              |        |      |                     |          |           |
| Software Downloads      |              |        |      |                     |          |           |
| SUrls                   |              |        |      |                     |          |           |
| SUrl Hits               | •            |        | •    | •                   |          |           |

Figure 85

Once you give the access, click on "Save" button at the top of the page.

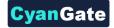

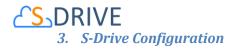

When you create the force.com site with these configurations, navigate to S-Drive Configuration page. Check the "Enable Short URL" checkbox and write the URL of your site to the "Base URL" input box.

| Update Amazon S3 Credentials and Bucket Name                                     | Click here to update                    |  |  |
|----------------------------------------------------------------------------------|-----------------------------------------|--|--|
|                                                                                  |                                         |  |  |
|                                                                                  |                                         |  |  |
| Enable Checksum Verification                                                     |                                         |  |  |
| Restricted Portal User Profiles                                                  |                                         |  |  |
| Custom Email Footer (Uncheck to use default email footer)                        | Default Email Footer                    |  |  |
| Default Email Expiration Time                                                    | Unlimited minute(s) <b>T</b>            |  |  |
| Only Allow Users with Modify All Permissions to Create Items<br>at the Top Level |                                         |  |  |
| Enable Email on S-Drive Tab 🗹                                                    | disable for portal users                |  |  |
| Sync Salesforce Attachments with S-Drive                                         | Configure Attachment Sync               |  |  |
| Enable Amazon S3 Transfer Acceleration                                           |                                         |  |  |
| Preview & Thumbnail                                                              | Configure Preview & Thumbnail           |  |  |
| Enable S-URL 🗹                                                                   | Base URL http://sdrive-developer-editio |  |  |
|                                                                                  |                                         |  |  |

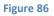

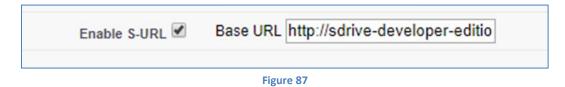

4. Get Your Short URL

After enabling the S-URL feature, when you use the "Copy URL" or "Download" item actions, you will be able to see the short URL.

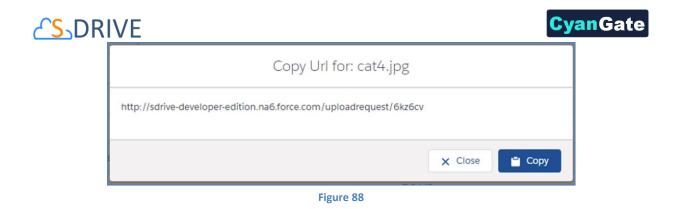

5. Checking File Audits

After these configurations, you will be able to use short URLs and also the "Audit" tab in "Details" page of files and folders will be available. In this page there are different fields of information such as Short URL, Created Date, Expiration Date, Hit and Download counts, and Total Hit Count.

| POF | 2016年かパゲ - (山梨1.pdf<br>29:08 KB                                                | l l                     | 8 3 <b>8 7 8 6 1</b>    | = :  | • • •    |
|-----|--------------------------------------------------------------------------------|-------------------------|-------------------------|------|----------|
| Det | tails  Chatter                                                                 |                         |                         |      |          |
|     | SHORT URL                                                                      | CREATED DATE            | EXPIRATION DATE         | HITS | DOWNLOAD |
|     | www.asd.coma0W8000000UplGMEAZ                                                  | Jan 15, 2018 6:09:40 AM | Nov 23, 2037 1:05:26 AM | 0    |          |
|     | www.asd.com/a0W8000000UpIJ6EAJ                                                 | Jan 17, 2018 3:18:06 AM | Jan 12, 2038 3:18:06 AM | 0    |          |
|     | www.asd.com/a0W8000000UpiJVEAZ                                                 | Jan 17, 2018 5:22:21 AM | Jan 12, 2038 5:22:21 AM | 0    |          |
|     | www.asd.com/a0W8000000UpIJREAZ                                                 | Jan 17, 2018 5:22:51 AM | Jan 12, 2038 5:22:51 AM | 0    |          |
| ٠   | www.asd.com/a0W8000000UpIJSEAZ                                                 | Jan 17, 2018 5:23:16 AM | Jan 12, 2038 5:23:16 AM | 4    |          |
|     | www.asd.com/a0W8000000UpIJfEAJ                                                 | Jan 17, 2018 7:38:05 AM | Jan 12, 2038 7:38:05 AM | 0    |          |
|     | nulla0W800000UpiLWEAZ                                                          | Jan 18, 2018 3:42:49 AM | Jan 13, 2038 3:42:49 AM | 0    |          |
|     | www.asd.com/a0W8000000Uq3GSEAZ                                                 | Jan 29, 2018 7:21:12 AM | Jan 29, 2018 7:31:12 AM | 0    |          |
| +   | http://sdrive-developer-edition.na6.force.com/uploadrequest/a0W8000000Uq3HuEAJ | Jan 30, 2018 9:08:03 AM | Jan 26, 2033 9:08:03 AM | 2    |          |
| +   | http://sdrive-developer-edition.na6.force.com/uploadrequest/1jrcyj             | Jan 31, 2018 7:48:50 AM | Jan 31, 2018 7:58:50 AM | 1    |          |
|     | http://sdrive-developer-edition.na6.force.com/uploadrequest/0jib72             | Jan 31, 2018 3:02:37 PM | Jan 31, 2018 3:12:37 PM | 0    |          |
|     | http://sdrive-developer-edition.na6.force.com/uploadrequest/wj8jsu             | Jan 31, 2018 3:08:29 PM | Jan 31, 2018 3:18:29 PM | 0    |          |
| •   | http://sdrive-developer-edition.na6.force.com/uploadrequest/w5zgof             | Jan 31, 2018 3:08:41 PM | Jan 31, 2018 3:18:41 PM | 1    |          |
|     | http://sdrive-developer-edition.na6.force.com/uploadrequest/jgpf0f             | Jan 31, 2018 3:08:49 PM | Jan 31, 2018 3:18:49 PM | 1    |          |
| •   | http://sdrive-developer-edition.na6.force.com/uploadrequest/j3cc9z             | Jan 31, 2018 3:08:55 PM | Jan 26, 2038 3:08:55 PM | 2    |          |
|     | http://sdrive-developer-edition.na6.force.com/uploadrequest/kudk9p             | Feb 1, 2018 6:14:21 PM  | Jan 27, 2038 6:14:20 PM | 0    |          |
|     | sdrivefans.com/uploadrequest/cqdb13                                            | Feb 1, 2018 6:16:14 PM  | Jan 27, 2038 6:16:14 PM | 0    |          |
|     | sdrivefans.com/upload/kjxt9v                                                   | Feb 5, 2018 7:20:54 AM  | Jan 31, 2038 7:20:54 AM | 0    |          |
|     | http://sdrive-developer-edition.na6.force.com/uploadrequest/c0yu3b             | Feb 5, 2018 7:53:32 AM  | Jan 31, 2038 7:53:32 AM | 1    |          |

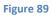

# 5. S-Actions (Custom Actions)

S-Actions is the new exciting S-Drive feature released on version 2.1. Customers can develop their custom codes on VF Pages, Lightning Components or Static Resources Scripts and these code blocks can be embedded to S-Drive component as S-Action.

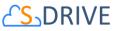

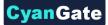

S-Drive identifies your VF Pages, Static Resource Scripts or Lightning Component via S-Action definitions. S-Drive can import your custom action code blocks to S-Drive component in 4 different types which are *Hidden, Display, Redirect* or *Lightning Component*.

According to your S-Action definition, it is added on related objects Action Menus (

🛓 💼 💌 📓 1110531... 20: ) and Toolbar S-Actions button (💌 🗉 💷 📰) as an option.

When a custom action is selected from menu, S-Drive runs your code blocks sending selected files id list with action name as parameters. After action is done, S-Drive inform users about action status.

Let's add a new S-Action by clicking Add S-Action button on Error! Reference source not found. – 1

|                                     | Save                 | el       |                              |                                                                                                    |    |
|-------------------------------------|----------------------|----------|------------------------------|----------------------------------------------------------------------------------------------------|----|
| Name                                | 0                    |          | Label                        |                                                                                                    |    |
| Is Active?                          | 3                    |          | Multiple 🛛 🔲                 |                                                                                                    |    |
| In                                  | 5                    |          | DisplayNo                    | ne 🔻 🚺                                                                                                    |    |
| Interface Type                      | one 🔻 🕜              |          | File Types 😡                 |                                                                                                    |    |
| 61957                               |                      |          |                              | /i <sup>©</sup>                                                                                                    |    |
| OBJECTS * No selection means all of | ojects are available |          | to selection means all users | PERCENT AND AND ADDRESS OF A DECEMPENDING AND ADDRESS ADDRESS ADDRE | -  |
| Available Objects                   | Selected Objects     |          |                              | Selected Users                                                                                                    | 10 |
| Account File                        |                      |          | anGate CyanGate 🔔            |                                                                                                    |    |
| Contact File                        |                      | User: SD |                              | C.                                                                                                    |    |
| Contract File                       |                      |          | ris Brown                    |                                                                                                    |    |
| Lead File<br>MyCustomFile           |                      | User: Ga | bby Dogan                    |                                                                                                    |    |
| My Example Object File              |                      |          |                              |                                                                                                    |    |
| MyS3Object                          |                      |          |                              |                                                                                                    |    |
| Opportunity File<br>Package File    |                      | <b>*</b> |                              |                                                                                                    |    |
| Fackage File                        |                      | -        |                              |                                                                                                    |    |
|                                     |                      |          |                              |                                                                                                    |    |

#### Figure 90

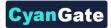

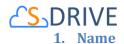

Your custom action name should be action definition without space and special characters (i.e. "deployToWebsite"). This will be sent to the Action code blocks as a URL parameters.

### 2. Label

Label will be listed on "Action Menu" and Toolbar S-Actions menu button. (i.e. "Deploy To Website")

### 3. Is Active

This Boolean field holds S-Action is currently active or not. If it is set to unchecked, it won't be listed on Actions menu.

### 4. Multiple

This Boolean flag determines whether the action is for multiple files or not. If it is just for single files, it won't be listed in Toolbar S-Actions menu button.

### **5. URL**

This field holds URL information of you VF pages, Static Resource Scripts, Lightning Component name or URL to Redirect. For;

- VF Pages: "/apex/[YourPrefix YourVFPageName]" i.e. "/apex/cg CustomActionSampleVF".
- Static Resource Scripts: "/resource/[ResourceName]/[ScriptFile]". i.e. "/resource/cg caDeployFrame/caDeployFrame.html"
- Lightning Component: "[YourOrganizationPrefix]: [YourComponentName]" i.e. "cg:MyCustomActionComponent"
- URL to Redirect: It is simple web URL of your service. i.e. "https://cgsdrive-deved.lightning.force.com/one/one.app"

NOTE! For VF Pages, Static Resource Scripts and URL Redirect options, selected file Ids and action name are sent as URL parameters. For example, if you have *deploy* action on VF page, and URL is set to "/apex/cg deployPage". On action fire, URL will be similar to this example: "/apex/cg deployPage?actionName=deplotToWebsite&fileIds=a03800000mgyR6AAI,a038000000sx1QDAAY".

# 6. Display

There are four display types bond to script type and behavior of S-Action. You can set an action work on background with nothing to display except for informational toaster message, or you can embed your custom action scripts within IFrame,

# a) Hidden Frame

On this type of S-Actions, your VF Pages or Static Resources can be embedded to S-Drive Component as a hidden Iframe. This type of S-Actions is suit for running on background process without any feedback of users. For example, you want to upload selected files to your personal website by one click. After you write your apex code and VF page, just select files on the list and click your custom action on the toolbar. And it will work on background to complete process, after completed it will inform user by a toaster message.

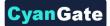

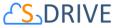

S-ACTION URL: When a hidden type action is clicked this URL will be created:

[YOUR\_S-ACTION\_URL] + ?fileIds=[selectedFile1Id, selectedFile2Id]&actionName=[S-ActionName]

"/apex/uploadToServer?fileIds=0018000001UeY2TAAV,0018000001UeR44EEY&actionName=uploadTo Server"

### VISUALFORCE PAGE SAMPLE:

```
<apex:page controller="CustomActionSampleController" sidebar="false"
showHeader="false">
  <script>
  function afterCustomActionFinished(data) {
    var result = {
      process: 'Custom Action', // Required field to show toaster
      actionName: '{!actionName}',
      type: 'success', // ['error', 'warning', 'success', 'info']
      title: 'Deploy Action',
      message: 'Response message for users',
      refresh: true
    };
    var resultStr = JSON.stringify(result);
    parent.postMessage(resultStr, "*");
  }
  </script>
  <h1>Customer VisualForce Page for Action: {!actionName}</h1>
  <apex:repeat value="{!fileIds}" var="fileId" >
      <apex:outputText value="{! 'File Id: ' + fileId}" /><br/>
    </apex:repeat>
  ~/n>
```

### CONTROLLER:

```
public class CustomActionSampleController {
    public String actionName {get;set;}
    public List<String> fileIds {get;set;}
    public CustomActionSampleController(){
        actionName = ApexPages.currentPage().getParameters().get('actionName');
        String fileIdsStr = ApexPages.currentPage().getParameters().get('fileIds');
        fileIds = fileIdsStr.split(',');
    }
}
```

As you can see, after CustomActionSampleController instantiated, we get parameters from page URL.

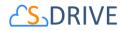

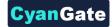

### b) Displayed Frame

For this one VF Page is shown on the component main screen within IFrame (Figure 91 - 1). After S-Action is done, you can give information to users by postmessage method (Figure 91 - 2). You can close IFrame by using Back button (Figure 91 - 3).

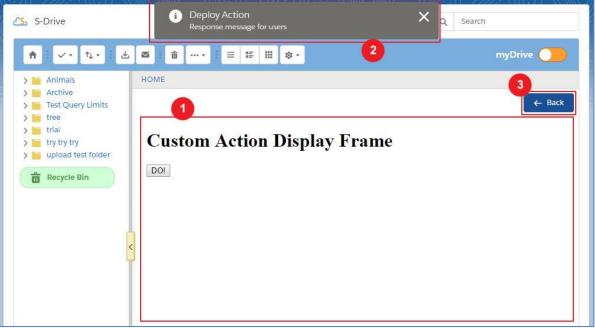

Figure 92

S-ACTION URL: When a hidden type action is clicked this URL will be created:

[YOUR\_S-ACTION\_URL] + ?fileIds=[selectedFile1Id, selectedFile2Id]&actionName=[S-ActionName] "/apex/uploadToServer?fileIds=0018000001UeY2TAAV,0018000001UeR44EEY&actionName=uploadTo Server"

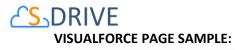

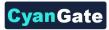

```
<apex:page controller="CustomActionSampleController" sidebar="false"
showHeader="false">
  <script>
  function afterCustomActionFinished(data) {
    var result = {
      process: 'Custom Action', // Required field to show toaster
      actionName: '{!actionName}',
      type: 'success', // ['error', 'warning', 'success', 'info']
      title: 'Deploy Action',
      message: 'Response message for users',
      refresh: true
    };
    var resultStr = JSON.stringify(result);
    parent.postMessage(resultStr, "*");
  }
  </script>
  <h1>Customer VisualForce Page for Action: {!actionName}</h1>
  <apex:repeat value="{!fileIds}" var="fileId" >
      <apex:outputText value="{! 'File Id: ' + fileId}" /><br/>
    </apex:repeat>
  ~/n>
```

### **CONTROLLER:**

| public class CustomActionSampleController {                                                                                                    |
|----------------------------------------------------------------------------------------------------|
| public String actionName {get;set;}<br>public List <string> fileIds {get;set;}</string>                                                                                                    |
| <pre>public CustomActionSampleController(){     actionName = ApexPages.currentPage().getParameters().get('actionName');     String fileIdsStr = ApexPages.currentPage().getParameters().get('fileIds');     fileIds = fileIdsStr.split(','); }</pre> |

As you can see, after CustomActionSampleController instantiated, we get parameters from page URL.

### c) Redirect

In this option, you can redirect users to given URL in a new tab with parameters *fileIds* and *actionName*.

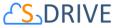

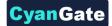

URL will be: [YOUR\_S-ACTION\_URL] + ?fileIds=[selectedFile1Id, selectedFile2Id]&actionName=[S-ActionName]

i.e. https://cgsdrive-dev-ed--

cg.na6.visual.force.com/apex/TestSActionPage?actionName=redirectSample&fileIds=a038000000mgyR6 AAI,a038000000sx1QDAAY,a038000000sx1iEAAQ

### d) Lightning Component

You can also embed your custom Lightning Component into S-Drive by S-Actions. Please be sure you map your S-Action URL correctly for Lightning Component (Please see URL Section).

For lightning component FileIds and ActionName parameters are sent to component as component attribute. Here is S-Action Lightning Component sample:

<aura:component access="global" > <aura:attribute name="fileIds" type="String[]" access="global" /> <aura:attribute name="actionName" type="String" access="global" /> </aura:component>

NOTE! Be sure your Ligtning component and *fileIds* & actionName attributes are setted to access="global".

# 7. Interface Type

Here is you can select your custom action interface type. It can be just for Salesforce Classic, it can be just for Lightning or it can be for Both interface type of Saleforce. Note that on 2.1 release S-Action is available in Lightning. Salesforce Classic integration will be available as soon as possible.

### 8. File Types

You can limit your S-Action to work defined file types only. If leave this field empty, it means action is available for all file types and Folders. If you write file extensions comma separated, it will be shown only these file types. i.e. if you put "jpg,png,gif,Folder", the action will be listed only these file types' action menu. As you can see on the example, you can define folders as "Folder" text.

### 9. Objects

You can limit your S-Action to work with only selected file object types. If you leave this field empty, it means action is available for all object types.

On the left box, named Available Object, you can see all file objects that is related to S-Drive component. For example, if you got an action which is only for Case File, you should move Case File option to the right box named Selected Objects. Please see Figure 93.

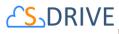

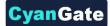

|                                                                                                    |                   | Save Ca                    | ncel |                                               |
|----------------------------------------------------------------------------------------------------|-------------------|----------------------------|------|-----------------------------------------------|
| Name                                                                                                    | lightning         |                            |      |                                               |
| Is Active?                                                                                                    |                   |                            |      |                                               |
| Url                                                                                                    | cg:Custom         | erComponentSam             |      |                                               |
| Interface Type                                                                                                    | Lightning         |                            |      |                                               |
|                                                                                                    |                   |                            |      | _                                             |
| OBJECTS * No selection mea                                                                                                | na all chianta ai | a available                |      | USER                                          |
| Objecto into selection mea                                                                                                | ns all objects al | e avaliable                |      | USER                                          |
| Available Objects                                                                                                    | ns all objects al | Selected Objects           |      | All Us                                        |
| Available Objects<br>Account File                                                                                         |                   |                            |      | All Us                                        |
| Available Objects                                                                                                    |                   | Selected Objects           |      | All Us                                        |
| Available Objects<br>Account File<br>Contact File<br>Contract File<br>Lead File                                           |                   | Selected Objects Case File |      | All User:<br>User:<br>User:<br>User:<br>User: |
| Available Objects<br>Account File<br>Contact File<br>Lead File<br>MyCustomFile                                            |                   | Selected Objects Case File |      | All User:<br>User:<br>User:                   |
| Available Objects<br>Account File<br>Contact File<br>Contract File<br>Lead File<br>MyCustomFile<br>My Example Object File |                   | Selected Objects Case File |      | All User:<br>User:<br>User:<br>User:<br>User: |
| Available Objects<br>Account File<br>Contact File<br>Lead File<br>MyCustomFile<br>My Example Object File<br>MyS3Object    |                   | Selected Objects Case File |      | All User:<br>User:<br>User:<br>User:<br>User: |
| Available Objects<br>Account File<br>Contact File<br>Contract File<br>Lead File<br>MyCustomFile<br>My Example Object File |                   | Selected Objects Case File |      | All User:<br>User:<br>User:<br>User:<br>User: |
| Available Objects<br>Account File<br>Contact File<br>Lead File<br>MyCustomFile<br>MySXObject<br>Opportunity File          |                   | Selected Objects Case File |      | All User:<br>User:<br>User:<br>User:<br>User: |

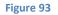

### **10. Users**

You can limit your S-Action to work for only some users. Empty list means action is available for all users. For example, if you got an web site manager, and you want to give deploy action permission only for her/him. Then, you should select the user on the *All Users* list and you should move User to the *Selected Users* list. Please see Figure 94.

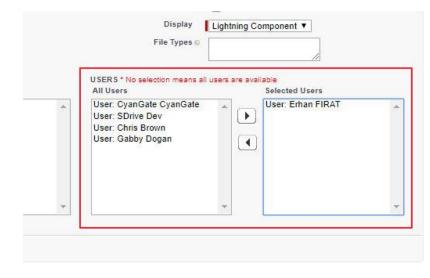

Figure 94

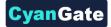

# 6. Hidden Custom Settings

This section explains the hidden custom settings that are not exposed to the end users via "S-Drive Configuration" page. You can manage these configuration objects via Setup -> App Setup -> Develop -> Custom Settings menu. Then you can click "Manage" next to the "SDriveConfig" label and add these custom settings with appropriate values.

**MultipartUploadThresholdSize:** This configuration is used for HTML Upload and Java Upload Widget to decide normal upload or multipart upload based on the file size. Default is 5 MB. So, files above 5 MB (or configured value) will be uploaded via multipart upload mechanism, below 5 MB (or configured value) will be uploaded via normal upload mechanism that is used same way in Flash Upload Widget.

**MultipartUploadPartSize:** This configuration is used for HTML Upload and Java Upload Widget to split the file to be uploaded into parts for multipart upload. Default is 5 MB. This value can be between 5 MB and 5120 MB. So if you'll upload a 50 MB file while this configuration is set to 5 MB, it'll split the uploaded file into 10 parts while uploading.

**CustomPopupMessage:** This configuration is used for HTML Upload to customize the default message in it. If you do not add this configuration, "*Drag files here or click Add (+) button to select files for upload.*" message is displayed by default.

# C. Attachment Sync

Navigate to "S-Drive Configuration - > General Settings -> Sync Salesforce Attachments with S-Drive" section to setup Attachment Sync for your account.

Once you configure Attachment Sync with S-Drive, you can start using Attachment Sync features. All attachments uploaded to Salesforce standard attachments will be synced with S-Drive for the selected object. Sync is processed based on a queue, so new items will appear in S-Drive attachments in a few seconds/minutes.

Below is an example screenshot after user uploads an attachment to the Attachments section of the Cases. It creates the S-Drive Attachment immediately.

| tachments                       |           |               |              | Attach File View All   |                      |                  |               |              |                     |          |                      |                      |                  |                     |       |
|---------------------------------|-----------|---------------|--------------|------------------------|----------------------|------------------|---------------|--------------|---------------------|----------|----------------------|----------------------|------------------|---------------------|-------|
| ction                           | File Name |               | Size         | La                     | st Modified          |                  |               |              |                     |          | Created By           |                      |                  |                     |       |
| dit   View   Del                | notes.png |               | 143KB        | 1/1                    | 3/2014 4:12 A        | м                |               |              |                     |          | Demo CyanGal         | <u>e</u>             |                  |                     |       |
| lo records to dis<br>Case Files | splay     | $\rightarrow$ |              | New Folder Upload File | e(s) Attach f        | rom S-Drive Fold | ders Email Se | elected      | Delete Selected     |          |                      |                      |                  |                     |       |
| lome                            |           |               | $\backslash$ |                        |                      |                  |               |              |                     |          |                      |                      | Total Items      | : 1 (Search         |       |
| Actions                         |           | T File Name≜  |              |                        | Created Dat          | e Created By ID  | Description   | File Size    | Case Case File Nam  | e Delete | d Last Modified By I | D Last Modified Date | a Record ID      | System Modstam      | 1p Pr |
| Item                            | Actions - | notes.png     |              |                        | 1/13/2014<br>4:12 AM | Demo<br>CyanGate |               | 143.41<br>KB | 00001024 201401-144 |          | Demo CyanGate        | 1/13/2014 4:12 AN    | 1 a05A000000Cn6l | uf 1/13/2014 4:12 A | м     |

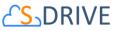

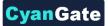

You should also note that sync operation only happens once the file is uploaded to the Salesforce Attachments section. Deletion or updates to the Salesforce Attachment do not delete or update the synced item in S-Drive Attachments section. Sync is triggered only with addition of a new Salesforce Attachment. Sync is only one way, so any changes to the S-Drive Attachment are not reflected to Salesforce Attachment, after sync those attachments are two distinct objects.

This process also does not sync the previously created Salesforce Attachments before the sync configuration. You can sync those attachments with S-Drive using the "Migrate" option in S-Drive Admin Tool.

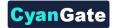

# **CS**DRIVE **D. S-Drive Reports**

You can create File Activity reports for the S-Drive files. For Accounts, Cases, Contacts, Opportunities and S3Objects reports are enabled by default. For other standard/custom object files you need to create a lookup relationship under File Activity object:

Go to Setup -> App Setup -> Create -> Objects and click the "File Activity" object name. Scroll to the "Custom Fields & Relationships" for the object and click "New" button. In "Step 1. Choose the field type" screen, select "Lookup Relationship" and click "Next" button. In "Step 2. Choose the related object" screen, select "Related To" from the drop-down as your object file (e.g. My Example Object File) and click "Next" button. Keep default values for other steps and click "Save" button in the last step.

The following file activities are recorded by S-Drive and can be displayed in standard Salesforce.com reports:

1) S-Drive OneClick Download: When user clicks the file name or "Download" link in the S-Drive, the activity is saved with "S-Drive OneClick Download" type. This activity does not necessarily mean that the file has been completely downloaded to a user's desktop, instead user has clicked on the "Download" link and the download has been initiated. Since the "One-Click" downloads are handled by the browser, completion of the downloads cannot be tracked.

2) S-Drive CopyUrl Download: When user clicks "Copy Url" link in the S-Drive, the activity is saved with "S-Drive CopyUrl Download" type. This activity does not necessarily mean that the URL has been used to download a file, instead a URL has been created by a user.

3) S-Drive Zip & Download: When user starts a download using "Zip & Download", this type of activity is created.

4) S-Drive Email Sent: When user sent an email with attachments using S-Drive, this type of activity is created for each attachment. The comma separated recipients of the email are also stored in the "Additional Details" field of the File Activity.

To create S-Drive Reports, follow these instructions:

1. Click "Reports" tab and click "New Report..." button in the tab (Figure 95).

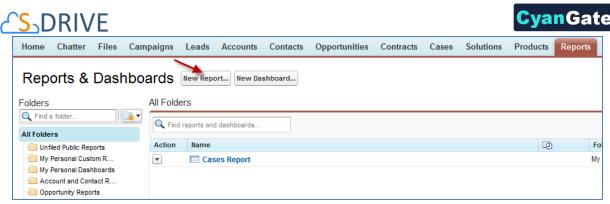

Figure 95

2. In the "Create New Report" screen, "Select Report Type" needs to be selected as "Other Reports". Scroll to the "File Activities" section of the "Select Report Type" and select the report type that you want to create. For example, if you want to get the report for Account Files you need to select "File Activities with Account File" from the list and click "Create" button. (Figure 96).

| < Create New Report                                                                                                    |   | Help for this Page               |
|----------------------------------------------------------------------------------------------------|---|----------------------------------|
| Select Report Type                                                                                                    |   |                                  |
| Quick Find Quick Find | E | Preview<br>No preview available. |
| S3Objects                                                                                                    | Ŧ | Cancel                           |

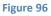

3. After clicking "Create" button, report creation screen will be displayed (Figure 97). You can drag and drop the fields that you want in your report. For example, in the below screenshot it is displaying Account File Name, Account File Size, Activity Type, Additional Details and Created Date columns. You can filter the results using the "Filters" section. To run the report using the actual data, you can click "Run Report" button or you can save the report for future use by clicking "Save" button. Please refer to the Salesforce.com documents about "Reports" for detailed information related to report creation.

| Save Save As Close                                                                                                    | Report Properties Run Report                                                                                |
|----------------------------------------------------------------------------------------------------|----------------------------------------------------------------------------------------------------|
| Fields All a #                                                                                                    | Filters Add                                                                                                 |
| Q Quick Find                                                                                                    | Show My file activities                                                                                     |
| Drag and drop to add fields to the report.                                                                                                    | Date Field File Activity: Created V Range All Time V From To                                                |
| a File Activity: Last Modified Alias                                                                                                    | To add filters, click Add.                                                                                  |
| Fle Activity: Last Modified Date                                                                                                    |                                                                                                    |
|                                                                                                    |                                                                                                    |
|                                                                                                    |                                                                                                    |
| 4 Account File: Account File Name                                                                                                    |                                                                                                    |
| Account File: Account File Name     Account File: Account                                                                                                    | Preview Tabular Format X Show X Remove All Columns                                                          |
| a Account File: Account File Name     a Account File: Account     a Account File: Content Type                                                                                                    |                                                                                                    |
| Account File: Account File Name     Account File: Account     Account File: Account     Account file: Content Type     Account File: Description                                                                                       | Account File: File Name Account File: File Size Activity Type Additional Details Account File: Created Date |
| Account File: Account File Name     Account File: Account     Account File: Account     Account file: Content Type     Account File: Description     Account File: File Name                                                           |                                                                                                    |
| Account File: Account File Name     Account File: Account     Account File: Account     Account file: Content Type     Account File: Description                                                                                       | Account File: File Name Account File: File Size Activity Type Additional Details Account File: Created Date |
| Account File: Account File Name     Account File: Account     Account File: Account     Account File: Content Type     Account File: Description     Account File: File Name     # Account File: File Size in Bytes                    | Account File: File Name Account File: File Size Activity Type Additional Details Account File: Created Date |
| Account File: Account File Name     Account File: Account     Account file: Account     Account file: Content Type     Account file: File State     Account File: File State     Account File: File State     Account File: File State | Account File: File Name Account File: File Size Activity Type Additional Details Account File: Created Date |

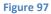

In "S-Drive Reports", two fields are important: "Activity Type" and "Additional Details". Activity types are explained at the beginning of this section. "Additional Details" field is important for the "S-Drive Email Sent" activity type and it stores the recipients of the email sent. You can get the details of the email by checking the contact's (or object's) Activity History.

Here is an example report for the Account Files (Figure 98).

| Report Generation Status                    | Complete                                                                 |                                               |                                              |
|---------------------------------------------|--------------------------------------------------------------------------|-----------------------------------------------|----------------------------------------------|
| Report Options:                             |                                                                          | Time Frame                                    |                                              |
| Summarize information by:                   |                                                                          | Date Field     File Activity: Created Date    | Range                                        |
| None                                        | <ul> <li>My nic deavines</li> </ul>                                      | r lie ridding. Greated Bate                   |                                              |
|                                             |                                                                          |                                               | From To                                      |
| Rin Report V Hide De                        |                                                                          | ntable View Export Details                    | From Io                                      |
|                                             | e Account File: File Size Activity                                       |                                               |                                              |
| Account File: File Name                     | Account File: File Size Activity 21 bytes S-Drive                        | y Type Additional Deta                        | ils Account File: Created Date               |
| Account File: File Name<br>My Test File.txt | Account File: File Size Activity<br>21 bytes S-Drive<br>21 bytes S-Drive | y Type Additional Deta<br>OneClick Download - | ilis Account File: Created Date<br>8/11/2011 |

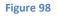

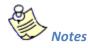

1. S-Drive Reports can only be run only for the actual files on the system. Deleted files are not included in the reports. Also changes to the files are reflected to the files. This is because objects are kept as references in the system and if that reference is updated/deleted, reference changes.

# **CS**DRIVE E. Enabling "Share" Action Menu Item for S-Drive Folders

Sharing individual files/folders is supported in S-Drive. To enable sharing for S3Objects you need to set the organization-wide defaults for S3Objects to "Private and Hierarchy enabled". Click Setup -> Administration Setup -> Security Controls -> Sharing Settings (Figure 99).

CyanGate

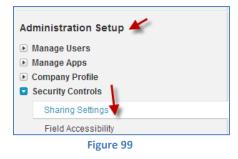

Then click "Edit" button. Set the S3Object's organization-wide sharing defaults to "Private" and check "Grant Access Using Hierarchies" checkbox for this object (Figure 100).

| S3Object | Private    |  |
|----------|------------|--|
|          |            |  |
|          | Figure 100 |  |

You can refer to the "S-Drive User Guide" for more information about the usage of the "Share" item menu action.

# **S**DRIVE F. Applying Sharing Rules to S-Drive Files/Folders

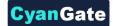

In S-Drive, sharing is **fully supported for S-Drive Folders** but **not fully supported for S-Drive Attachments**. But, S-Drive is sharing-aware, meaning that it will respect the organization-wide default sharing settings and sharing rules applied on S3Objects and other standard/custom objects.

You can apply organization-wide default sharing settings and sharing rules using **Setup ->** Administration Setup -> Security Controls -> Sharing Settings menu.

There are two sharing options for S3Objects and other standard/custom objects. First option is the **"Organization-Wide Default Sharing Settings"**. And second option is **"Sharing Rules"**.

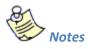

S-Drive does not remove the buttons and menus from the user interface based on restrictions. This is due to the limitations of Salesforce.com APIs. All restrictions are enforced while users are attempting different operations. For example, if a user tries to delete a file where the user has read only access, the user will be able to click on the "Delete" button for that file, however user will not be able to delete the file and a warning message will indicate that the user does not have sufficient privileges to delete that file.

# 1. Organization-Wide Default Sharing Settings

You will need to configure "Default Access" and "Grant Access Using Hierarchies" options for sharing (Figure 101).

There are three different levels of default access for S3Object and other standard/custom objects: **Private, Public Read Only** and **Public Read/Write**.

| Organization-Wide Shar | ring Defaults Edit                                 |                                |
|------------------------|----------------------------------------------------|--------------------------------|
| Object                 | Default Access                                     | Grant Access Using Hierarchies |
| S3Object               | Private Private Public Read Only Public Read/Write |                                |
|                        | Figure 101                                         |                                |

There are two possible hierarchy options: Hierarchy Enabled and Hierarchy Disabled.

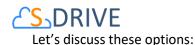

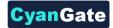

### a. Private and Hierarchy Enabled

Select "Private" for the Default Access and check the box under Grant Access Using Hierarchies option.

All users in your company will be able to see their own files. Also, they will be able to see the users' files which belong to a subordinate in the hierarchy.

For example, if X's hierarchy in the system is higher than Y, X can see Y's files, but Y can't see X's files.

Also if two users have the same level in hierarchy, they can't see each other's files.

Note that these rules do not apply to System Administrators since they have access to all files in the system.

### b. Private and Hierarchy Disabled

Select "Private" for the Default Access and uncheck the box under Grant Access Using Hierarchies option.

All users in your company will be able to see just their own files.

Note that these rules do not apply to System Administrators since they have access to all files in the system.

### c. Public Read Only and Hierarchy Enabled

Select "Public Read Only" for the Default Access and check the box under Grant Access Using Hierarchies option.

All users in your company will be able to see and download all files but there are restrictions for edit, delete, cut, copy and upload.

Users who own the file and users who are above the owning user in the organizational hierarchy can edit the file names, folder names, file descriptions and folder descriptions.

Users can't upload, cut, copy files into other users' folder if there is no hierarchy exception. However, users in higher level in the hierarchy can upload files into a user's folders who is at a lower position in the hierarchy.

Users can't delete files/folders of other user's and can't create sub folders under other user's folders, if there is no hierarchy exception. However, users in higher level in the hierarchy can delete files/folders owned by users at a lower position in the hierarchy.

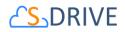

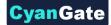

Note that these rules do not apply to System Administrators since they have access to all files in the system.

### d. Public Read Only and Hierarchy Disabled

Select "Public Read Only" for the Default Access and uncheck the box under Grant Access Using Hierarchies option.

All users in your company will be able to see and download all files but there are restrictions for edit, delete, cut, copy and upload.

Only the users who own the file can edit the file names, folder names, file descriptions and folder descriptions.

Users can't upload, cut, copy files into other users' folders.

Users can't delete files/folders owned by other users and can't create sub folders under other users' folders.

Note that these rules do not apply to System Administrators since they have access to all files in the system.

### e. Public Read/Write and Hierarchy Enabled

Select "Public Read/Write" for the Default Access and check the box under Grant Access Using Hierarchies option.

This option means there are no sharing restrictions. All users in your company will be able to see, edit, delete, cut, copy, upload and download all files and folders. Note that these rules do not apply to System Administrators since they have access to all files in the system.

### f. Public Read/Write and Hierarchy Disabled

Select "Public Read/Write" for the Default Access and uncheck the box under Grant Access Using Hierarchies option.

This option means there are no sharing restrictions. All users in your company will be able to see, edit, delete, cut, copy, upload and download all files and folders. Note that these rules do not apply to System Administrators since they have access to all files in the system.

# 2. Sharing Rules Settings

You can give Read Only or Read/Write access levels to S3Objects and other standard/custom objects using "S3Object Sharing Rule" menu.

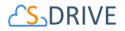

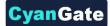

Go to Setup -> Administration Setup -> Security Controls -> Sharing Settings menu. And scroll down to the "S3Object Sharing Rules" or "other standard/custom object Sharing Rule" section.

Click "New" to create a new sharing rule for S3Objects or for other standard/custom object (Figure 102).

| S30bject Sharing Rules      |            | New Recalculate |
|-----------------------------|------------|-----------------|
| No sharing rules specified. |            |                 |
|                             |            |                 |
|                             | Figure 102 |                 |

After clicking "New", a new screen will be displayed and from this screen you'll be able to set the access level of S3Objects or other standard/custom objects between roles, subordinates and groups (Figure 103).

| Setup<br>S3Object Sharing Rule                         |                                                                    |                    |
|--------------------------------------------------------|--------------------------------------------------------------------|--------------------|
|                                                        |                                                                    |                    |
| S3Object Sharing Rule<br>S30bject: owned by members of | Roles 🗸                                                            | CEO                |
| Share with                                             | Roles 🗸                                                            | Western Sales Team |
| Access Level                                           | Portal Roles<br>Portal Roles and Subordinates<br>Public Groups     | ncel               |
|                                                        | Roles<br>Roles and Internal Subordinates<br>Roles and Subordinates |                    |

Figure 103

In the example below, we gave "Western Sales Team users read only access to the files of CEO users". Before this setting we set the organization-wide default sharing settings to "Private and Hierarchy Enabled" (Figure 104).

| S30bject Sharing Rules | New Recalculate          |              |
|------------------------|--------------------------|--------------|
| Action Owned By        | Shared With              | Access Level |
| Edit   Del Role: CEO   | Role: Western Sales Team | Read Only    |

Figure 104

Note that sharing rules can only be used to grant wider access to data, not to restrict access.

"Sharing Rules for S3Object or other standard/custom objects" are not supported for "Public Read/Write and Hierarchy Enabled", because this is the widest access option to the data.

Setting data access to the widest and trying to restrict is not supported by Salesforce.com.

So, first you need to restrict data access using "organization-wide default sharing settings". Then, you can apply sharing rules to S3Objects or other standard/custom objects.

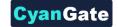

# 3. Alerts for Attachments after Restricting Permissions

After restricting some of the permissions over the standard/custom objects, users will still be able to see custom object files in most cases. However, when they try to upload, edit or delete a file they will get a warning message based on their restricted permissions. Here are some of the example alert boxes your users may see:

| Edit | Description                                            |
|------|--------------------------------------------------------|
|      | You don't have enough permissions to update this file! |
|      | Cancel                                                 |
|      | Figure 105                                             |

In Figure 105, user tries to edit an object file's description. Because his/her restriction is limited over organization-wide default sharing settings or sharing rules he sees this error message.

| Frror:<br>You don't have enough permissions to delete this<br>file!<br>Cancel | Dele | ate                                              |
|-------------------------------------------------------------------------------|------|--------------------------------------------------|
| Cancel                                                                        |      | You don't have enough permissions to delete this |
|                                                                               | _    | Cancel                                           |

Figure 106

In Figure 106, user tries to delete an object file. Because his/her restriction is limited over organization-wide default sharing settings or sharing rules he sees this error message.

| OF | peration Failed |  |
|----|-----------------|--|
|    |                 |  |
|    | ОК              |  |
|    |                 |  |

In Figure 107, user tries to upload an object file into an object. Because his/her restriction is limited over organization-wide default sharing settings or sharing rules, he/she sees this failure message while uploading files.

You need to adjust your organization-wide default sharing settings or sharing rules to give access to these files as explained in above sections.

### **Cyan**Gate **CS**DRIVE G. Applying Permissions to S-Drive Files/Folders through Profiles

You can apply profile based permissions on custom object files. S-Drive supports four different access levels: None, Read, Read + Create + Edit and Read + Create + Edit + Delete. Let's learn how to enable these permissions and discuss these options in detail. For example, if you just enable "Read" feature, users belonging to that profile will just be able to download uploaded files, copy urls of these files and email selected files. They won't be able to upload a file, delete a file or edit a file's description.

To set these profiles based on permissions go to Setup -> Administration Setup -> Manage Users -> Profiles menu. Click on the Edit link next to the name of the profile you want to edit (Figure 108).

| User Profiles                                |                                                           |                           |
|----------------------------------------------|-----------------------------------------------------------|---------------------------|
| Below is a list of the profiles for your ord | anization. You can view more detailed information by clic | king on the profile link. |
| Profile                                      | New                                                       | 5 1                       |
| Action Profile Name                          |                                                           | User License              |
| Edit   Del Cloned Standard                   |                                                           | Salesforce                |
| Edit Contract Managar                        |                                                           | Calooforno                |

Figure 108

Note that you cannot change the standard profiles' permissions. You may need to clone them before you can edit. To clone them, click the Profile Name as seen in Figure 108 and click "Clone" button from new screen. You need to give a new name to your newly cloned profile and now you can edit its properties. After completing the configuration, do not forget to move the users that you want, to this profile.

Inside the Edit screen of the selected profile, scroll down to the "Custom Object Permissions" section. You'll see the "Basic Access" selections for your custom object files. You will need to check/uncheck these boxes based on your needs (Figure 109). Note that again you can edit "Custom Object Permissions" for just "Custom Profiles". You may need to *clone* your standard profile to be able to edit a profile. Refer to the Salesforce.com documentation for more information.

There are four access levels: Read, Create, Edit, and Delete. We'll see examples of these access level combinations in the sub sections.

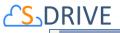

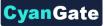

| Custom Objec | t Permissions           |                                                                                                    |                                                                                                    |                                                                                                    |                     |              |            |
|--------------|-------------------------|----------------------------------------------------------------------------------------------------|----------------------------------------------------------------------------------------------------|----------------------------------------------------------------------------------------------------|---------------------|--------------|------------|
|              |                         | Basic Acc                                                                                                    | ess                                                                                                    |                                                                                                    |                     | Data Adminis | tration    |
|              |                         | Read                                                                                                    | Create                                                                                                    | Edit                                                                                                    | Delete              | View All     | Modify All |
|              | Account Files           | <ul><li>✓</li></ul>                                                                                                    | <ul><li>✓</li></ul>                                                                                                    | <ul><li>✓</li></ul>                                                                                                    | <ul><li>✓</li></ul> |              |            |
|              | Case Files              | <ul><li>✓</li></ul>                                                                                                    | <ul><li>✓</li></ul>                                                                                                    | <ul><li>✓</li></ul>                                                                                                    | <b>~</b>            |              |            |
|              | Contact Files           | <ul><li>✓</li></ul>                                                                                                    |                                                                                                    | <b>~</b>                                                                                                    |                     |              |            |
|              | Contract Files          | <ul><li>✓</li></ul>                                                                                                    | <ul><li>✓</li></ul>                                                                                                    | <ul><li>✓</li></ul>                                                                                                    | <ul><li>✓</li></ul> |              |            |
|              | My Example Objects      | <b>~</b>                                                                                                    |                                                                                                    | <b>~</b>                                                                                                    | <b>v</b>            |              |            |
| $\sim$       | My Example Object Files |                                                                                                    | ✓                                                                                                    | ✓                                                                                                    | ✓                   |              |            |
|              | Opportunity Files       | Image: A start and a start a start | Image: A start and a start a start | <ul> <li>Image: A set of the set of the</li></ul> |                     |              |            |

Figure 109

# 1. Example 1: No Permission Enabled

|                         | Read     | Create | Edit | Delete |
|-------------------------|----------|--------|------|--------|
| My Example Object Files |          |        |      |        |
|                         | Figure 1 | 10     |      |        |

If you uncheck all boxes for your standard/custom object file (Figure 110), your users belonging to this profile won't be able to see "My Example Object Files" page block. So they won't be able to do anything with custom object files.

Note: "No Permission Enabled" is not supported for S3Objects custom object.

### 2. Example 2: Just Read Permission Enabled

If you just set "Read" and unset other permissions for your standard/custom object file (Figure 111), your selected profile users won't be able to:

- upload files
- delete files
- edit descriptions of files

They will be able to:

- email selected files
- download files
- copy the URL of the file to the clipboard.

|                         | Read     | Create | Edit | Delete |
|-------------------------|----------|--------|------|--------|
| My Example Object Files |          |        |      |        |
|                         | Figure 1 | 11     |      |        |

In "My Example Object Files" page block, Email Selected button will be enabled for selected profile's users. Upload Files(s) and Delete Selected buttons won't be enabled. For each file "Download File" and "Copy URL" links will be visible (Figure 112).

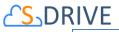

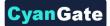

| My | / Examp | e Object Files      | Upload File(s) | Email Selected | Delete Selected   |
|----|---------|---------------------|----------------|----------------|-------------------|
|    |         | Actions             | File Name      | File Size      | Created By        |
|    |         | Download   Copy URL | Asia Sales     | 10 bytes       | CyanGate CyanGate |
|    |         | Download   Copy URL | Africa Sales   | 10 bytes       | CyanGate CyanGate |
|    |         | Download   Copy URL | Ankara Sales   | 10 bytes       | CyanGate CyanGate |

Figure 112

If there are no files uploaded by other unrestricted profile users, this profile's users will see a screen similar to Figure 113.

| My Example Object Files | Upload File(s) Email Selected Delete Selected |
|-------------------------|-----------------------------------------------|
|                         |                                               |
|                         |                                               |

#### Figure 113

### 3. Example 3: Read, Create and Edit Permissions Enabled

If you set "Read", "Create" and "Edit" permissions and unset "Delete" permission for your standard/custom object file (Figure 114), your selected profile users won't be able to:

- delete files

They will be able to:

- upload files
- edit descriptions of files
- email selected files
- download files
- copy the URL of the files to the clipboard.

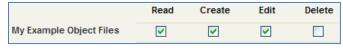

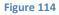

In My Example Object Files page block, Upload Files and Email Selected buttons will be enabled for selected profile's users. Delete Selected button won't be enabled. For each file "Download File", "Copy URL" and "Edit" links will be visible (Figure 115).

| My Exam | ple Object Files                  | Upload File(s) | Email Selected De | lete Selected   |
|---------|-----------------------------------|----------------|-------------------|-----------------|
|         | Actions                           | File Name      | File Size         | Created By      |
|         | Download   Copy URL   Edit        | Asia Sales     | 10 bytes          | CyanGate CyanGa |
|         | <u>Download   Copy URL   Edit</u> | Africa Sales   | 10 bytes          | CyanGate CyanGa |
|         | Download   Copy URL   Edit        | Ankara Sales   | 10 bytes          | CyanGate CyanGa |

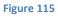

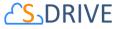

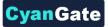

If there are no files uploaded, this profile's users will see a screen like in Figure 116.

| My Example Object Files | Upload File | (s) Email Selected | Delete Selected |
|-------------------------|-------------|--------------------|-----------------|
|                         |             |                    |                 |

Figure 116

### 4. Example 4: Read, Create, Edit and Delete Permissions Enabled

If you set "Read", "Create", "Edit" and "Delete" permission for your standard/custom object file (Figure 117), your selected profile users will be able to:

- upload files
- edit descriptions of files
- delete single files
- delete selected files
- email selected files
- download files
- copy the URL of the files to the clipboard.

|                         | Read   | Create              | Edit     | Delete   |
|-------------------------|--------|---------------------|----------|----------|
| My Example Object Files |        | <ul><li>✓</li></ul> | <b>~</b> | <b>~</b> |
|                         | Figure | e 117               |          |          |

In "My Example Object Files" page block, Upload Files, Email Selected and Delete Selected buttons will be enabled for selected profile's users. For each file "Download File", "Copy URL", "Edit" and

"Delete" links will be visible (Figure 118).

| My Exam | ple Object Files                        | Upload File(s) Emai | il Selected Delete | Selected         |
|---------|-----------------------------------------|---------------------|--------------------|------------------|
|         | Actions                                 | File Name           | File Size          | Created By       |
|         | <u>Download   Copy URL   Edit   Del</u> | Asia Sales          | 10 bytes           | CyanGate CyanGat |
|         | <u>Download   Copy URL   Edit   Del</u> | Africa Sales        | 10 bytes           | CyanGate CyanGat |
|         | <u>Download   Copy URL   Edit   Del</u> | Ankara Sales        | 10 bytes           | CyanGate CyanGat |

Figure 118

If there are no files uploaded, this profile's users will see a screen similar to Figure 119.

| My Example Object Files | Upload File(s) | Email Selected | Delete Selected |
|-------------------------|----------------|----------------|-----------------|
|                         |                |                |                 |

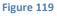

# 5. Permission Combinations That Are Not Supported for Attachment Files

Permission combinations other than above examples are not supported by S-Drive and we strongly recommend you not to use unsupported permission combinations.

### **Cyan**Gate **CS**DRIVE H. Email "S-Drive Folder" Files from an Object using a Custom Button

Note: This feature can be enabled by using "Attach from S-Drive Folders" button on any S-Drive object. Refer to "Emailing Files" section of S-Drive User Guide.

Instructions for Case Files are provided below, but you can follow the same instructions for Accounts, Contacts, Opportunities or other standard/custom objects:

- 1. Navigate to Setup -> Customize -> Cases -> Buttons, Links and Actions. Click New Button or Link button.
- 2. Fill in Label and Name fields, select Display Type, Behavior and Content Source areas as in the figure below then type window.open('apex/cg\_Sdrive?objectId={!Case.Id}') into the formula area. If you would like to open S-Drive page as inline and without header, type window.open('apex/cg\_\_Sdrive?objectId={!Case.Id}&inline=1') instead (Figure 120).

| Custom Button or Li | nk Edit                         | Save Quick Save Preview Cancel         |
|---------------------|---------------------------------|----------------------------------------|
|                     | Label                           | Email S-Drive File                     |
|                     | Name                            | Email_S_Drive_File                     |
|                     | Namespace Prefix                | cg                                     |
|                     | Description                     |                                        |
|                     | Display Type                    | Detail Page Link View example          |
|                     |                                 | Detail Page Button <u>View example</u> |
|                     |                                 | List Button <u>View example</u>        |
|                     | Behavior                        | Execute JavaScript View Beha           |
|                     | Content Source                  | OnClick JavaScript 🔻                   |
| Select Field Type   | Insert Field                    |                                        |
| Case                | <ul> <li>Insert Merg</li> </ul> | e Field  Insert Operator               |
| window.open('apex,  | /Sdrive?objectId={              | <pre>!Case.Id}')</pre>                 |

Figure 120

- 3. Click Save button.
- 4. Make sure that you have added the custom button into Case page layout. You can't see the "Email S-Drive File" custom button on Case page, if you do not add to the Case object's page layout.
- 5. Open a case record and click to the custom button (Figure 121).

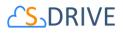

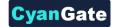

| Post     If Pol       Write something          | Follow     Followers     No followers           |
|------------------------------------------------|-------------------------------------------------|
| Q,   Show All Updates ~                        | No followers.                                   |
|                                                |                                                 |
| There are no updates.                          |                                                 |
| ase Detail                                     | Edit Delete Close Case Clone Email S-Drive File |
| Case Owner 🧧 Admin User (C                     | hange]                                          |
| Case Number 00001209                           |                                                 |
| Contact Name                                   |                                                 |
| Account Name                                   |                                                 |
| Туре                                           |                                                 |
| Case Reason                                    |                                                 |
| Date/Time Opened 12/17/2015 3:42 /             |                                                 |
| Created By <u>Admin User</u> , 12/1<br>Subject | /(2015 3.42 AM                                  |
|                                                |                                                 |

- Figure 121
- 6. Select files to send as an email and click Email button (Figure 122).

| Actions T File Name A                                                                                                   | Created Date          |
|----------------------------------------------------------------------------------------------------|-----------------------|
| Ettem Actions - 123123123.zip                                                                                           | 10/5/2015 5:52        |
|                                                                                                    | 12/11/2015 4:44       |
| Item Actions - B p8.PNG                                                                                                 | 10/5/2015 5:52        |
| Item Actions - 🍓 pl'.html                                                                                               | 8/3/2015 8:07 A       |
| Item Actions - Symbol-delete-icon (1),png                                                                               | 8/3/2015 8:07 A       |
| Item Actions - <u>t</u>                                                                                                 | 11/26/2015 1:41       |
| Item Actions - Etest                                                                                                    | 8/19/2015 2:15        |
| Item Actions - Item Actions - Item Actions - Item Actions - Item Item Actions - Item Item Item Item Item Item Item Item | 12.png 8/21/2015 6:51 |

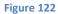

7. You can see that "Related to" field is populated with related Case. Fill in the other fields and click **Send** button (102).

|                          | Send Select Template Close            |
|--------------------------|---------------------------------------|
| Email Format             | Text-Only [Switch to HTML]            |
| То                       | Test Contact                          |
| Related To               | Case: 00001209                        |
| Additional To            |                                       |
| CC                       | 2                                     |
| BCC                      | e e e e e e e e e e e e e e e e e e e |
| Subject                  | About the Case                        |
| Body                     |                                       |
| Attachment<br>Expiration | Never Expires                         |
| 2 attachment(s)          | Details                               |
|                          | ✓ Use Email Signature                 |
|                          | Send Select Template Close            |

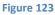

You can follow the same instructions for other objects. If you would like to create a custom button on Account, apply all the instructions for Account object and type "objectId={!Account.Id}" into formula area, instead of "objectId={!Case.Id}" while creating a custom button on Account. For any object, type "objectId={!ApiNameOfAnyObject.Id}" into formula area.

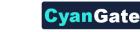

# I. S-Drive Support

You can contact S-Drive Support team for any questions or problems that you couldn't solve using S-Drive documents:

- 1. Open a Ticket at Support Site: <a href="mailto:sdriveapp.com/support">sdriveapp.com/support</a>
- 2. Email: <u>sdrive@sdriveapp.com</u>

You can find up-to-date product information, documents, tutorial videos, tools in our web page: www.sdriveapp.com